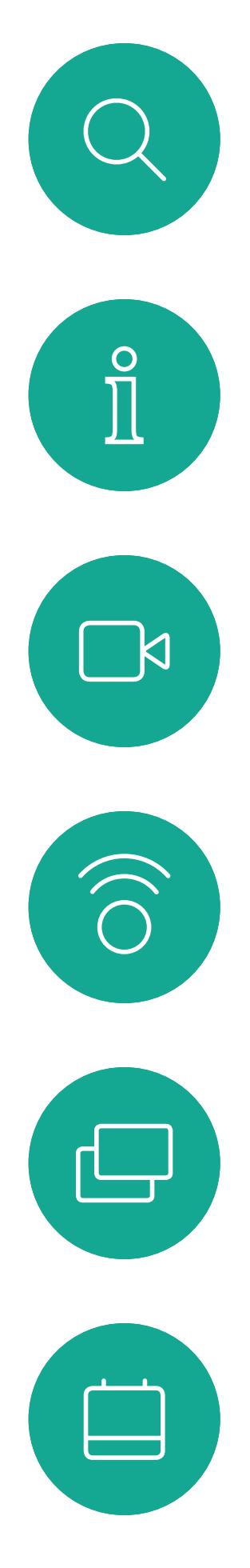

# $\beta$

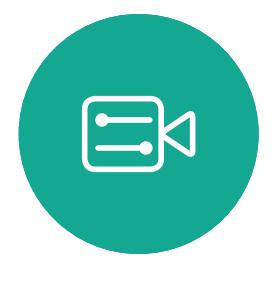

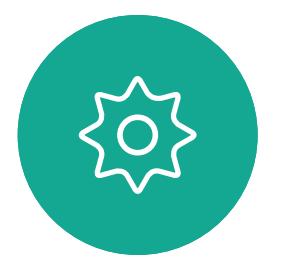

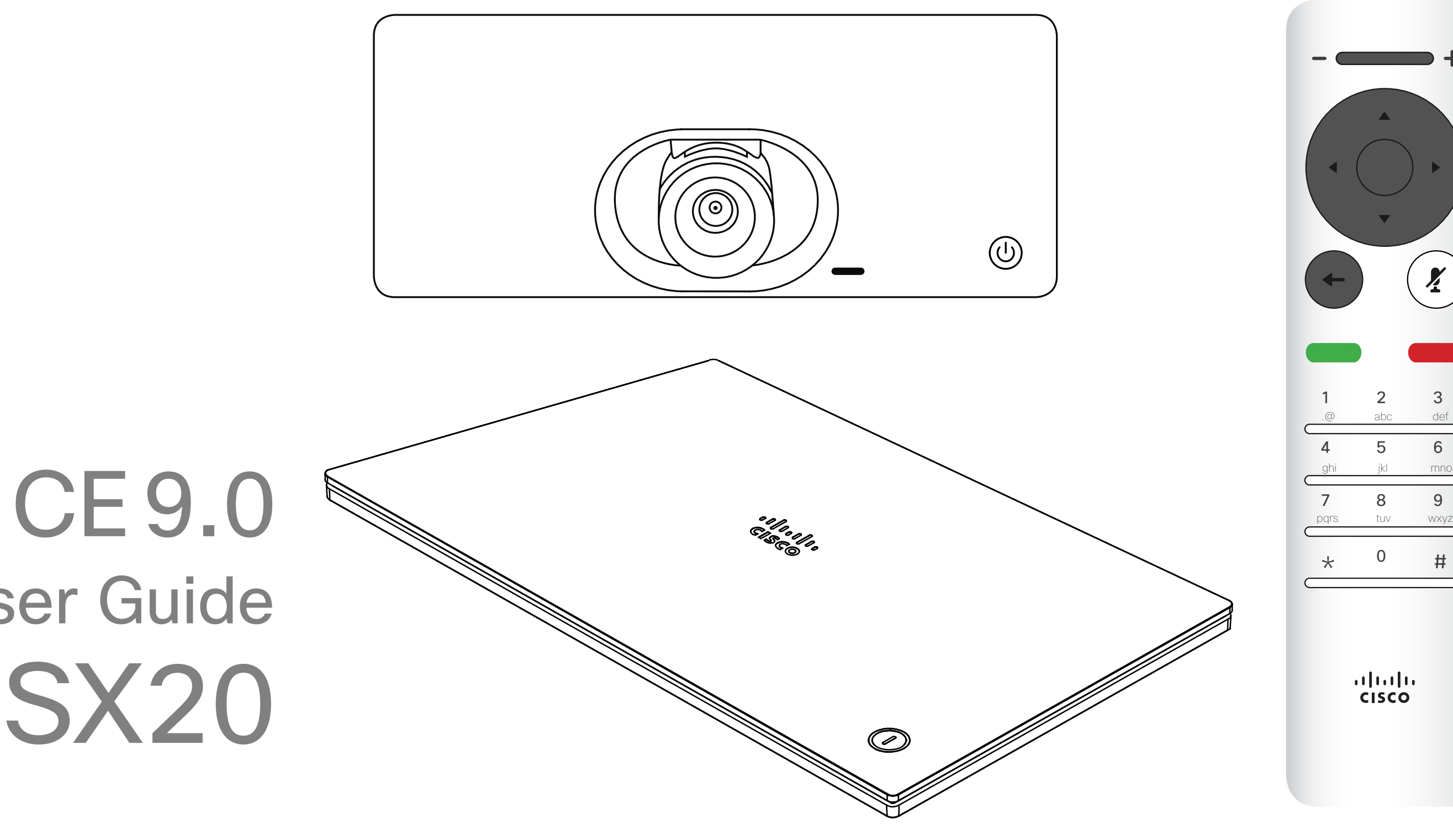

## $\begin{array}{c|c|c|c} \hline \cdots & \cdots & \cdots \\ \hline \text{CISCO} & \end{array}$

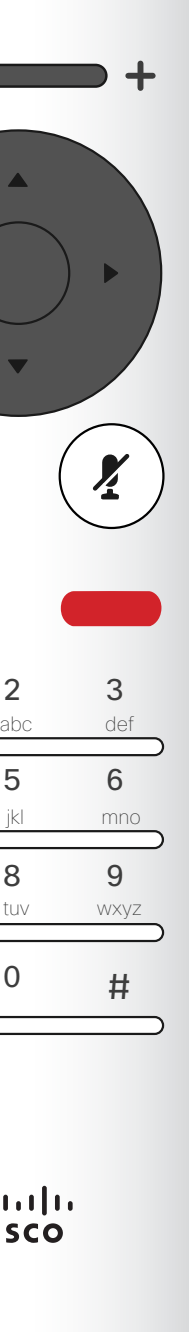

D1509710 User Guide Cisco TelePresence SX10, SX20 Produced: March 2017 for CE9.0 All contents © 2010–2017 Cisco Systems, Inc. All rights reserved.

## Cisco TelePresence User Guide SX10 & SX20

2

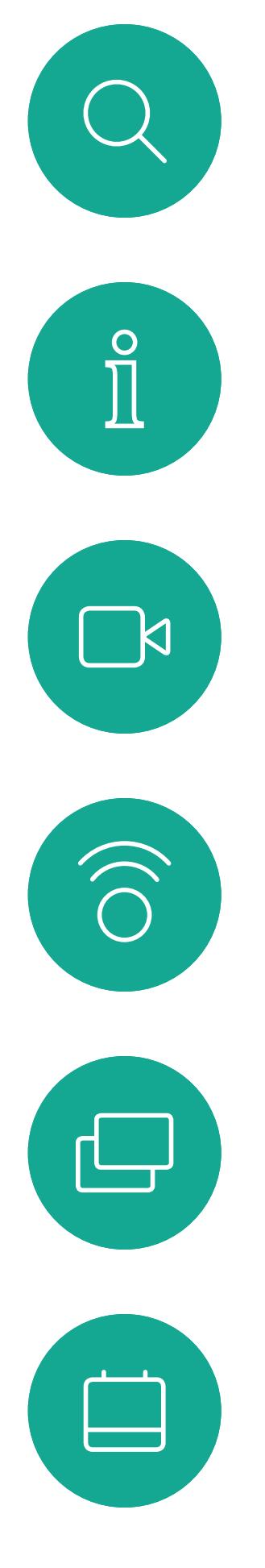

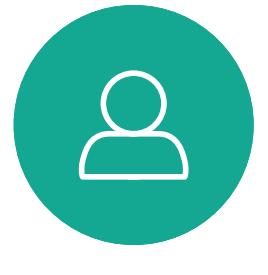

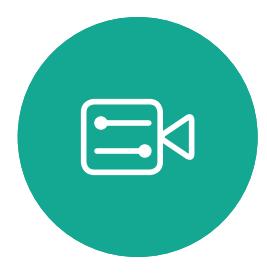

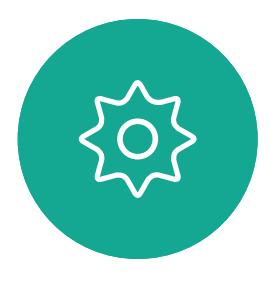

D1509710 User Guide Cisco TelePresence SX10, SX20 Produced: March 2017 for CE9.0 All contents © 2010–2017 Cisco Systems, Inc. All rights reserved.

#### What's in this guide **Contents**

All entries in the table of contents are active hyperlinks that will take you to the corresponding article.

To go between chapters, you may also click on the icons in the sidebar.

Note! Some of the features described in this user guide are optional and they may therefore not apply to your system.

#### **CISCO**

#### [Introduction to Video Conferencing](#page-2-0) [Best Practice.............................................................................](#page-3-0) 4 Other Tips [..............................................................................](#page-3-0) 4 Tour the Screen [........................................................................](#page-4-0) 5 Operating tips [........................................................................](#page-4-0) 5 [Tour the Remote Control \(I\).......................................................](#page-5-0) 6 Operating tips [........................................................................](#page-5-0) 6 [Tour the Remote Control \(II\)......................................................](#page-6-0) 7 Operating tips [........................................................................](#page-6-0) 7 [Video Calls](#page-7-0) [Place Call From Contact List.....................................................](#page-8-0) 9

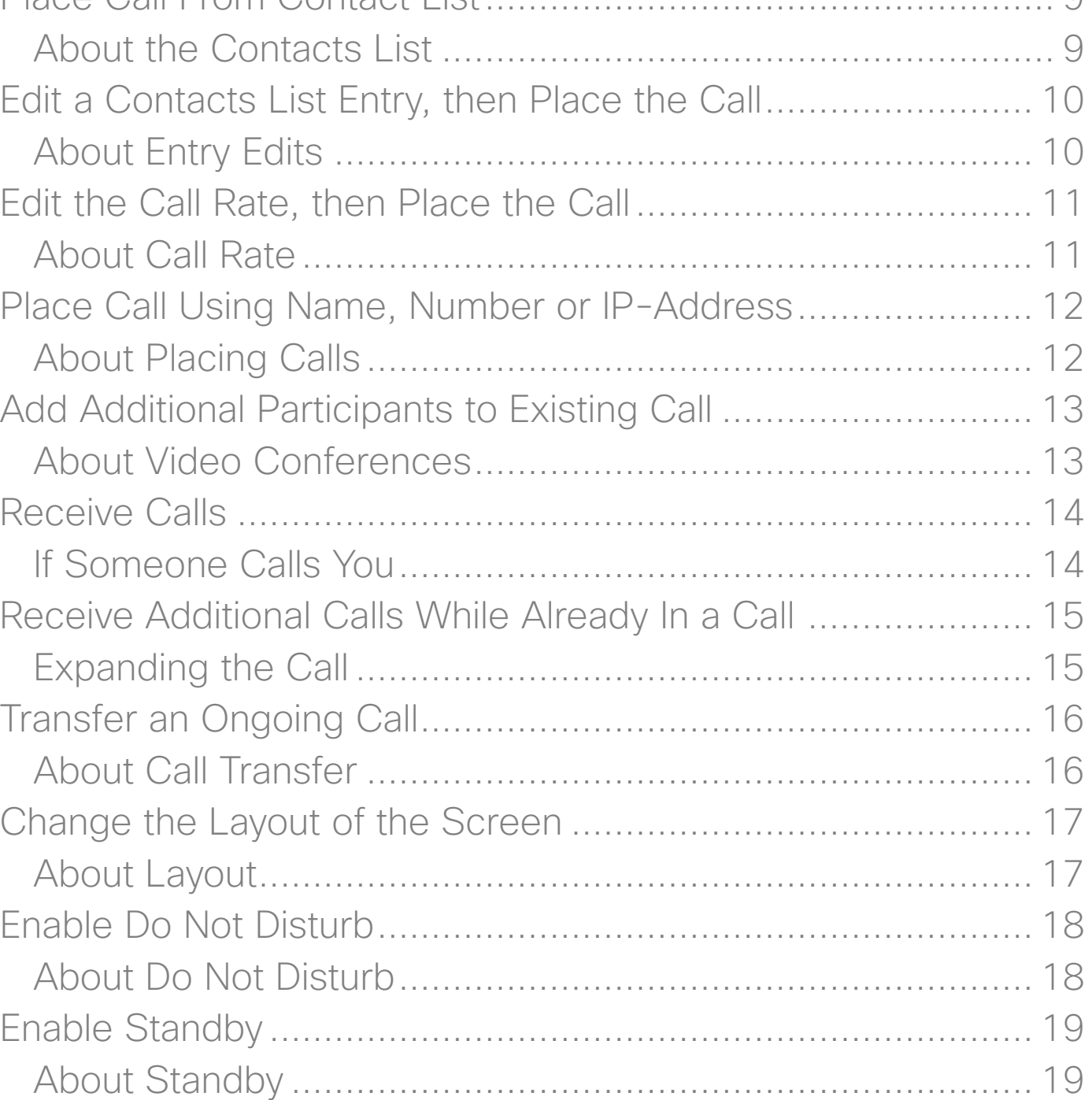

Intelli Conte

Schee

Conta

Came

Settin

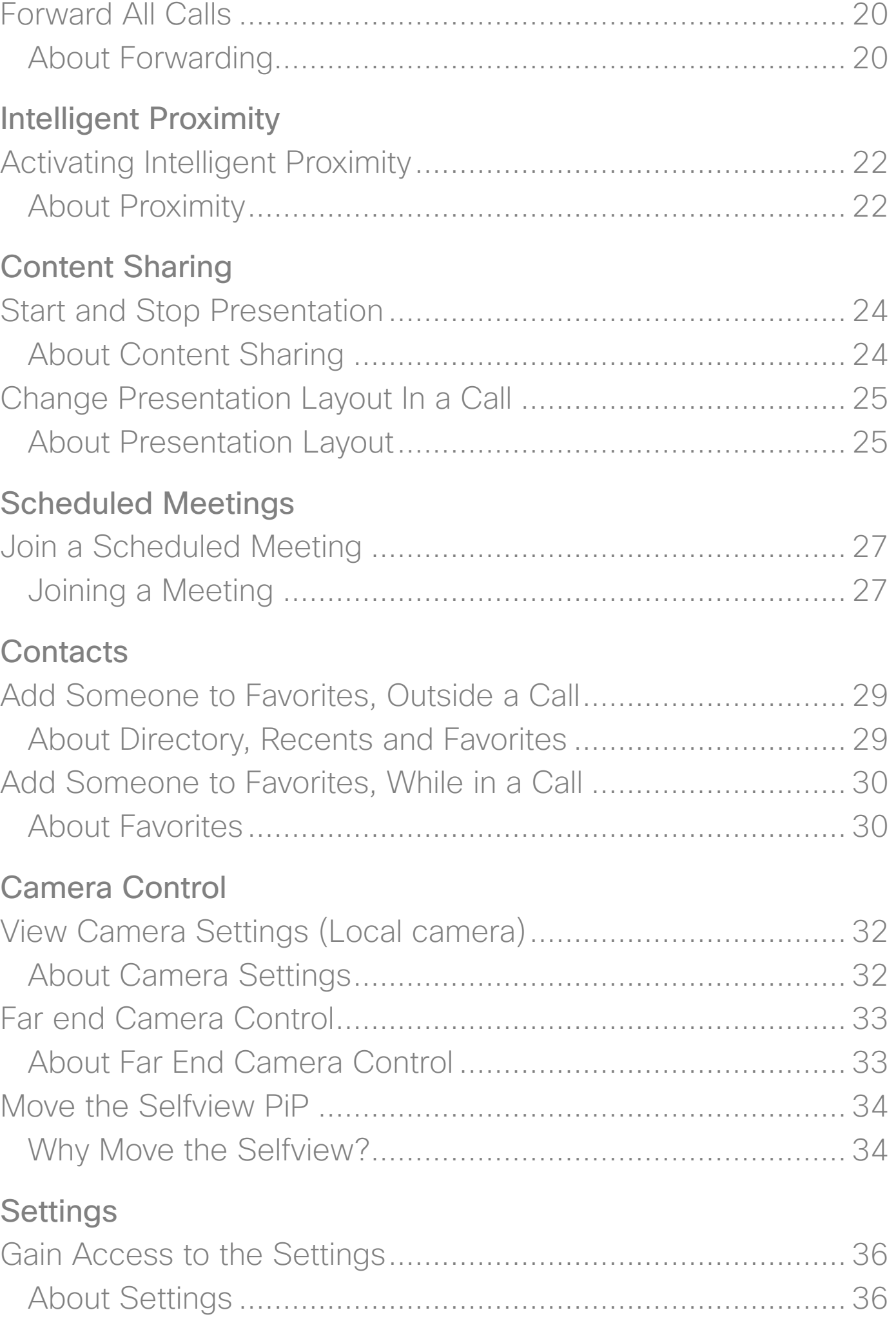

<span id="page-2-0"></span>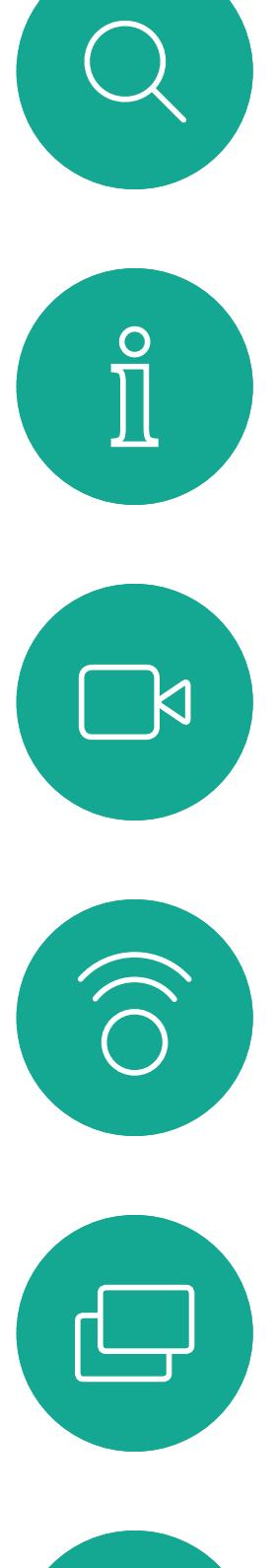

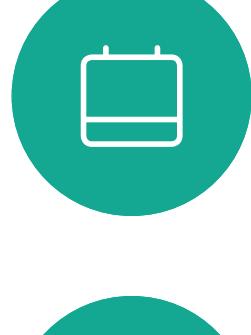

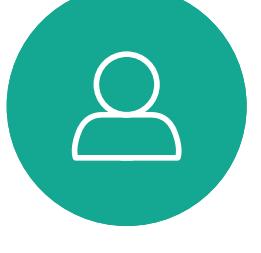

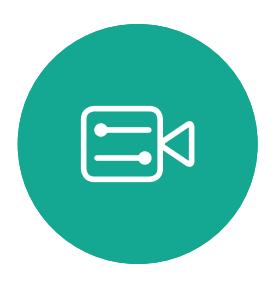

# $\{0\}$

D1509710 User Guide Cisco TelePresence SX10, SX20 Produced: March 2017 for CE9.0 All contents © 2010–2017 Cisco Systems, Inc. All rights reserved.

# Introduction to Video Conferencing

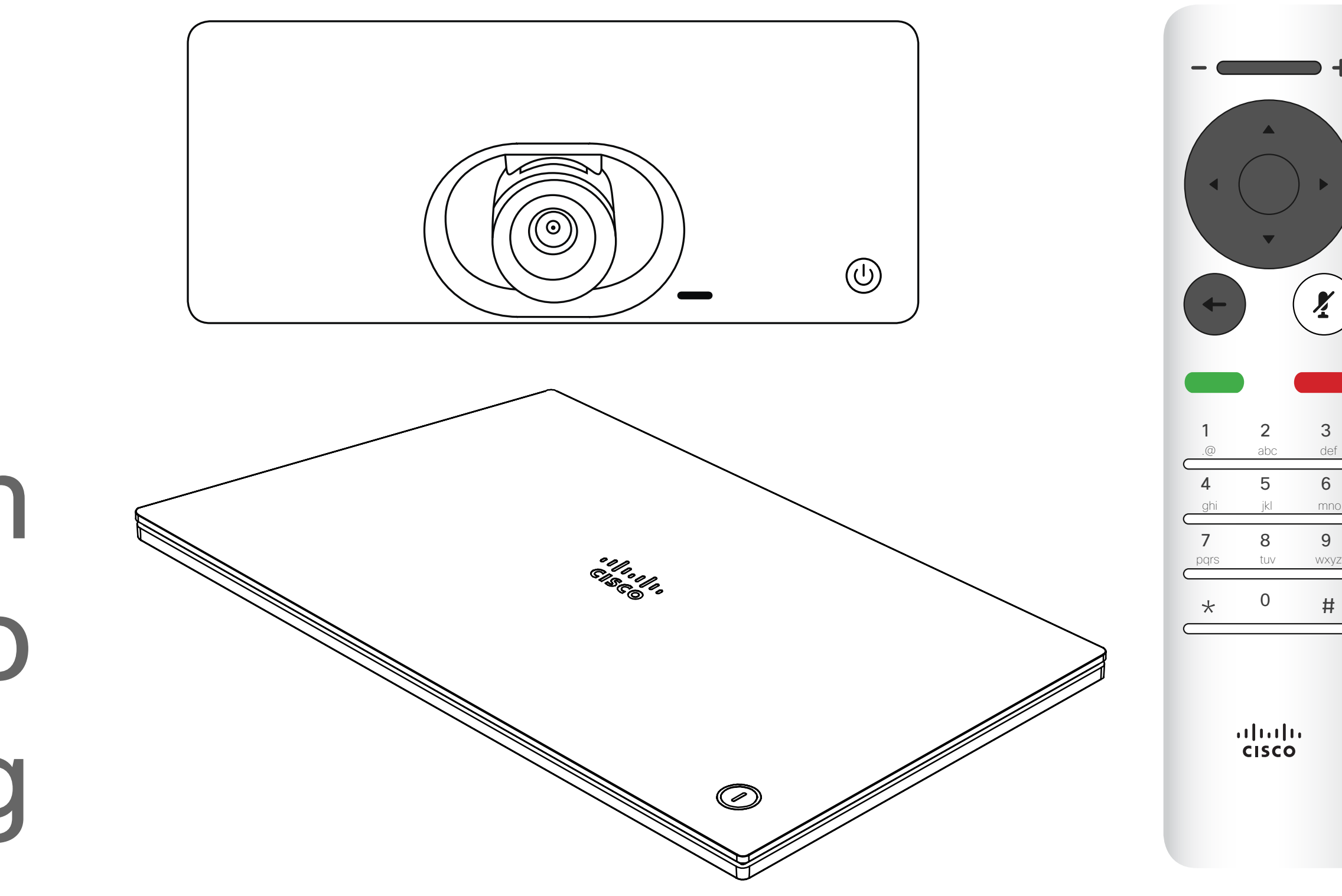

#### $\begin{array}{c|c|c|c} \hline \textbf{.} & \textbf{.} & \textbf{.} \\ \hline \textbf{.} & \textbf{.} \\ \textbf{.} & \textbf{.} \end{array}$

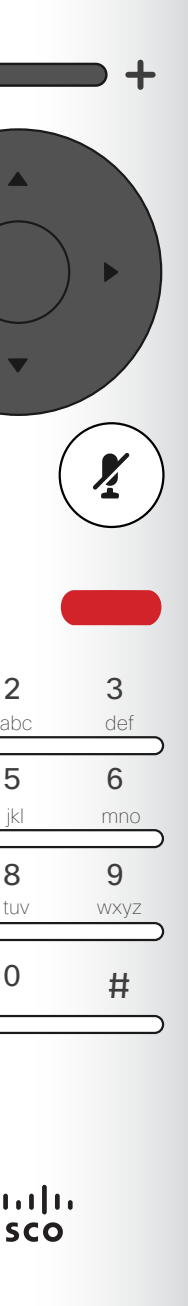

#### Use Camera Presets

Cisco TelePresence systems let you create predefined zoom and camera pointing directions (pan and tilt). Use these to zoom into the person speaking, if appropriate. Do not forget to zoom out again afterwards.

#### Loudspeaker Volume

The audio system will use the loudspeakers built into the monitor or the Cisco Digital Natural Audio Module.

For some systems you can set the default volume level by adjusting the volume on the monitor with the monitor remote.

#### Brightness Control

To adjust brightness, colors or other settings of the monitor, use the monitor's own remote control. Adjust the monitor to suit the conditions of the conference room. The monitors supplied by Cisco have on-screen menus that are very easy to use. For more information on configuring the monitor as such, see the corresponding user guides and administration manuals.

#### **CISCO**

#### <span id="page-3-0"></span>Best Practice Introduction to Video Conferencing

#### Other Tips

- A successful video conference provides a face-to-face meeting, even if the participants are miles or continents apart. Keep in mind that it still is a meeting—normal etiquette and dress code apply even here.
- Do not forget to rehearse to the extent needed.
- Make sure that no obstacles block your view to the microphone(s) at all times.
- Noise sources like computers placed on the table should always be placed away from the microphone of your unit. The noise from such sources is often perceived as surprisingly loud by the remote participants.
- Pay attention to the background your system will provide to the remote participants. If the camera captures the corridor outside your office, people passing by may distract your remote participants. This applies as well to curtains with a distinct texture pattern and, in particular, to curtains moving due to draft in the room.

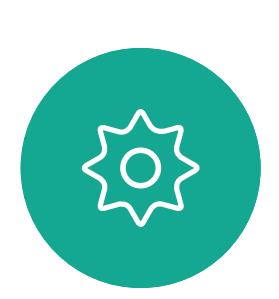

 $\Xi$ k

**N** 

 $\widehat{\bigcirc}$ 

 $\sqcup$ 

 $\overline{\phantom{0}}$ 

- If you are going to share content your system will use two video streams (duo video), one showing the presentation and the other showing the presenter—or the group of presenters. Smaller systems may force viewers to choose between showing the presentation or the presenter.
- For duo video some attention is needed. Duo video is, on some video systems, shown side–by–side with half the screen showing the presentation and the other half showing the presenter. To avoid appearing like you are sitting with your back towards the presentation look straight into the camera.

Use the **Cursor** controls the remote control to move about the screen and press OK/Enter to open the selected menu field.

Use the **Cancel** key to exit a menu (and return to the Home screen) undoing any changes. Use the **Back** key to go just one step back.

The Intelligent Proximity feature allows you to share, see and capture content from a video system wirelessly on your own device. You can also use your own device to control calls on the video system. See also "Intelligent Proximity" on page [22](#page-21-1).

#### CISCO

The remote control buttons are described on the following pages.

#### Tour the Screen Introduction

#### Operating tips

When set to Do Not Disturb, ringtones are muted and call attempts made by others to reach you will appear as missed calls. You may, however, place calls as much as you like. As default, there is a 60 minutes timeout on the Do not disturb (after which the system will return to normal operation), but this may have been changed to a different setting by your Video Support Team.

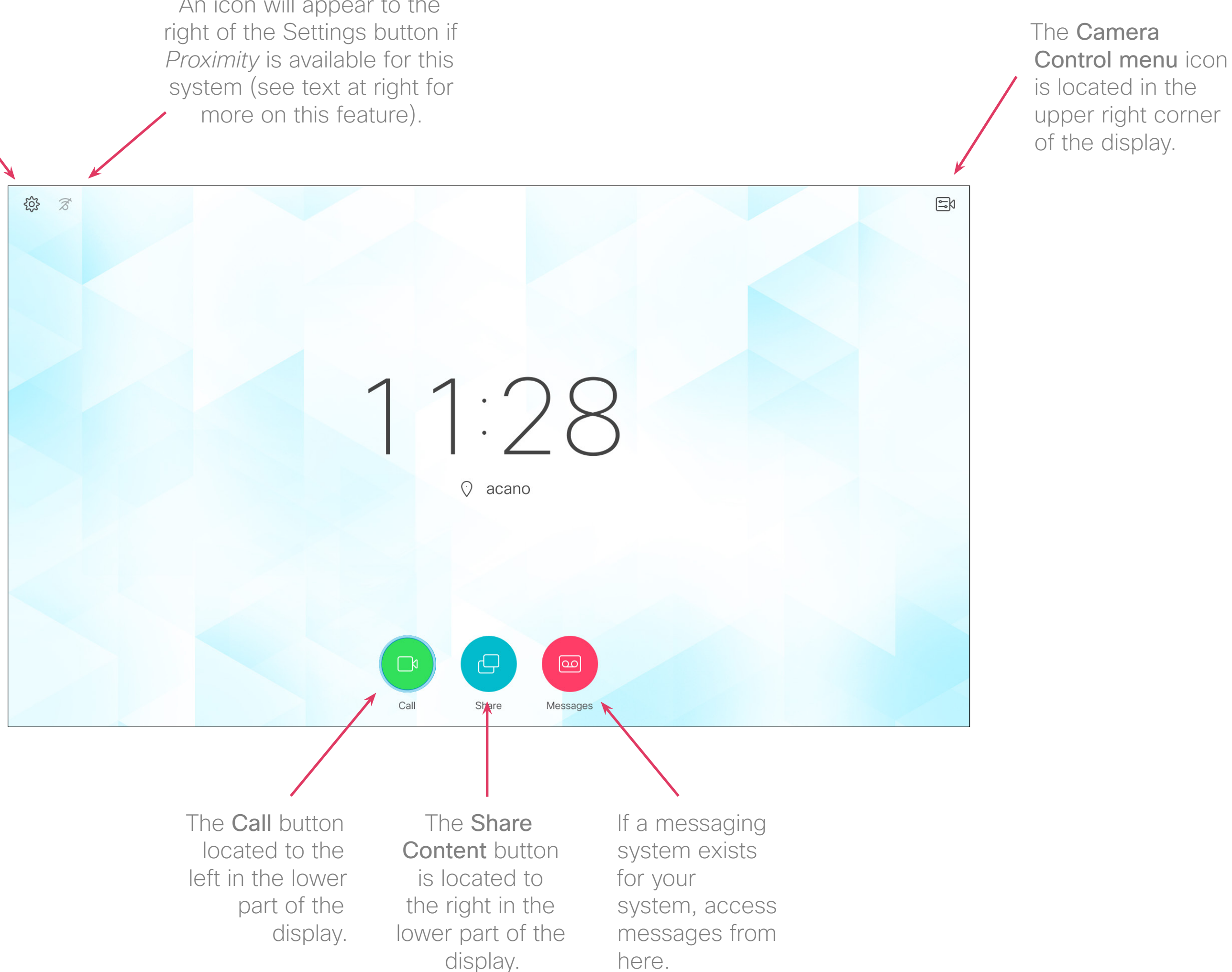

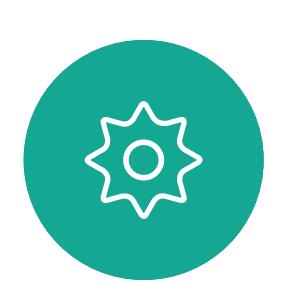

 $\Xi$ 

<span id="page-4-0"></span> $\int_{0}^{1}$ 

 $\Box$ 

 $\widehat{O}$ 

 $\bigoplus$ 

 $\Box$ 

 $\Delta$ 

Upper left corner of the screen contains the Settings icon which provides access to *Standby mode, System information* and the *Do Not Disturb*  feature.

An icon will appear to the system (see text at right for more on this feature).

6

D1509710 User Guide Cisco TelePresence SX10, SX20 Produced: March 2017 for CE9.0 All contents © 2010–2017 Cisco Systems, Inc. All rights reserved. Left part of the uppermost button controls Lower volume/Decrease.

Right part of the uppermost button controls Higher volume/Increase.

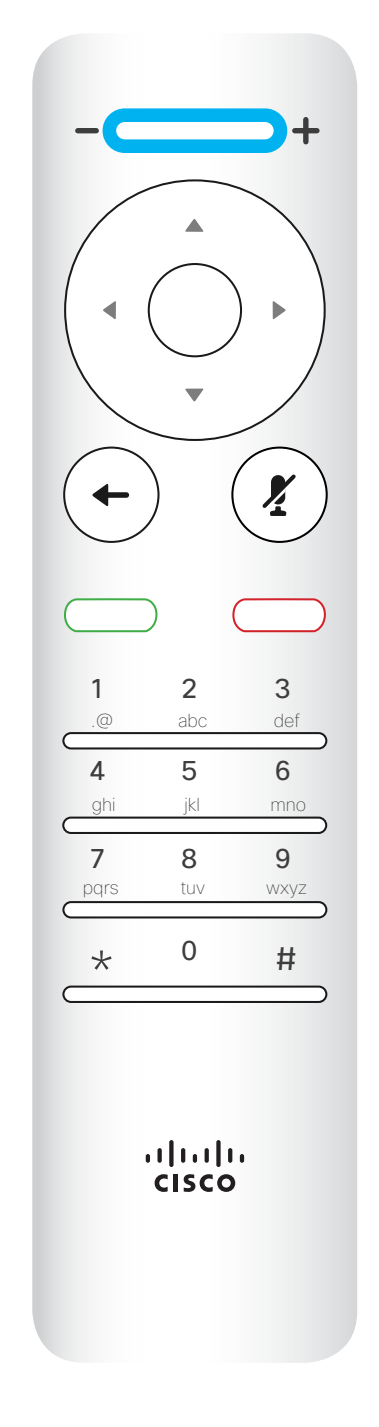

OK/Enter is done by means of the center circular key.

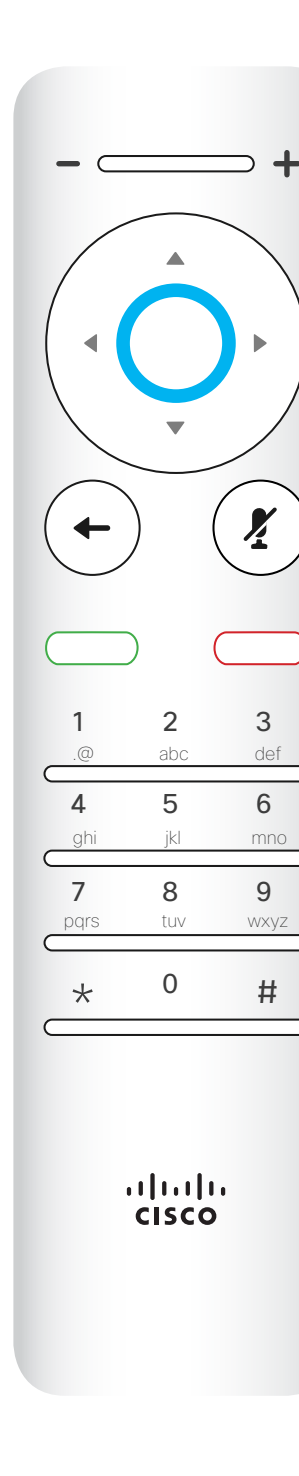

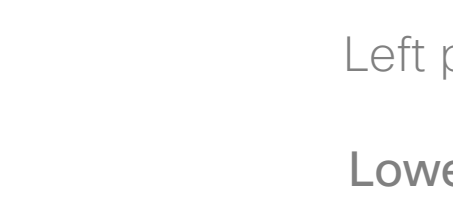

 $\begin{picture}(20,20) \put(0,0){\line(1,0){10}} \put(15,0){\line(1,0){10}} \put(15,0){\line(1,0){10}} \put(15,0){\line(1,0){10}} \put(15,0){\line(1,0){10}} \put(15,0){\line(1,0){10}} \put(15,0){\line(1,0){10}} \put(15,0){\line(1,0){10}} \put(15,0){\line(1,0){10}} \put(15,0){\line(1,0){10}} \put(15,0){\line(1,0){10}} \put(15,0){\line(1$ 

 $\Delta$ 

<span id="page-5-0"></span> $\int_{0}^{0}$ 

 $\Box$ 

 $\widehat{O}$ 

لے

 $\qquad \qquad \Box$ 

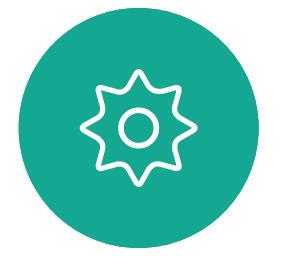

Use the **Cursor** controls to move about the screen and press OK/ Enter to open the selected menu field.

Use the **Cancel** key to exit a menu (and return to the *Home* screen) undoing any changes. Use the Back key to go just one step back.I

Go back one step is done by means of the left circular key

#### $\begin{array}{c|c|c|c|c|c} \hline \rule{0pt}{2.5ex} & & & & & \\ \hline \rule{0pt}{2.5ex} & & & & & \\ \hline \rule{0pt}{2.5ex} & & & & & \\ \hline \rule{0pt}{2.5ex} & & & & & \\ \hline \rule{0pt}{2.5ex} & & & & & \\ \hline \rule{0pt}{2.5ex} & & & & & \\ \hline \rule{0pt}{2.5ex} & & & & & \\ \hline \rule{0pt}{2.5ex} & & & & & \\ \hline \rule{0pt}{2.5ex} & & & & & \\ \hline \rule{0pt}{2.5ex} & & & & & \\ \hline$ CISCO

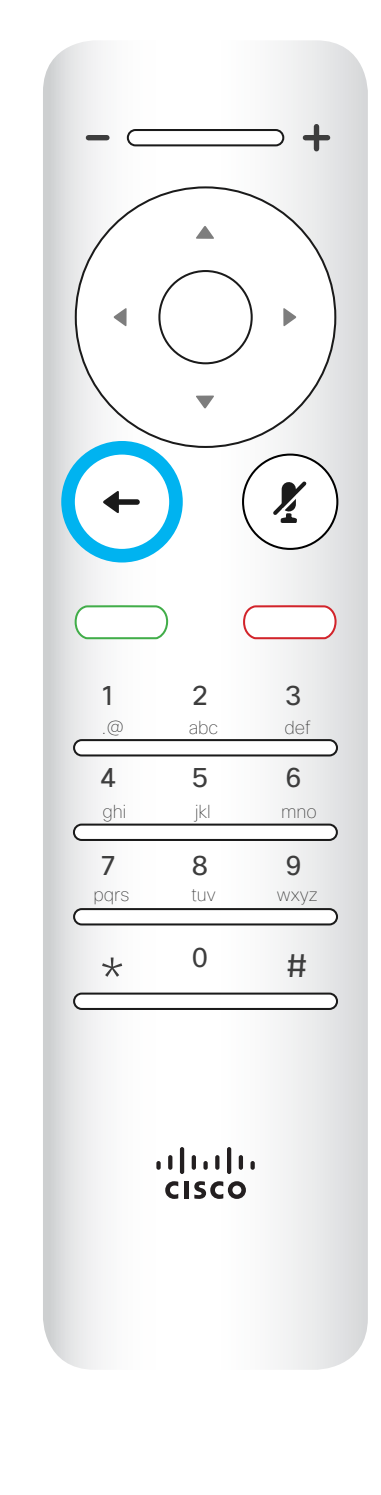

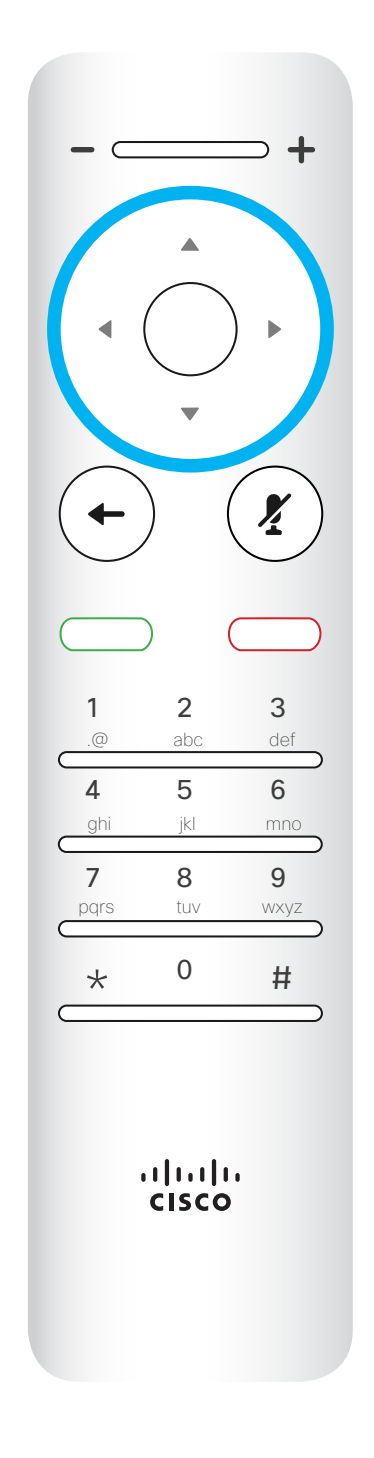

To operate Field selector /Cursor keys use the perimeter keys of the circular field (Left/Right/Up/Down).

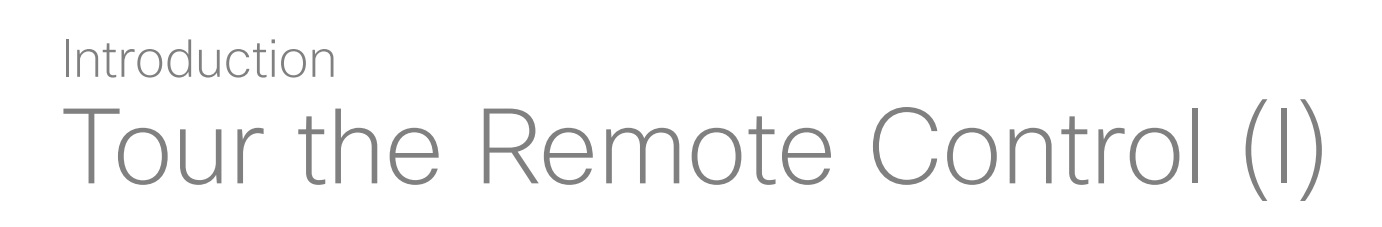

#### Operating tips

The Keypad is used to dial someone or input numerals. There is a raised bump on digit 5 to identify the keys.

 $\left(\boldsymbol{\mathit{Y}}\right)$  $\leftarrow$ 1 2 3 .@ abc def 4 5 6 ghi jkl mno 7 8 9 pqrs tuv wxyz  $*$  0 #  $\frac{1}{2}$ 

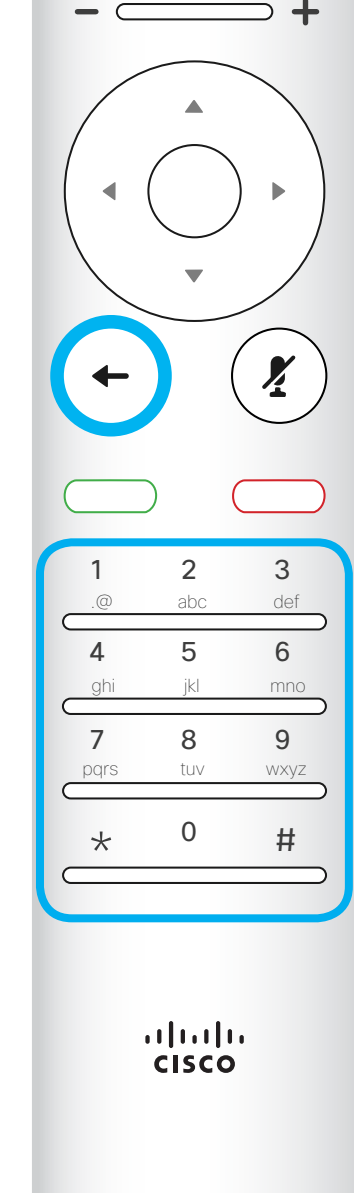

#### $\begin{array}{c|c|c|c|c|c} \hline \rule{0pt}{2.5ex} & & & & & & \\ \hline \rule{0pt}{2.5ex} & & & & & & \\ \hline \rule{0pt}{2.5ex} & & & & & & \\ \hline \rule{0pt}{2.5ex} & & & & & & \\ \hline \rule{0pt}{2.5ex} & & & & & & \\ \hline \rule{0pt}{2.5ex} & & & & & & \\ \hline \rule{0pt}{2.5ex} & & & & & & \\ \hline \rule{0pt}{2.5ex} & & & & & & \\ \hline \rule{0pt}{2.5ex} & & & & & & \\ \hline \rule{0pt}{2.5ex}$ CISCO

The key below the Mute key is the Reject incoming call / End call / Cancel / Back to Home screen (outside calls).

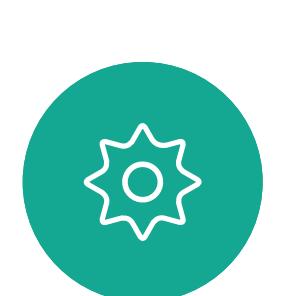

 $\Xi$ 

 $\Delta$ 

The key below the Go back is the green Call button / Accept incoming call.

Use the **Cursor** controls to move about the screen and press OK/ Enter to open the selected menu field.

Use the **Cancel** key to exit a menu (and return to the *Home* screen) undoing any changes. Use the Back key to go just one step back.I

Microphone mute/unmute is the right circular key.

<span id="page-6-0"></span>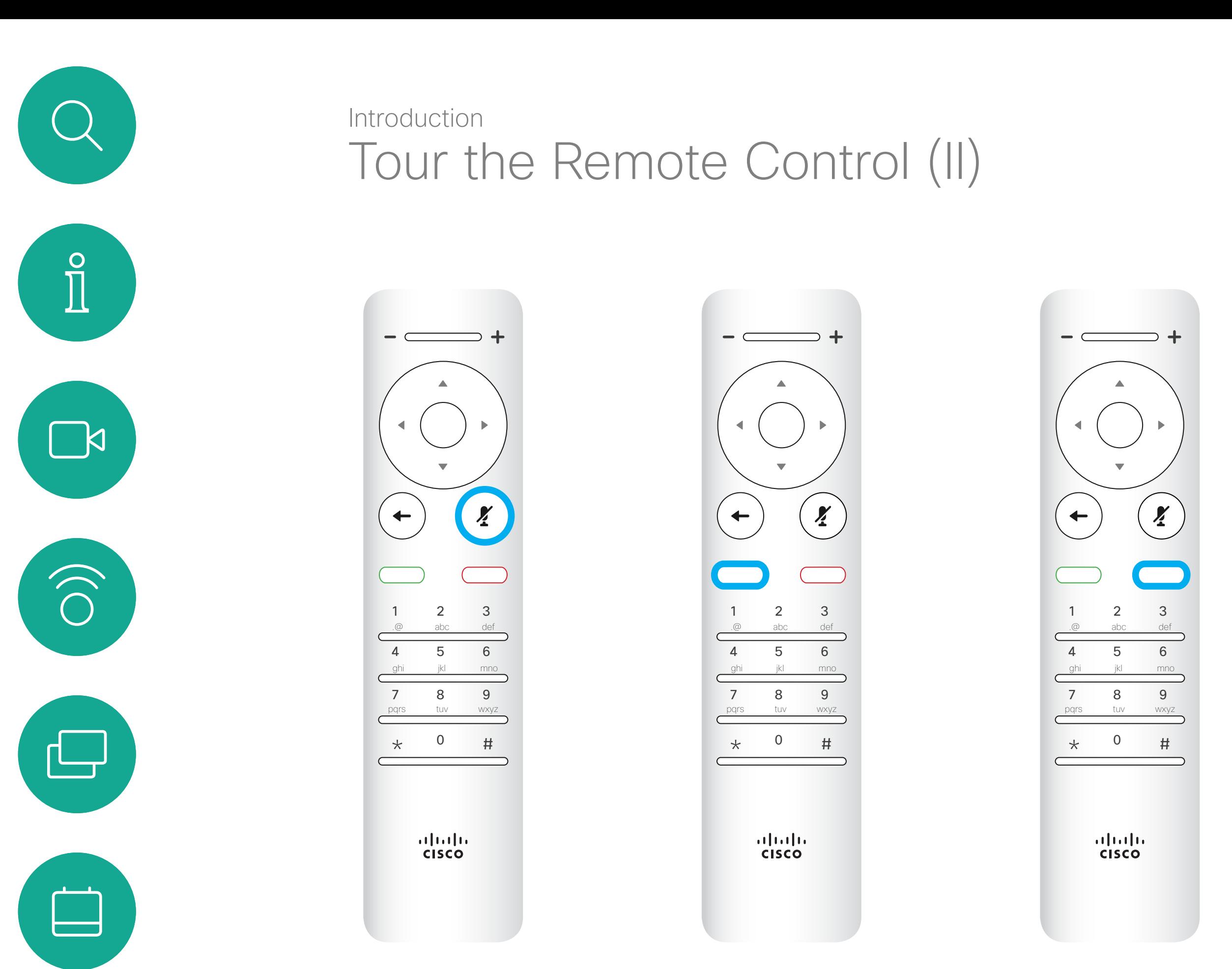

#### Operating tips

<span id="page-7-0"></span>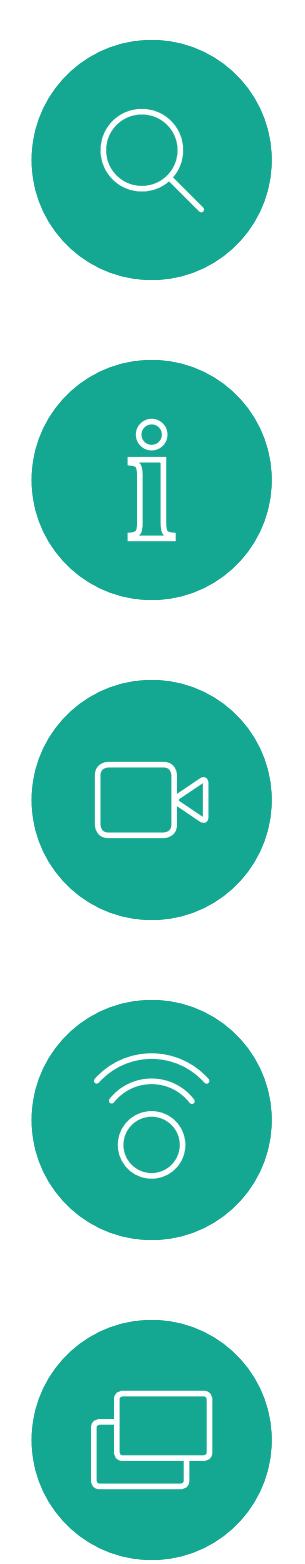

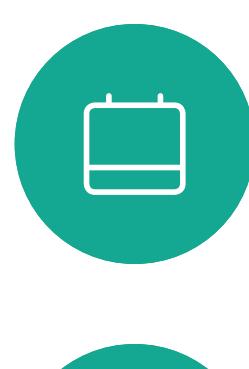

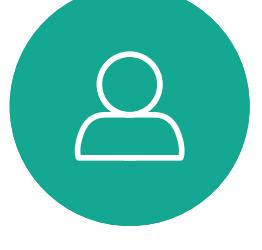

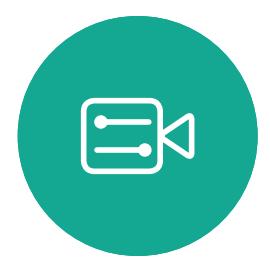

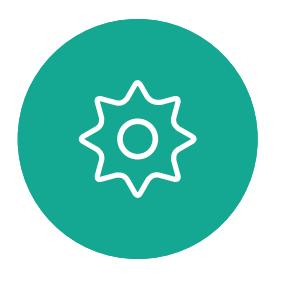

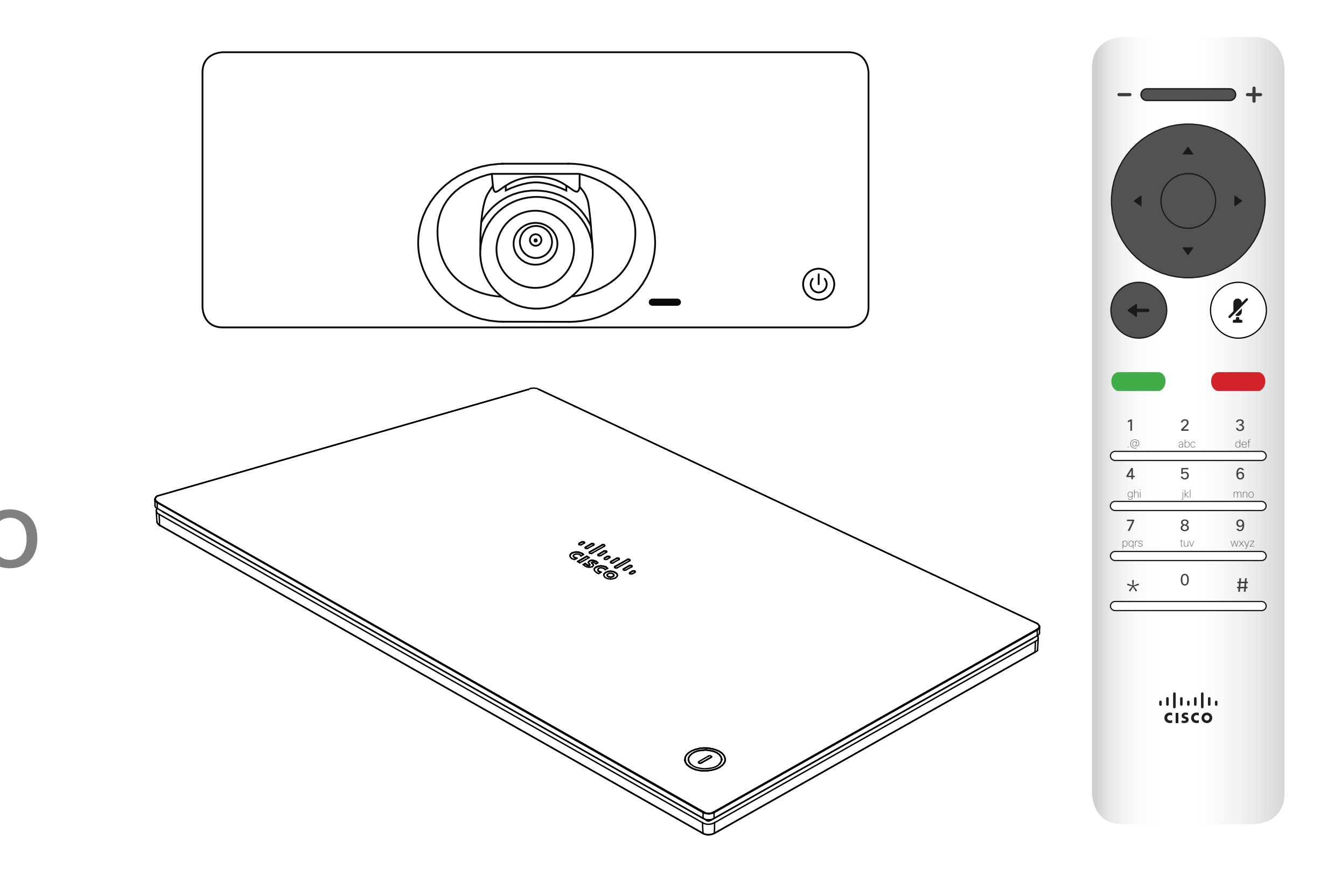

## $\begin{array}{c|c|c|c|c} \hline \textbf{.} & \textbf{.} & \textbf{.} \\ \hline \textbf{.} & \textbf{.} & \textbf{.} \\ \hline \textbf{.} & \textbf{.} & \textbf{.} \end{array}$

Video Calls

Your Contacts list consists of three parts:

**Favorites.** These contacts have been put there by you. These entries will typically be someone you call frequently or otherwise need to access in a swift and convenient manner from time to time.

Directory will typically be a corporate directory installed on your system by your video support team. Recents is a list of calls you have placed, received or missed earlier.

Then press OK or the green Call button on the remote control to place the call.

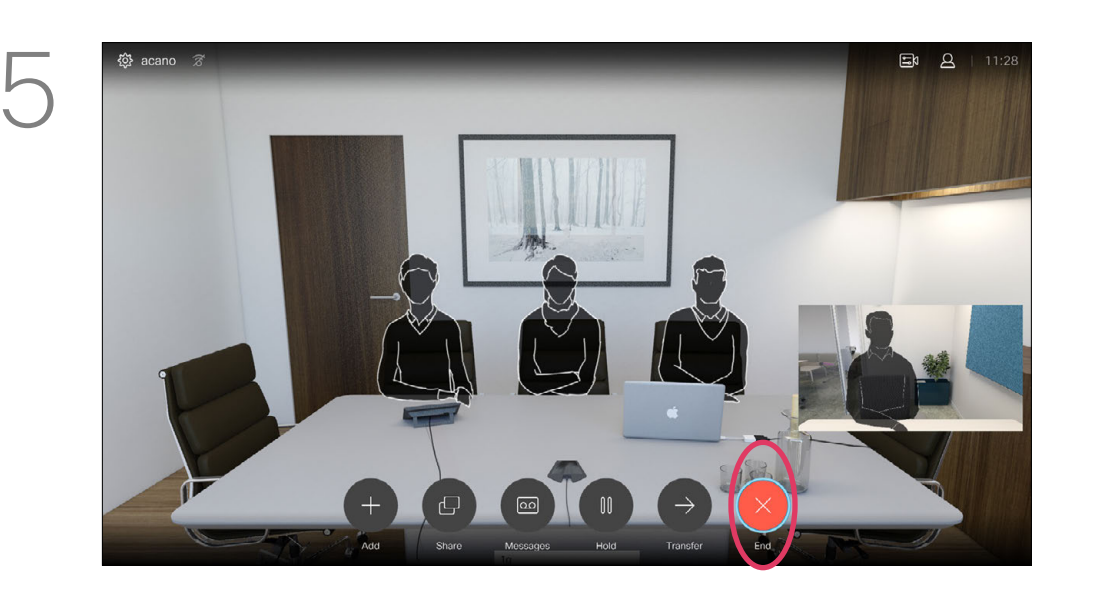

Press the red End Call button on the remote control, or use the **Cursor** keys to select *End* on the screen and then press OK to terminate the call.

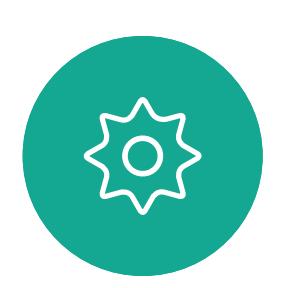

 $\Xi$ 

<span id="page-8-0"></span> $\prod^{\circ}$ 

 $\Box$ k

 $\widehat{\bigcirc}$ 

 $\Box$ 

 $\Box$ 

#### The following options apply:

Once an entry has been located, press OK on the remote control to invoke the *Call* menu.

- You may key in a name, number or an IP address and the system will look in all lists for you.
- You may tap a tab and then scroll through the list or key in a name or number. Your search will then be restricted to that specific list.
- You may add the entry to the list of Favorites; edit aspects of the entry before calling and/or change the call rate (the bandwidth applied to the call).

#### **CISCO**

The Contact list appears. Use the **Cursor** keys on the remote control to navigate between *Favorites, Recents* and *Directory* (horizontally) and then down in one of the lists.

#### Place Call From Contact List Video Calls

#### About the Contacts List

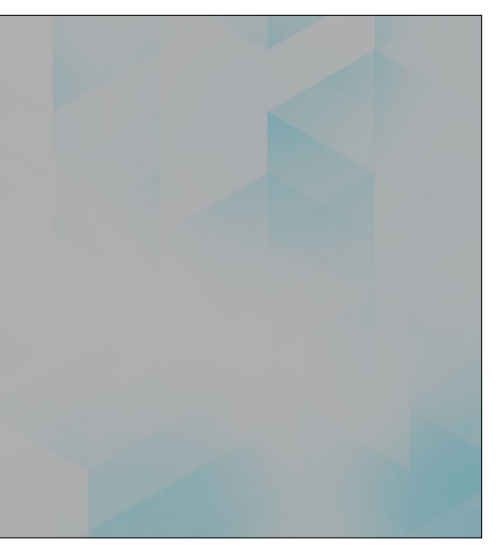

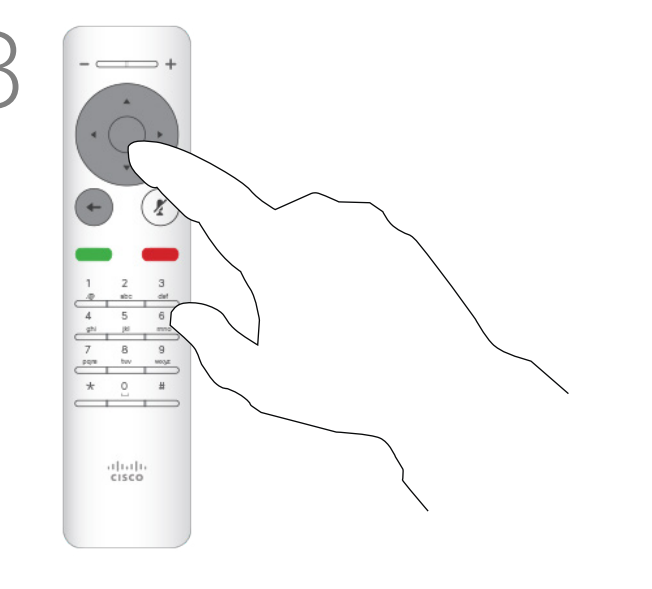

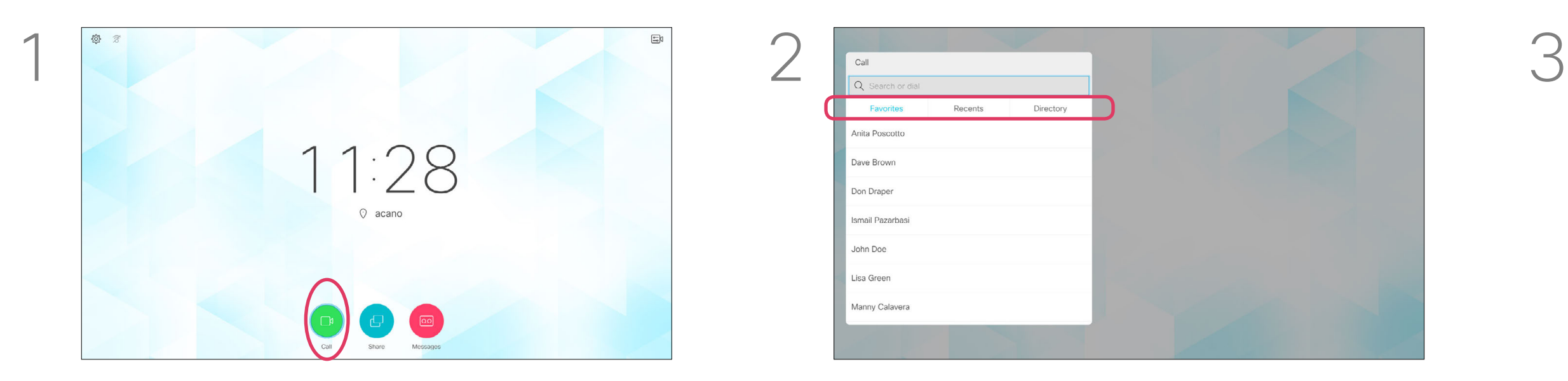

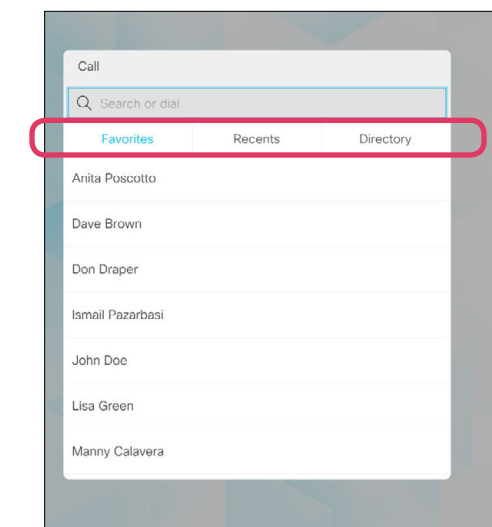

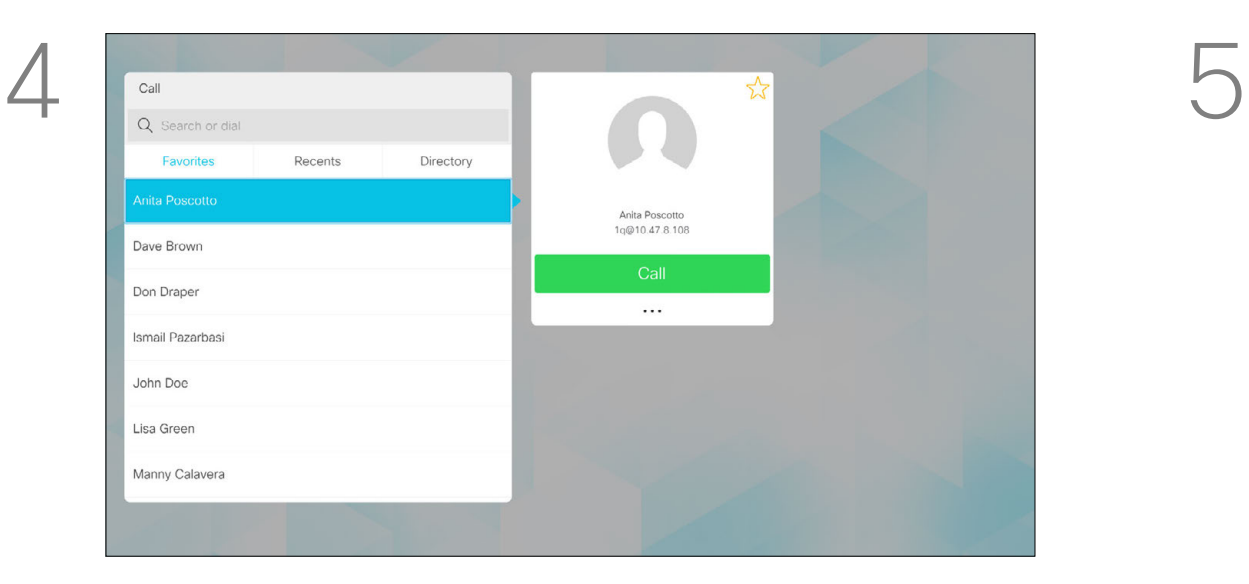

For more on the Contacts list, see the previous page.

Once an entry has been located, press OK on the remote control to invoke the *Call* menu.

You may need to edit an entry in one of the Contact lists before you place the call, such as to add a prefix, a suffix or otherwise alter the entry to ensure success.

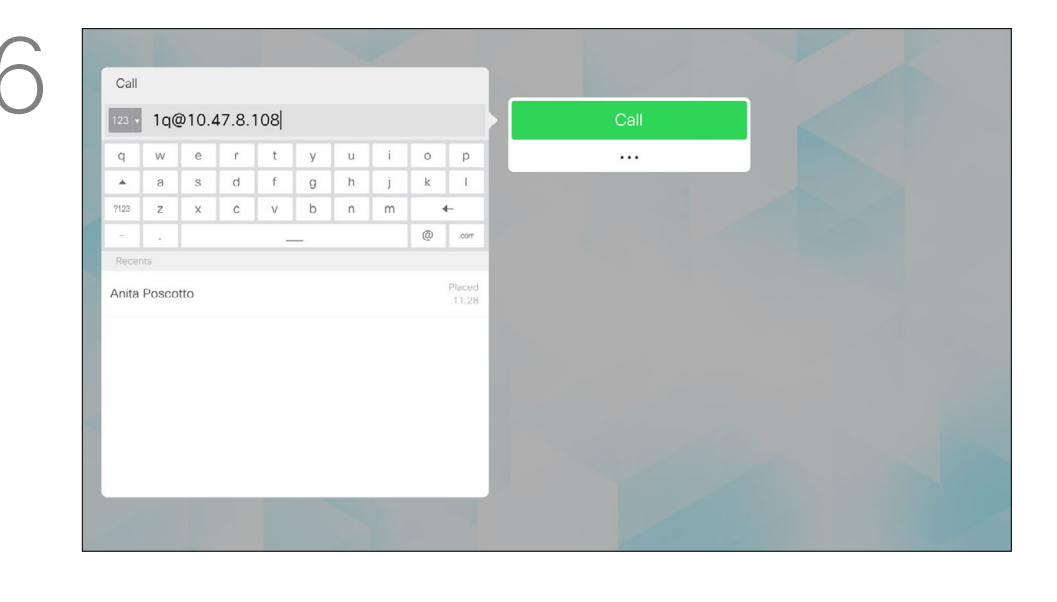

Use the **Cursor** keys on the remote control to navigate to the *More* field (**...**) and press OK.

#### Edit a Contacts List Entry, then Place the Call Video Calls

#### About Entry Edits

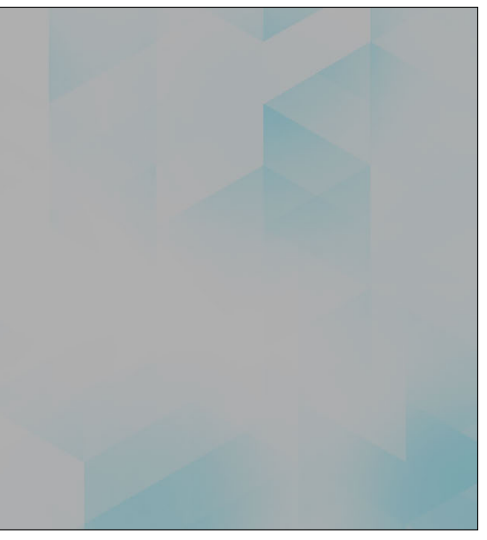

Use the **Cursor** keys on the remote control to navigate between *Favorites, Recents* and

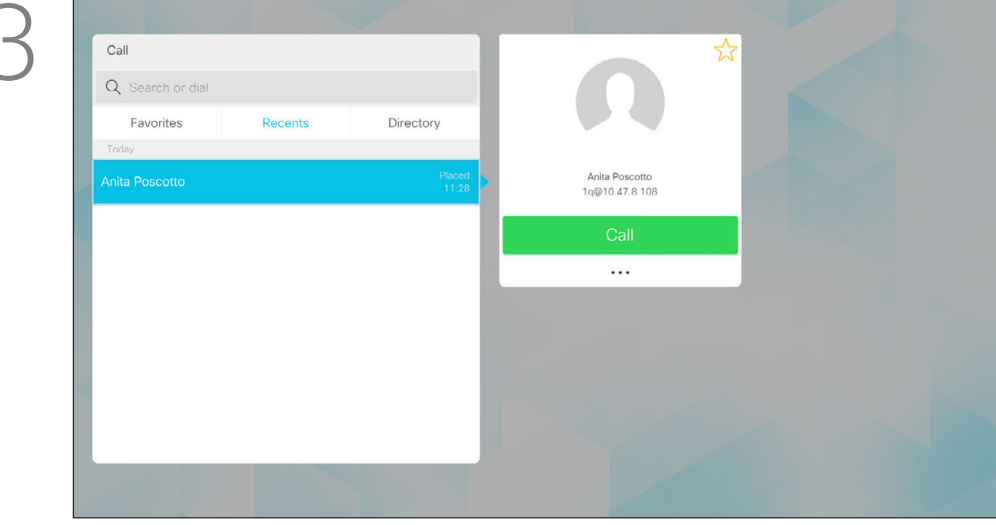

Navigate down to *Edit and Call* (center field in the *More* menu) an press OK.

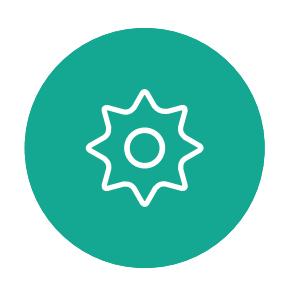

 $\begin{picture}(20,20) \put(0,0){\line(1,0){10}} \put(15,0){\line(1,0){10}} \put(15,0){\line(1,0){10}} \put(15,0){\line(1,0){10}} \put(15,0){\line(1,0){10}} \put(15,0){\line(1,0){10}} \put(15,0){\line(1,0){10}} \put(15,0){\line(1,0){10}} \put(15,0){\line(1,0){10}} \put(15,0){\line(1,0){10}} \put(15,0){\line(1,0){10}} \put(15,0){\line(1$ 

<span id="page-9-0"></span> $\prod^{\circ}$ 

 $\Box$ 

 $\widehat{O}$ 

 $\bigoplus$ 

 $\Box$ 

 $\Delta$ 

Edit the entry as required and press the green Call button on the remote control to place the call.

#### $\begin{array}{c|c|c|c|c|c} \hline \rule{0pt}{2.5ex} & & & & & & \\ \hline \rule{0pt}{2.5ex} & & & & & & \\ \hline \rule{0pt}{2.5ex} & & & & & & \\ \hline \rule{0pt}{2.5ex} & & & & & & \\ \hline \rule{0pt}{2.5ex} & & & & & & \\ \hline \rule{0pt}{2.5ex} & & & & & & \\ \hline \rule{0pt}{2.5ex} & & & & & & \\ \hline \rule{0pt}{2.5ex} & & & & & & \\ \hline \rule{0pt}{2.5ex} & & & & & & \\ \hline \rule{0pt}{2.5ex}$ CISCO

*Directory* and then down in one of the lists.

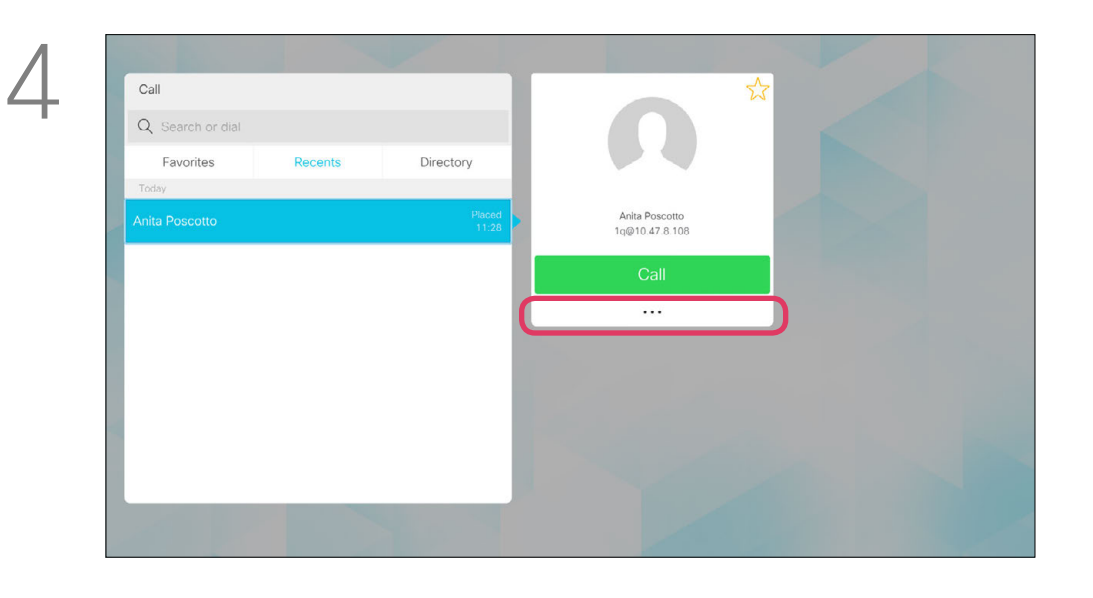

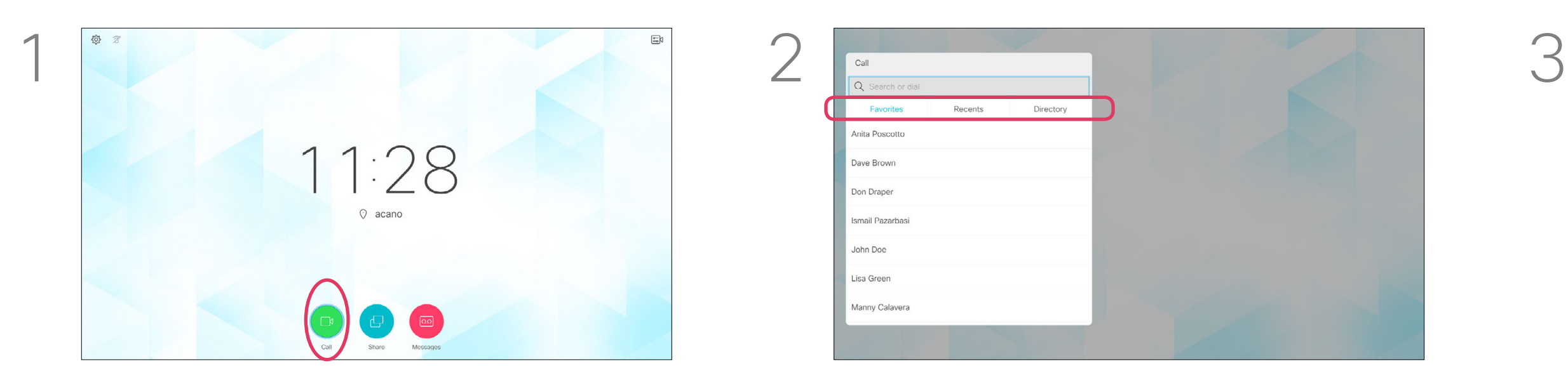

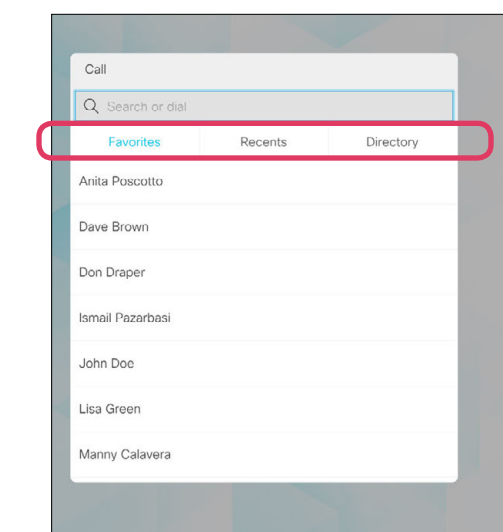

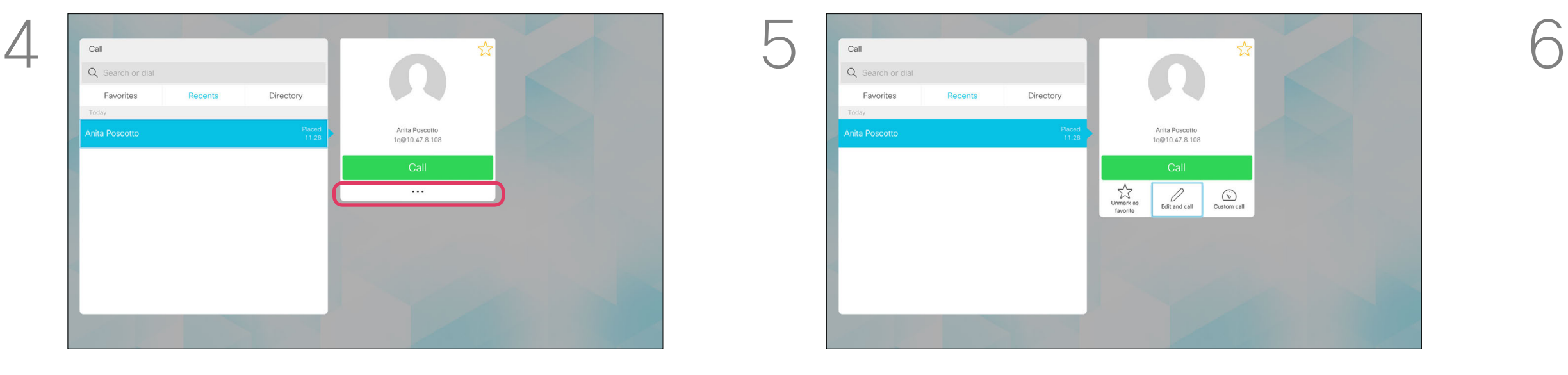

Call rate is the term used to express the amount of bandwidth allocated to the call. It is measured in kbps (kilobits per second).

The higher the call rate is, the better the quality will be, but on the expense of higher bandwidth consumption.

The system comes with a default call rate. This is normally set by your video support team.

Once an entry has been located, press OK on the remote control to invoke the *Call* menu.

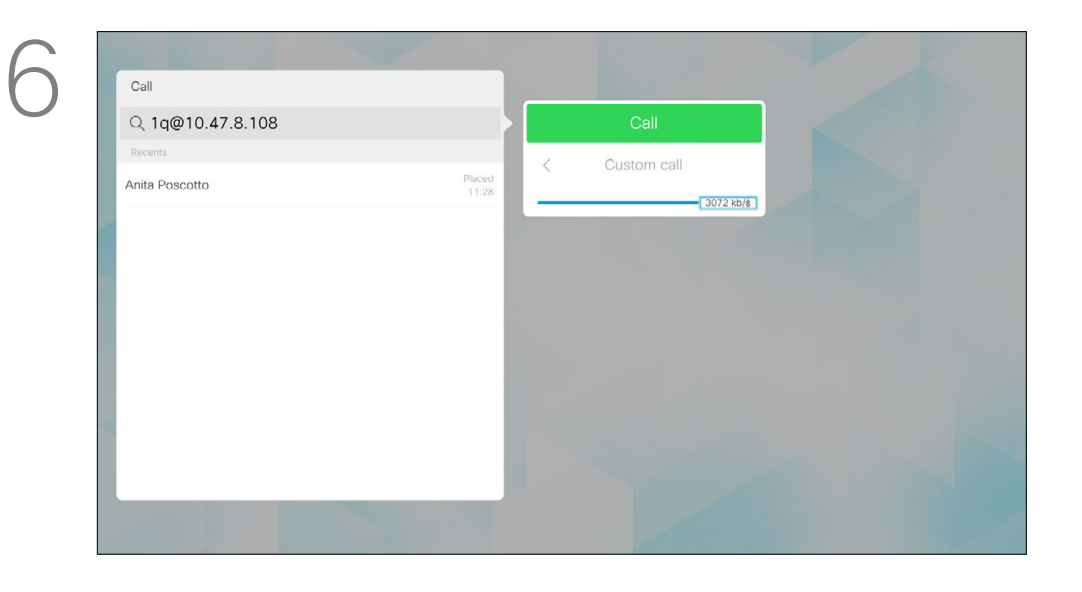

Use the **Cursor** keys on the remote control to navigate to the *More* field (**...**) and press OK.

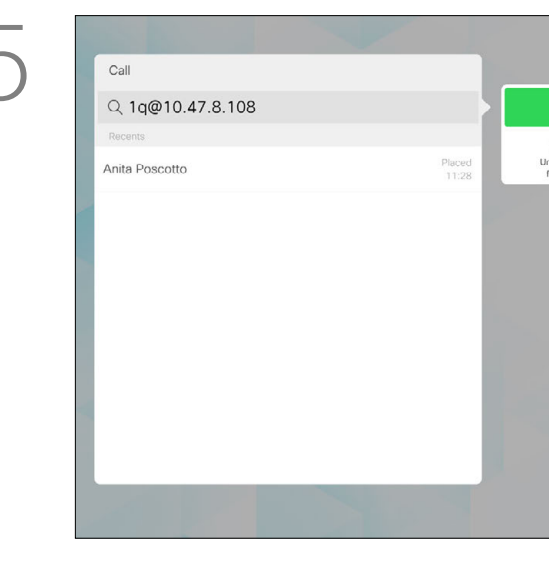

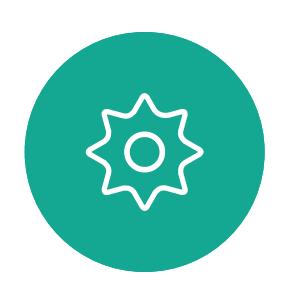

 $\sum_{i=1}^{n}$ 

<span id="page-10-0"></span> $\prod^{\circ}$ 

 $\Box$ k

 $\widehat{\bigcirc}$ 

 $\Box$ 

 $\Box$ 

 $\Delta$ 

Why would you like to temporarily change this setting? In most cases you will use it to avoid choking the video call when you try to call someone at a higher rate than their system and connection support. Call rate cannot be changed during a call, but you may change it just before you place a call, as shown at left.

#### **CISCO**

Move down to *Custom call* and press OK. Use the Cursor keys as required and press the green Call button on the remote control to place the call.

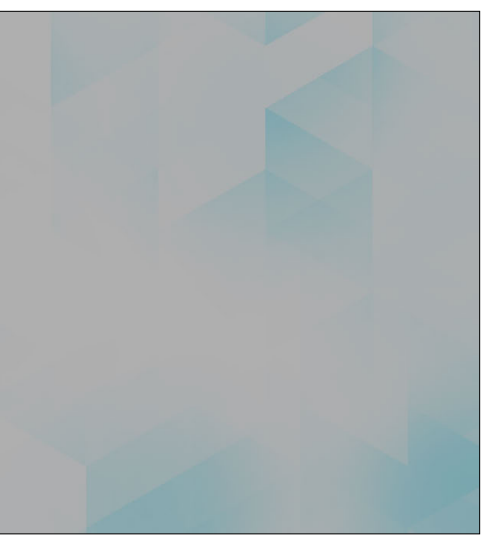

Use the **Cursor** keys on the remote control to navigate between *Favorites, Recents* and

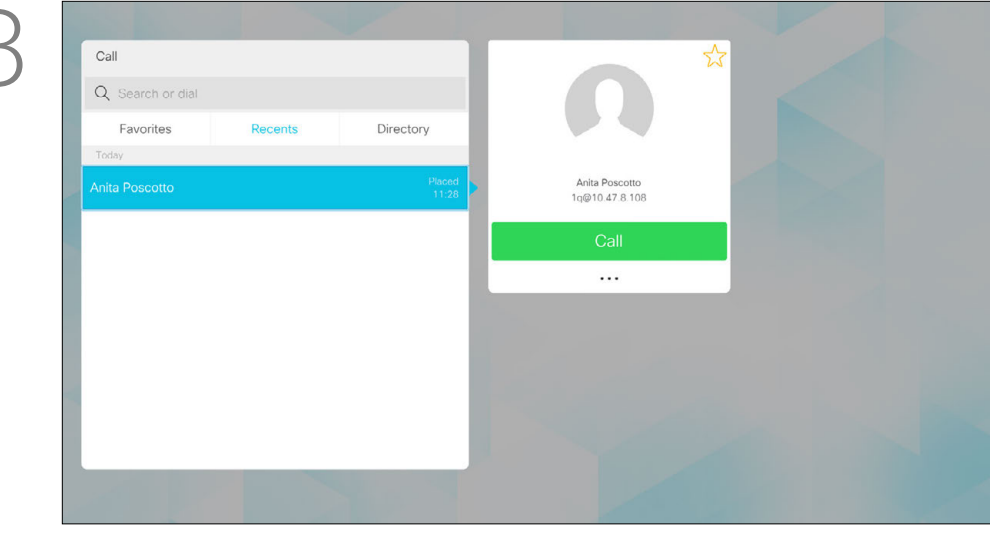

#### <span id="page-10-1"></span>Edit the Call Rate, then Place the Call Video Calls

#### About Call Rate

*Directory* and then down in one of the lists.

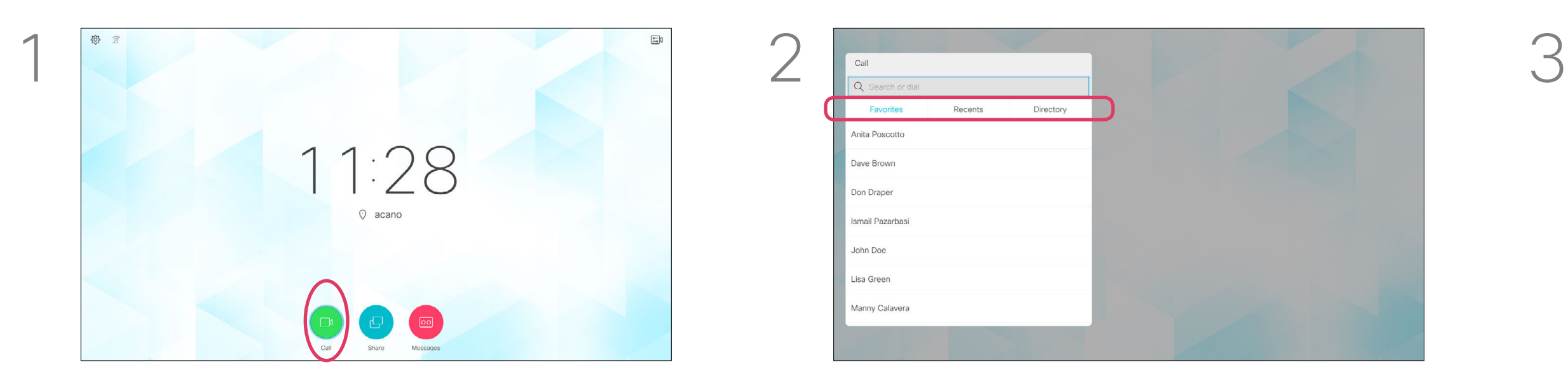

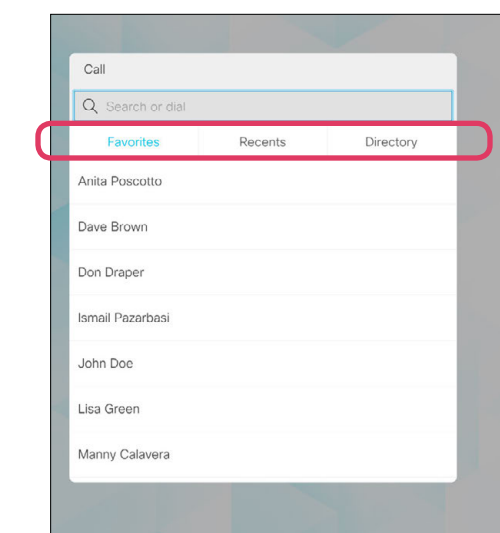

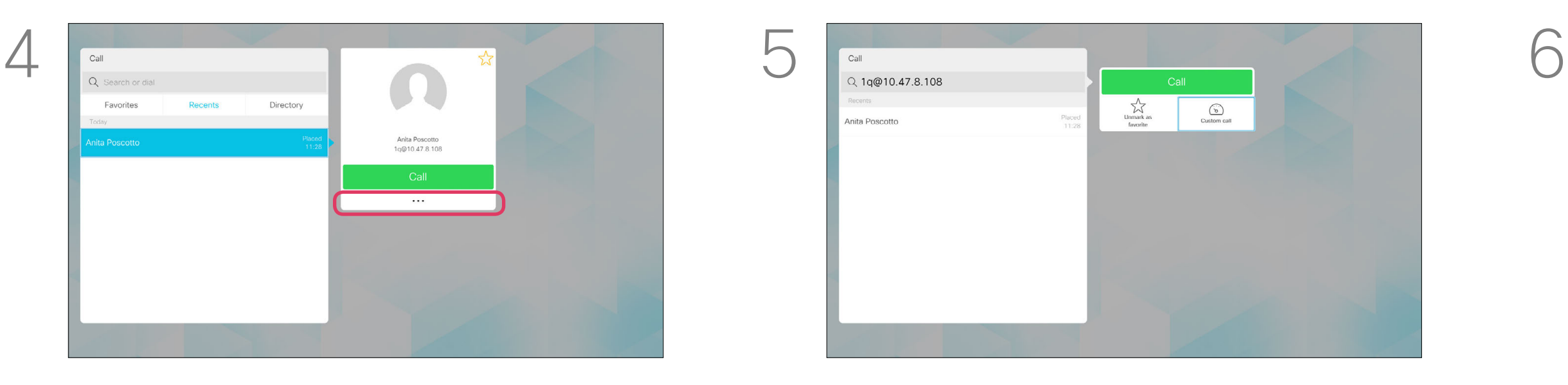

You may call someone who is not listed in your list of contacts by keying in their name, address or number using the virtual keyboard. Anyone you have previously called will appear in the *Recents* list and you may then add any of them to your list of *Favorites*. This is described in the section *Contacts*.

#### Call Using Video Address

To use the virtual keyboard, navigate down to and about the keyboard and select characters. Press OK to select a character.

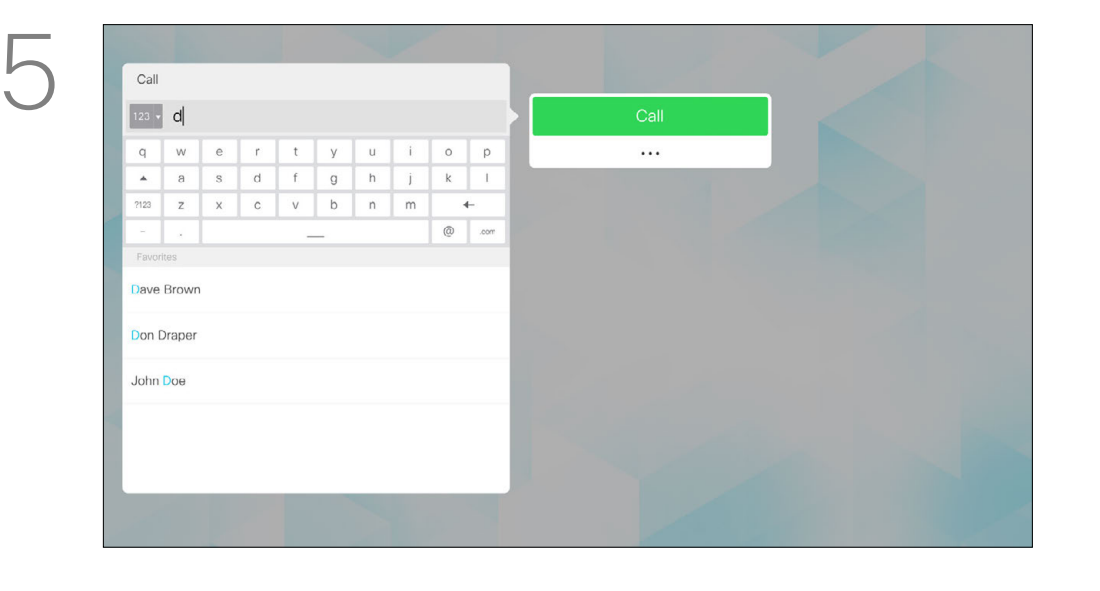

The procedure when using an IP type video address to call someone is similar. Just key in the address and use  $*$  (the asterisk button in the lower left corner on the remote control) as separator. The system will interpret this as a valid IP address separator so that the video address appears as correctly entered.

Then press the green Call button to place

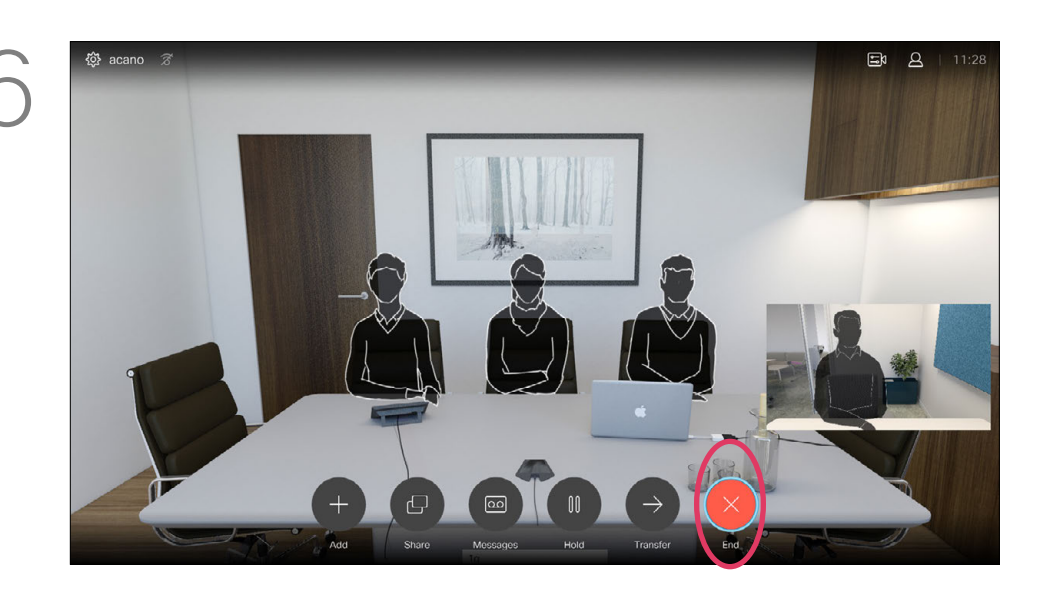

Use the **Cursor** keys to navigate to the Press OK.

> Press the red End Call button on the remote control, or use the **Cursor** keys to select *End* and then press OK to terminate the call.

#### **CISCO**

#### Place Call Using Name, Number or IP-Address Video Calls

#### About Placing Calls

To enter numbers just press the corresponding keys on the remote control.

the call.

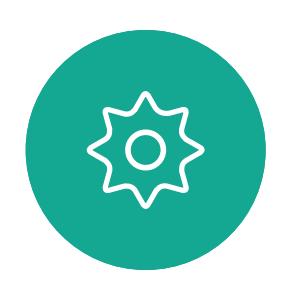

 $E$ 

<span id="page-11-0"></span> $\prod^{\circ}$ 

 $\Box$ k

 $\widehat{\bigcirc}$ 

 $\Box$ 

 $\Box$ 

 $\Delta$ 

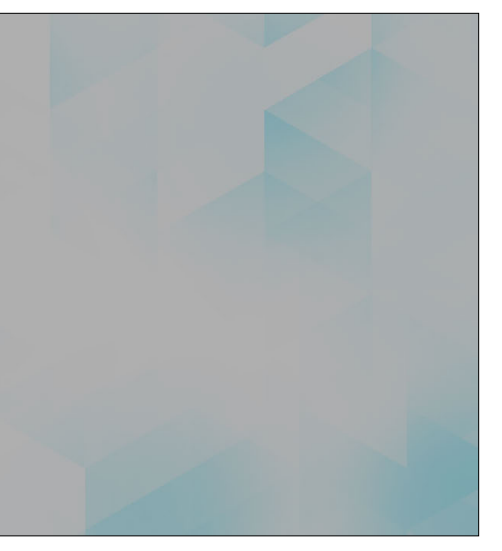

*Search or Dial* field at the top of the menu.

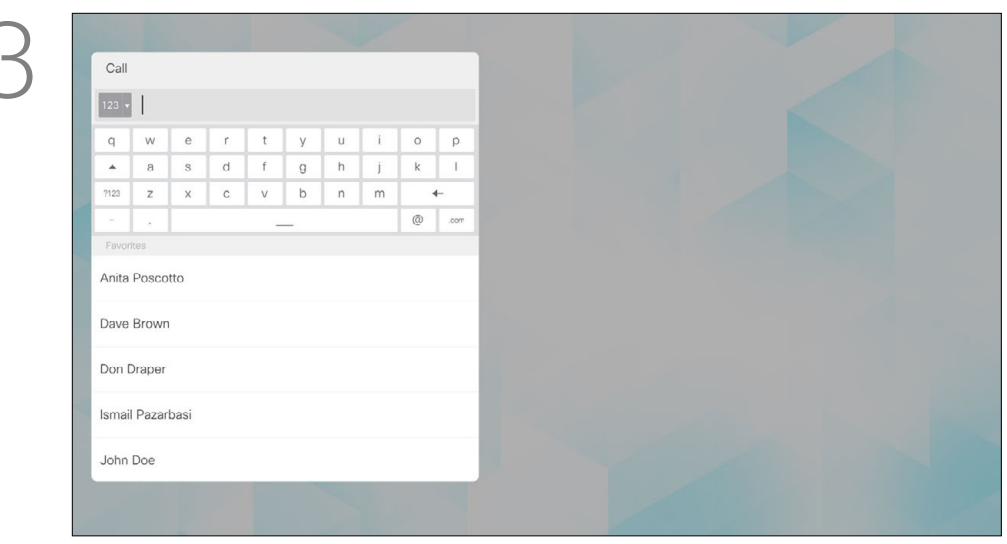

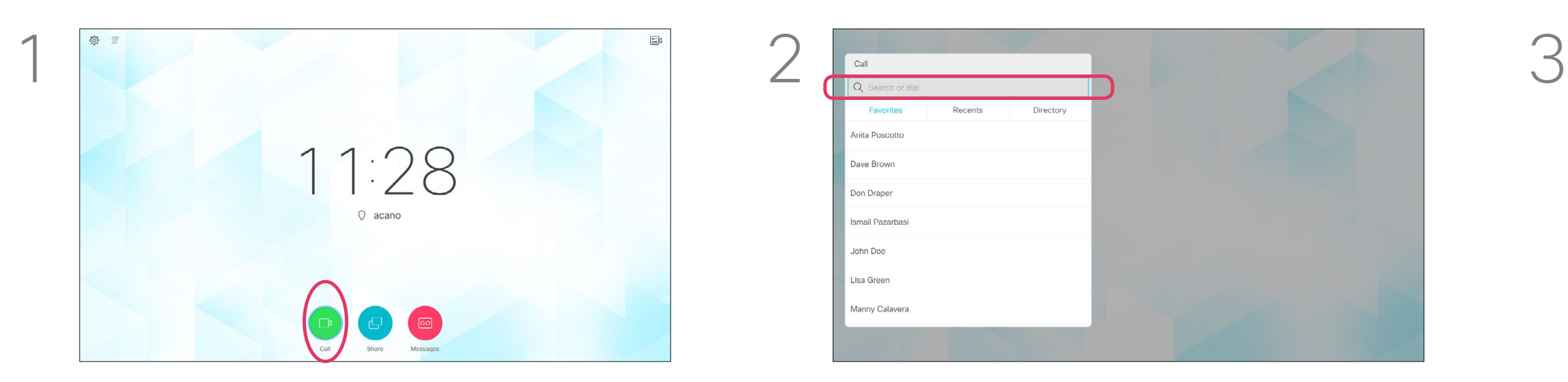

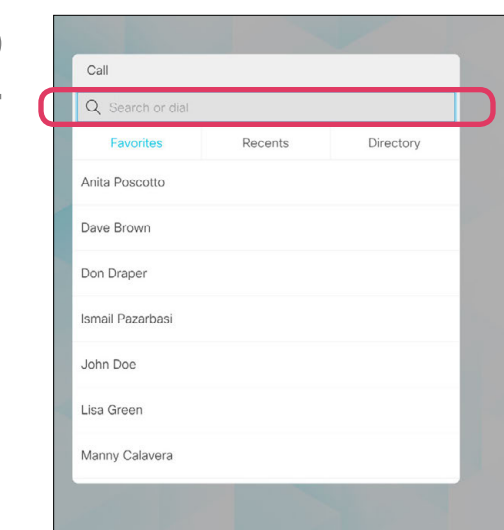

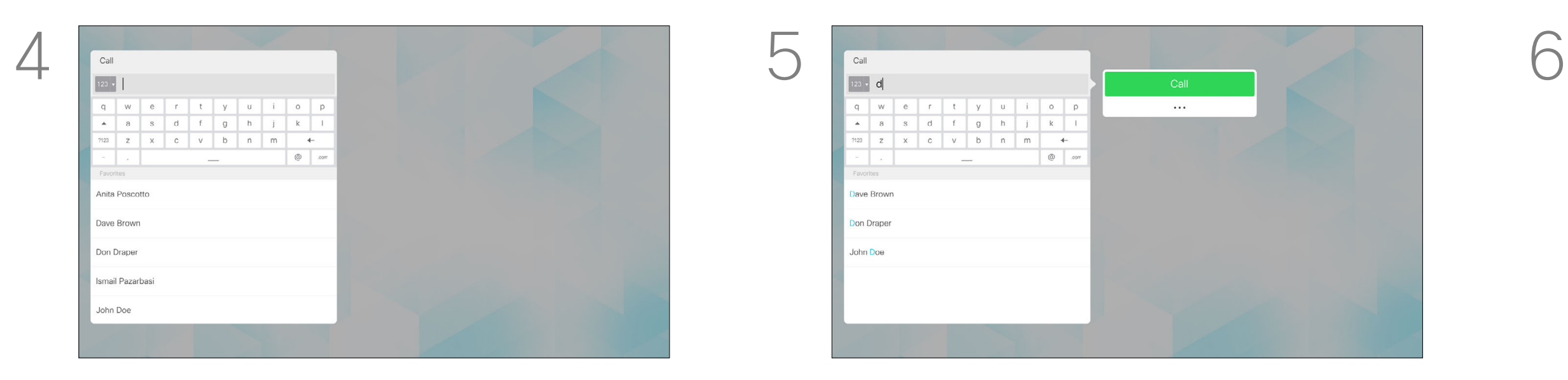

In a call, navigate to **Add** and press OK on the remote control. This will put the current call on hold.

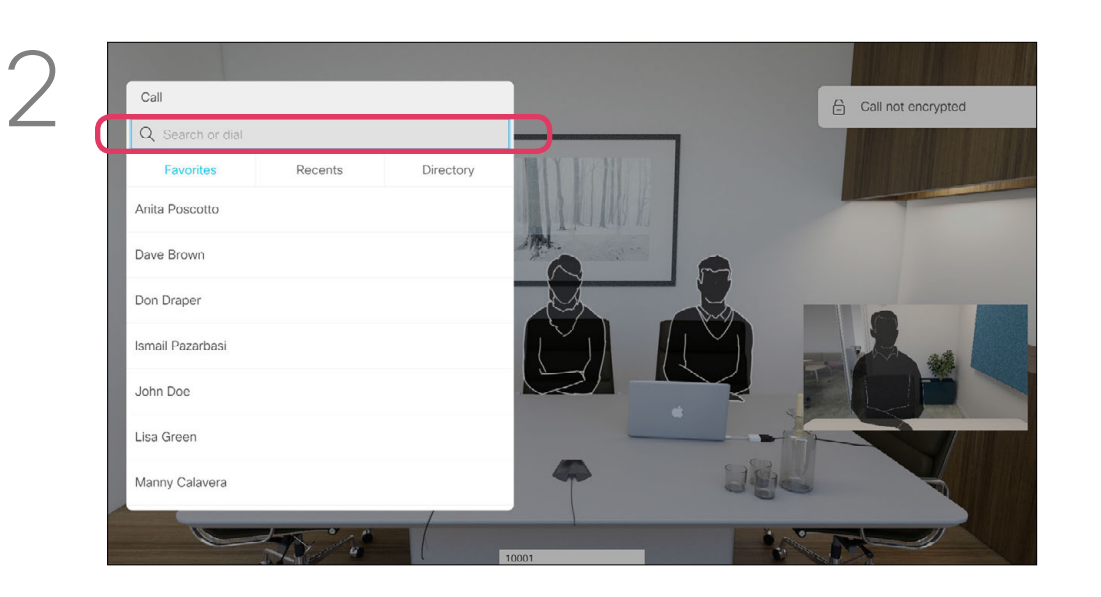

#### Add Additional Participants to Existing Call Video Calls

Navigate to **Add** and press OK to expand the call into a conference.

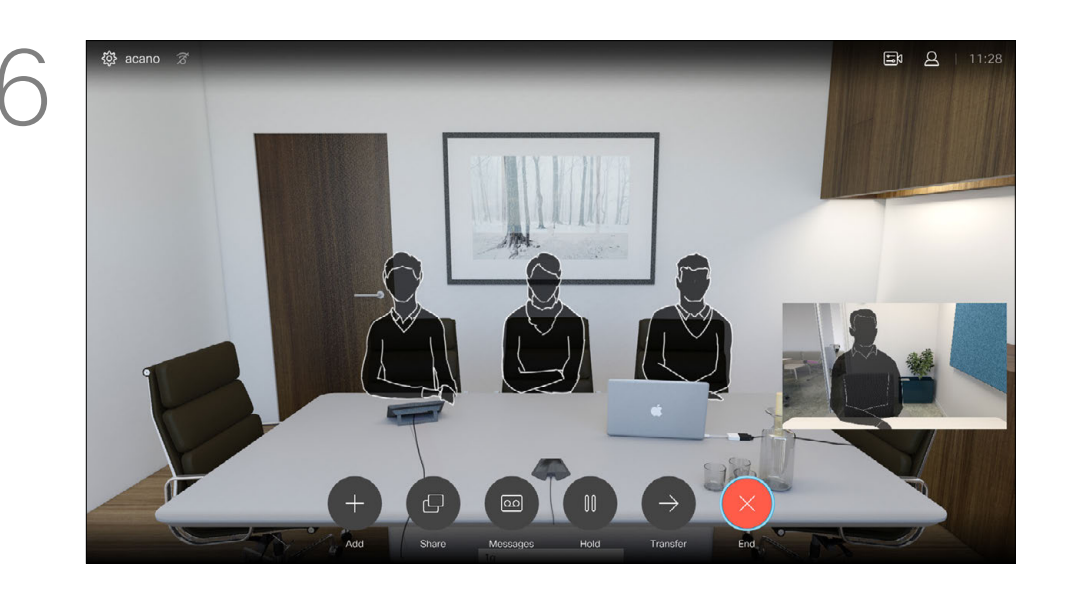

The calls will now be merged together.

Press the red End Call button on the remote control, or use the **Cursor** keys to select End and then press OK to terminate the call.

Call the participant to be added in the usual

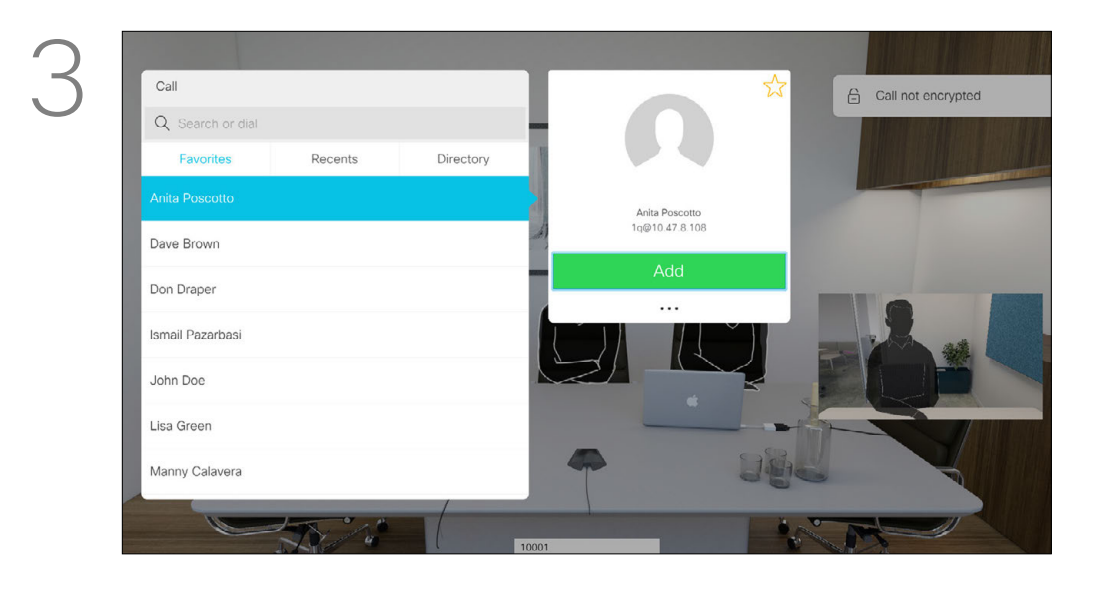

way. This will produce the *Add* menu.

If you want to initiate a video conference, you must call each participant one by one.

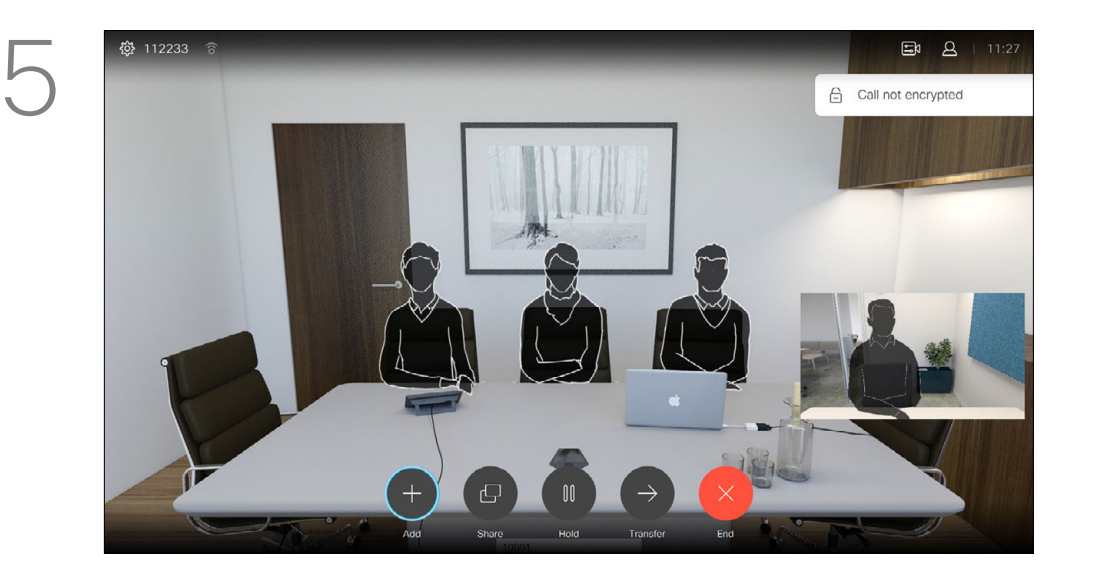

Repeat the process to add more participants, if needed.

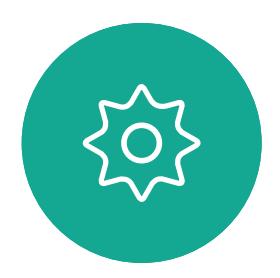

 $\sum_{i=1}^{n}$ 

<span id="page-12-0"></span> $\prod^{\circ}$ 

 $\Box$ d

 $\widehat{O}$ 

لے

 $\Box$ 

 $\Delta$ 

Your video system network may be equipped with the capability to initiate a video conference with several participants.

The maximum number of participants supported by your video system will depend on system configuration and the video infrastructure. If in doubt, contact your video support team.

If you are the one who initiated the conference you will be able to terminate the entire conference. The other participants may only disconnect themselves from the conference.

Call settings. Those you call may have video systems with different bandwidths. You are not constrained to set all participants to a bandwidth that all systems support. The Call rate may be set individually for all participants in order to provide everyone with the best quality available for their system. See "Edit the Call Rate, then Place the Call" [on page 11](#page-10-1).

#### CISCO

#### About Video Conferences

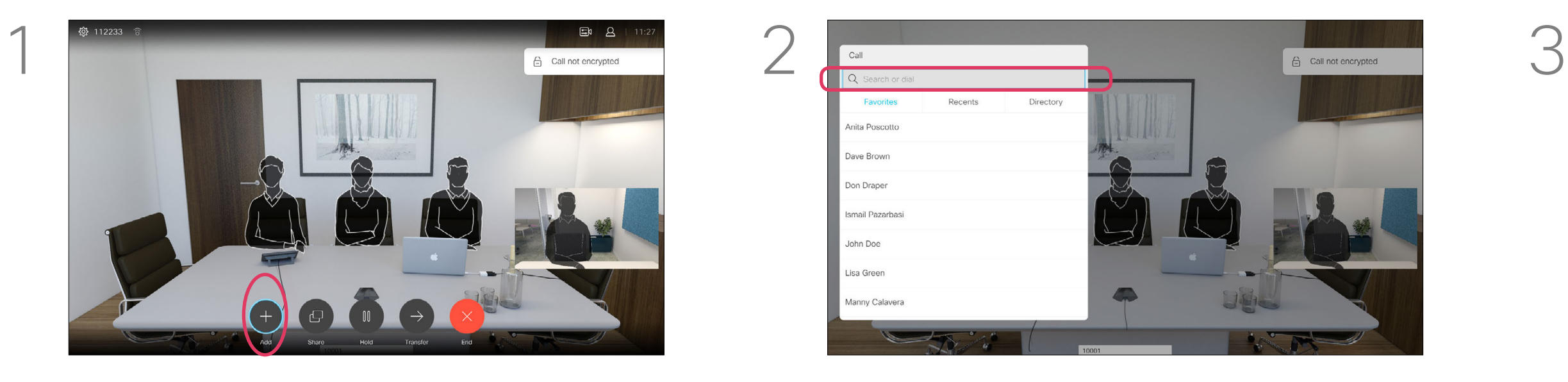

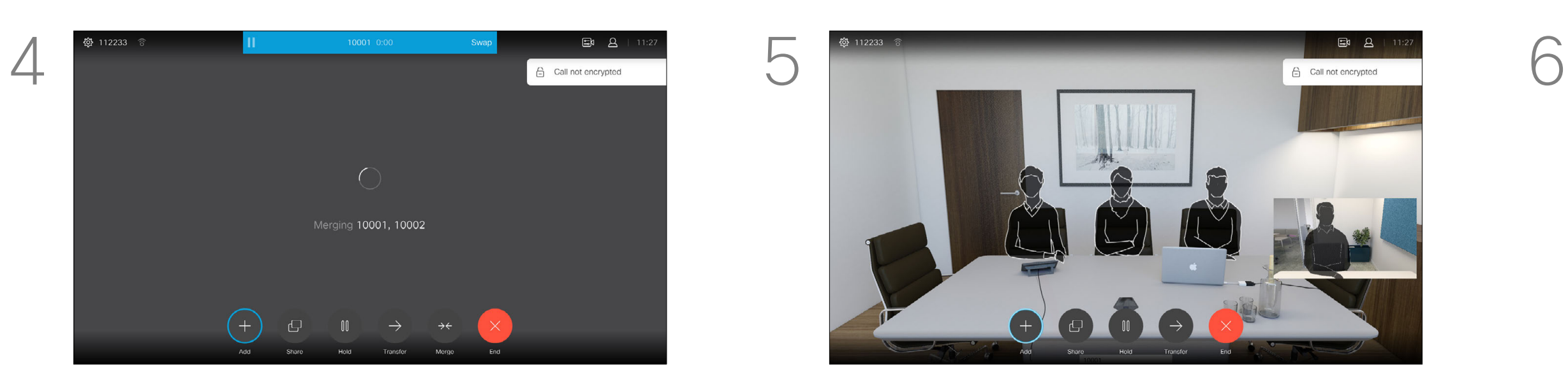

 $\int_{0}^{1}$ 

 $\Box$ 

 $\widehat{O}$ 

 $\Box$ 

 $\qquad \qquad \Box$ 

 $\bigotimes$ 

 $\begin{picture}(20,20) \put(0,0){\line(1,0){10}} \put(15,0){\line(1,0){10}} \put(15,0){\line(1,0){10}} \put(15,0){\line(1,0){10}} \put(15,0){\line(1,0){10}} \put(15,0){\line(1,0){10}} \put(15,0){\line(1,0){10}} \put(15,0){\line(1,0){10}} \put(15,0){\line(1,0){10}} \put(15,0){\line(1,0){10}} \put(15,0){\line(1,0){10}} \put(15,0){\line(1$ 

 $\{0\}$ 

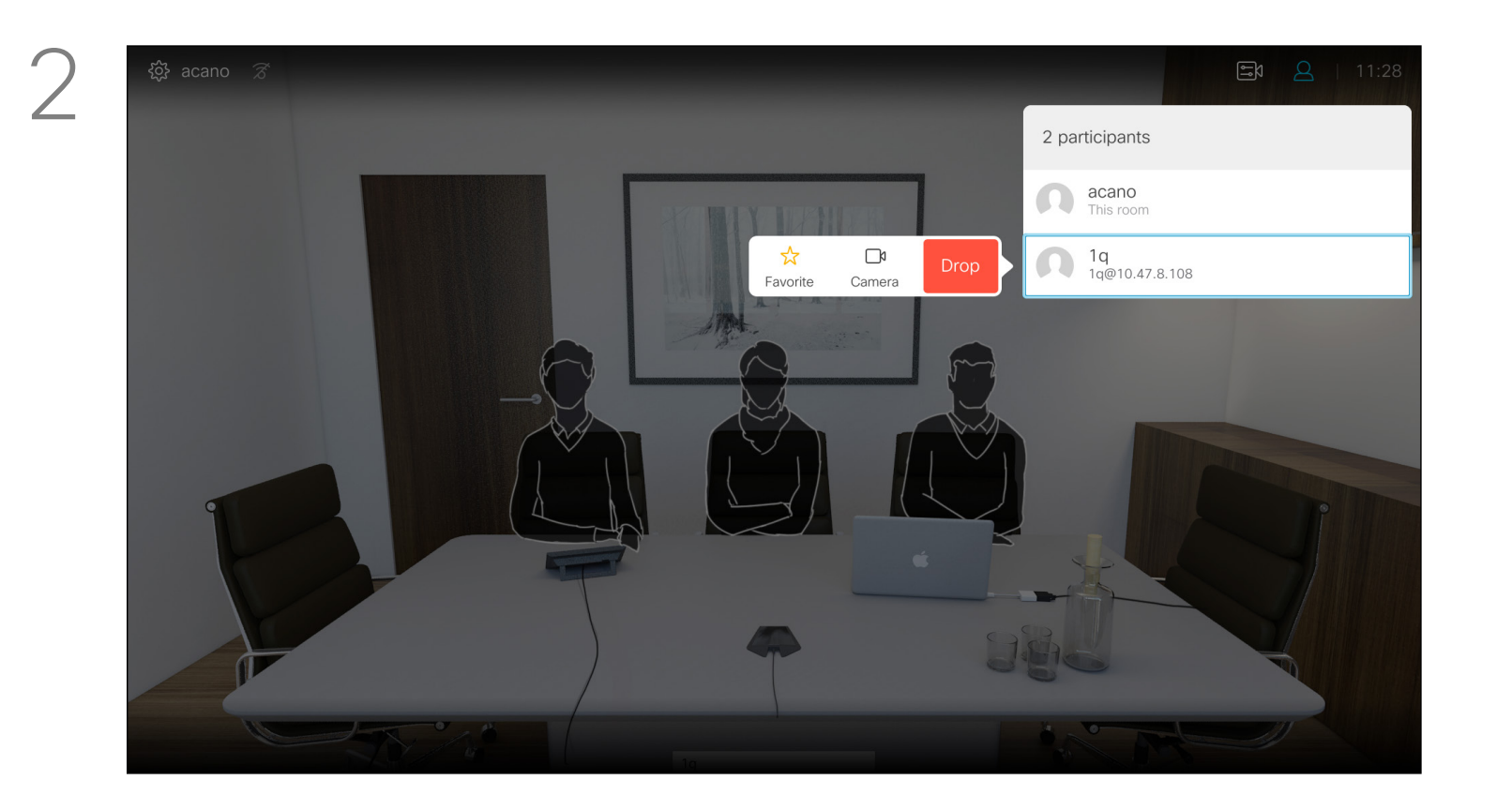

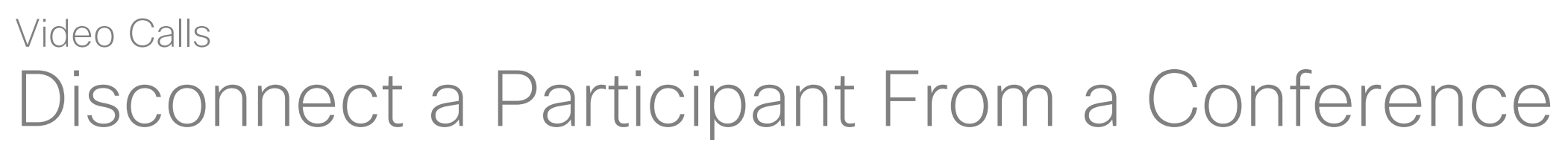

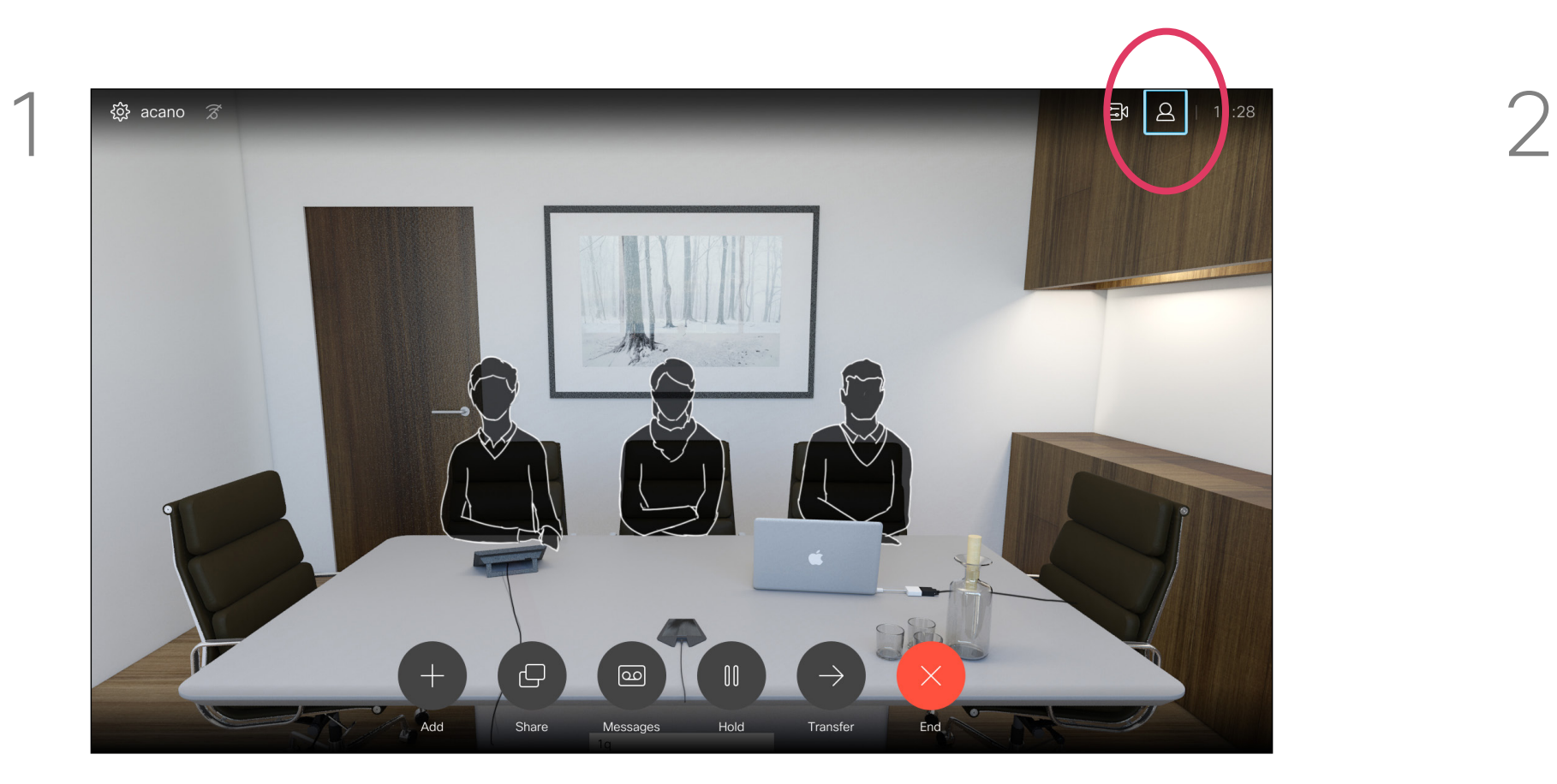

In a call, navigate to the Participants icon in the upper right corner, as shown, and press OK to invoke the list of participants.

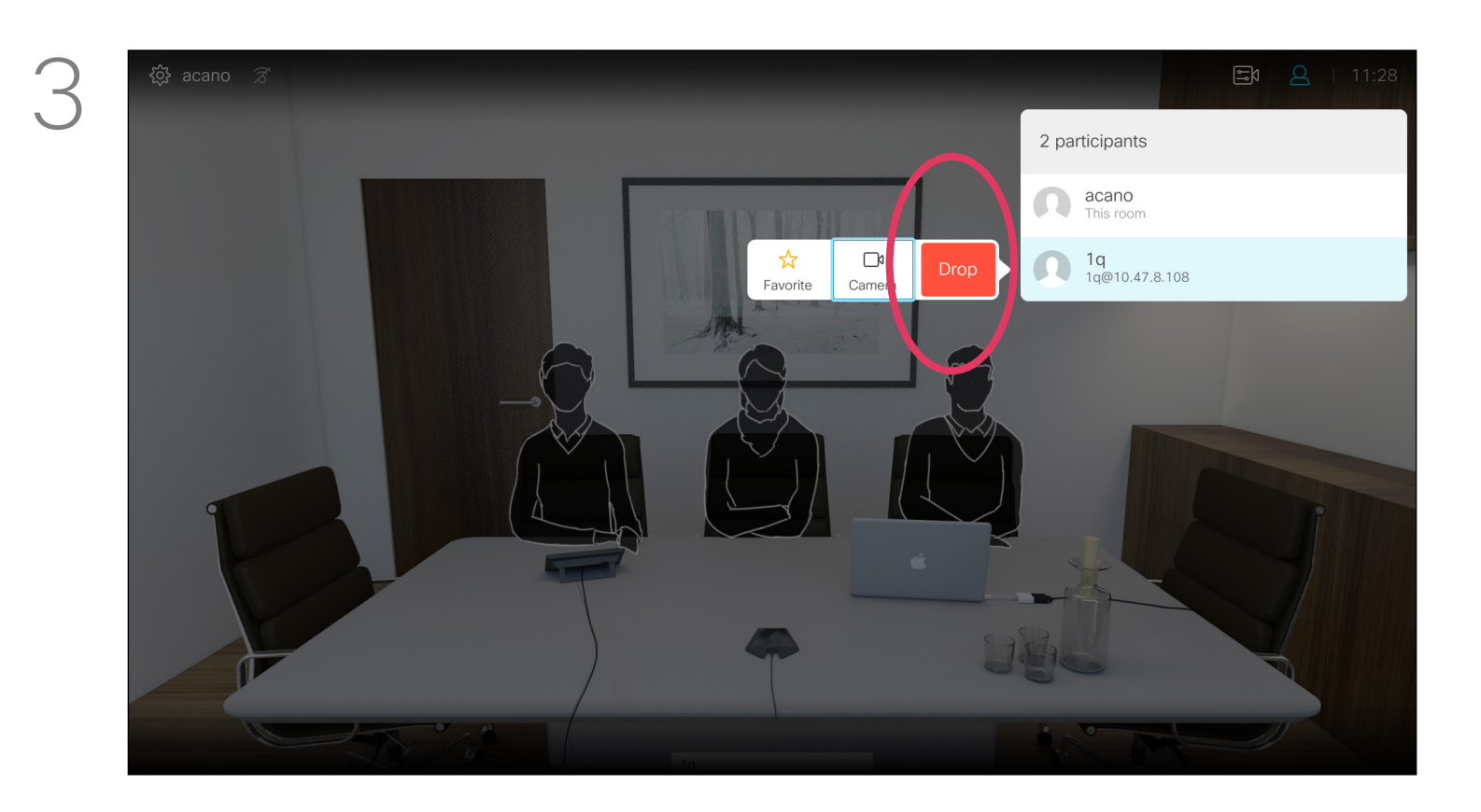

Navigate to Drop and press OK.

Navigate down to the participant to be dropped from the conference and press OK. The ability to conduct a video conference from your video system is an optional feature that may, or may not, be available for your system.

#### 

#### About Video Conferences

<span id="page-14-0"></span>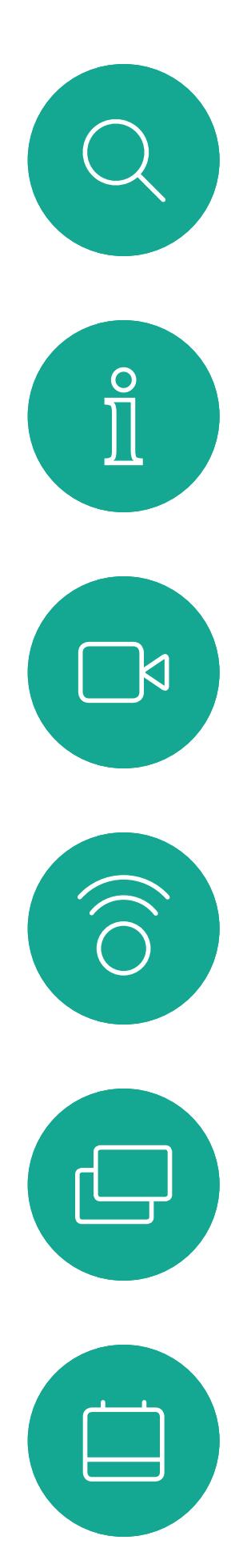

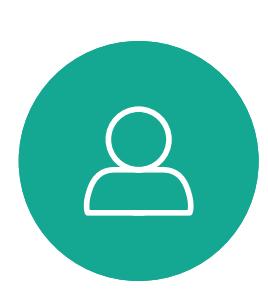

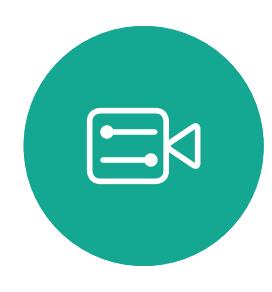

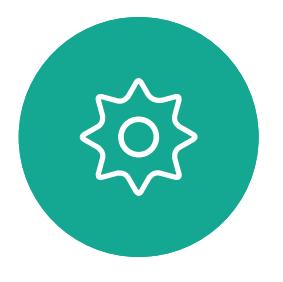

- If someone calls you, you may accept, decline or ignore the call.
- If you decline the call, busy information will be sent to the calling party.

 $\begin{picture}(20,5) \put(0,0){\line(1,0){15}} \put(15,0){\line(1,0){15}} \put(15,0){\line(1,0){15}} \put(15,0){\line(1,0){15}} \put(15,0){\line(1,0){15}} \put(15,0){\line(1,0){15}} \put(15,0){\line(1,0){15}} \put(15,0){\line(1,0){15}} \put(15,0){\line(1,0){15}} \put(15,0){\line(1,0){15}} \put(15,0){\line(1,0){15}} \put(15,0){\line(1,$ 

You may also use the **Call** keys below the circular buttons on the remote control directly (the green left key to accept the call and the red right key to decline).

 $\frac{1}{2}$ 

- If you ignore the call, the calling party will perceive this as if you were absent (you did not pick up the call.
- Your video infrastructure may allow you to receive multiple incoming calls. Consult your video support team, if needed.

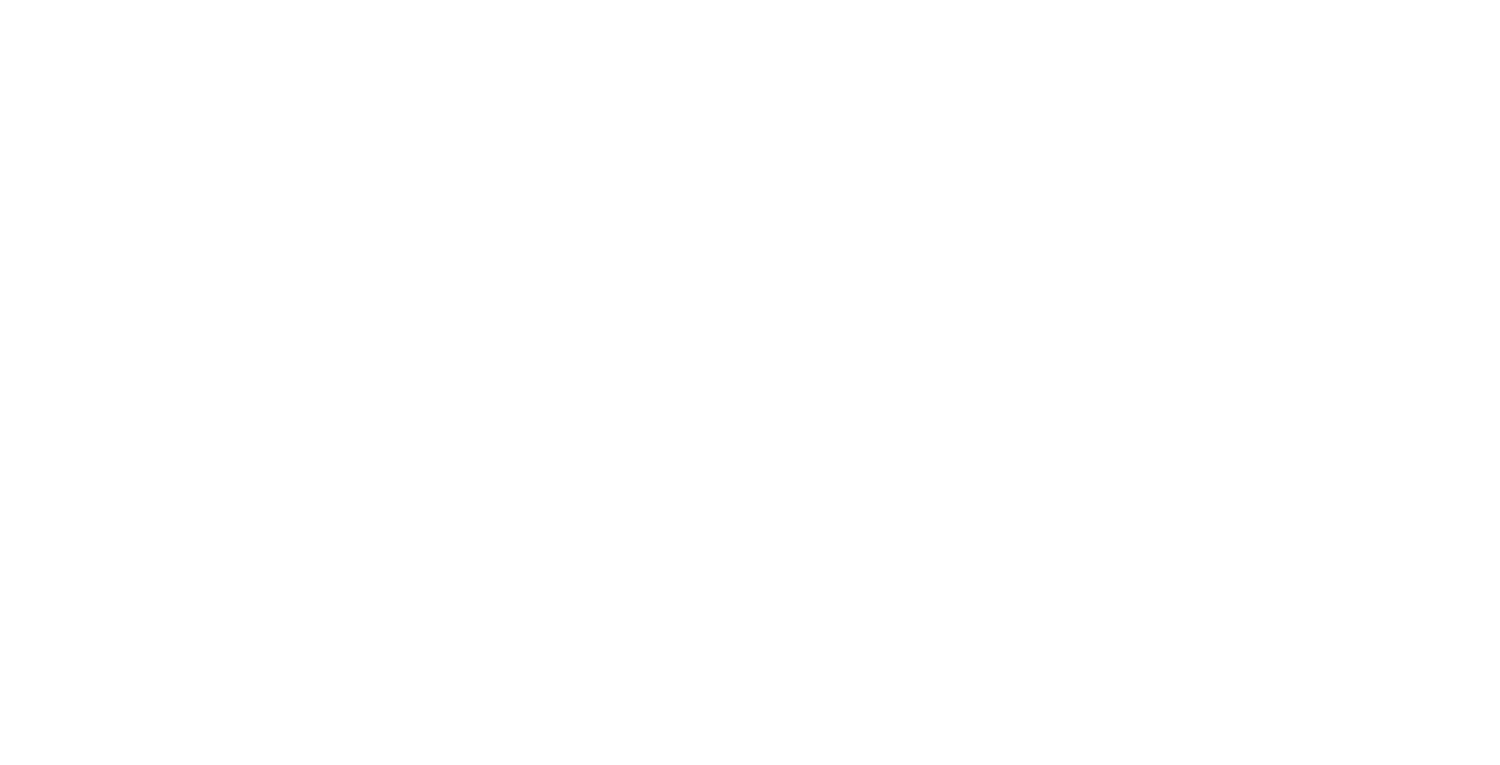

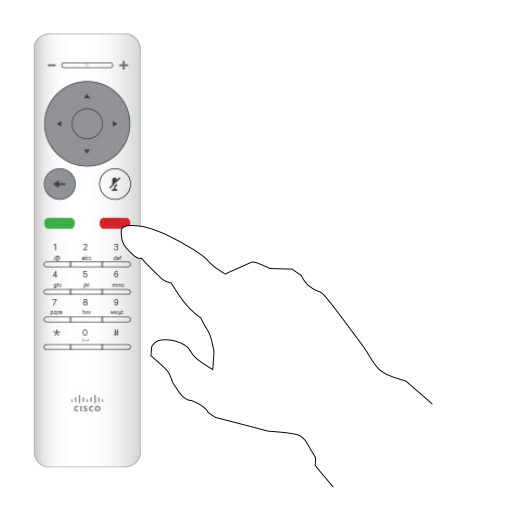

## 

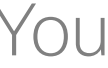

#### Receive Calls Video Calls

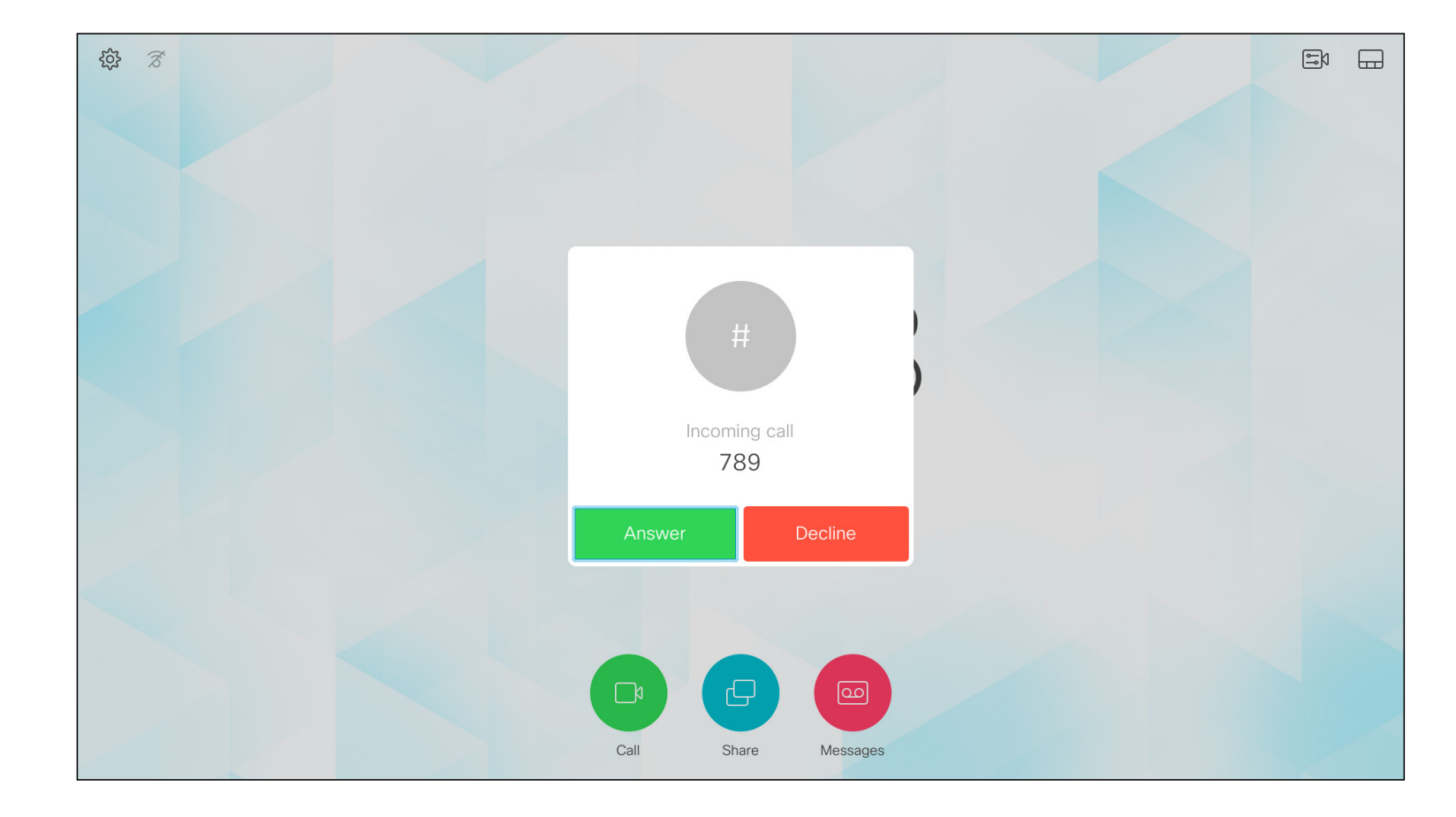

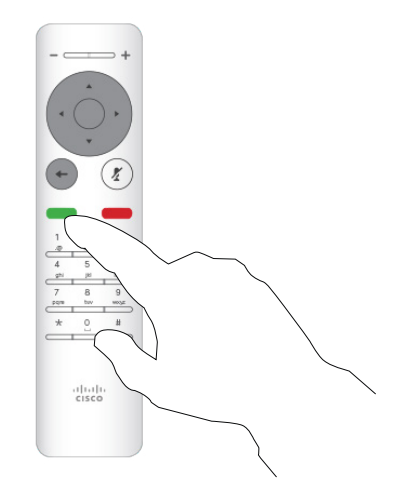

#### If Someone Calls You

- If someone calls you, you may accept, decline or ignore the call.
- If you decline the call, busy information will be sent to the calling party.
- If you ignore the call, the calling party will perceive this as if you were absent (you did not pick up the call.
- Your video infrastructure may allow you to receive multiple incoming calls. Consult your video support team, if needed.

#### $\begin{array}{c|c|c|c|c|c} \hline \rule{0pt}{2.5ex} & & & & & & \\ \hline \rule{0pt}{2.5ex} & & & & & & \\ \hline \rule{0pt}{2.5ex} & & & & & & \\ \hline \rule{0pt}{2.5ex} & & & & & & \\ \hline \rule{0pt}{2.5ex} & & & & & & \\ \hline \rule{0pt}{2.5ex} & & & & & & \\ \hline \rule{0pt}{2.5ex} & & & & & & \\ \hline \rule{0pt}{2.5ex} & & & & & & \\ \hline \rule{0pt}{2.5ex} & & & & & & \\ \hline \rule{0pt}{2.5ex}$ CISCO

If you are already in a call, and someone calls you, you may decline the call, add the caller to the existing call or put the existing call on hold while receiving

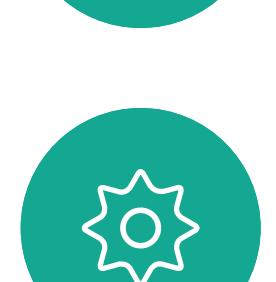

 $\begin{picture}(20,20) \put(0,0){\line(1,0){10}} \put(15,0){\line(1,0){10}} \put(15,0){\line(1,0){10}} \put(15,0){\line(1,0){10}} \put(15,0){\line(1,0){10}} \put(15,0){\line(1,0){10}} \put(15,0){\line(1,0){10}} \put(15,0){\line(1,0){10}} \put(15,0){\line(1,0){10}} \put(15,0){\line(1,0){10}} \put(15,0){\line(1,0){10}} \put(15,0){\line(1$ 

<span id="page-15-0"></span> $\int_{0}^{0}$ 

 $\Box$ 

 $\widehat{O}$ 

 $\qquad \qquad \Box$ 

 $\Box$ 

 $\sum$ 

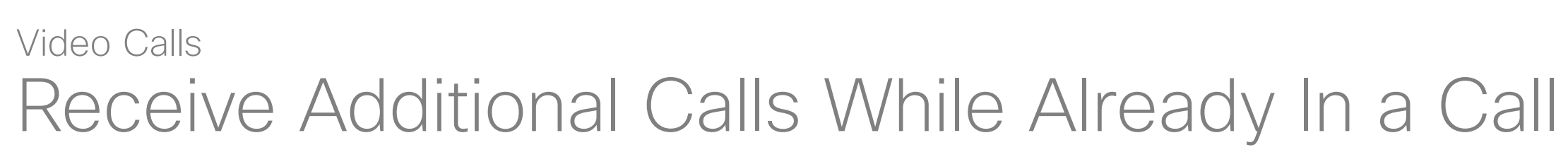

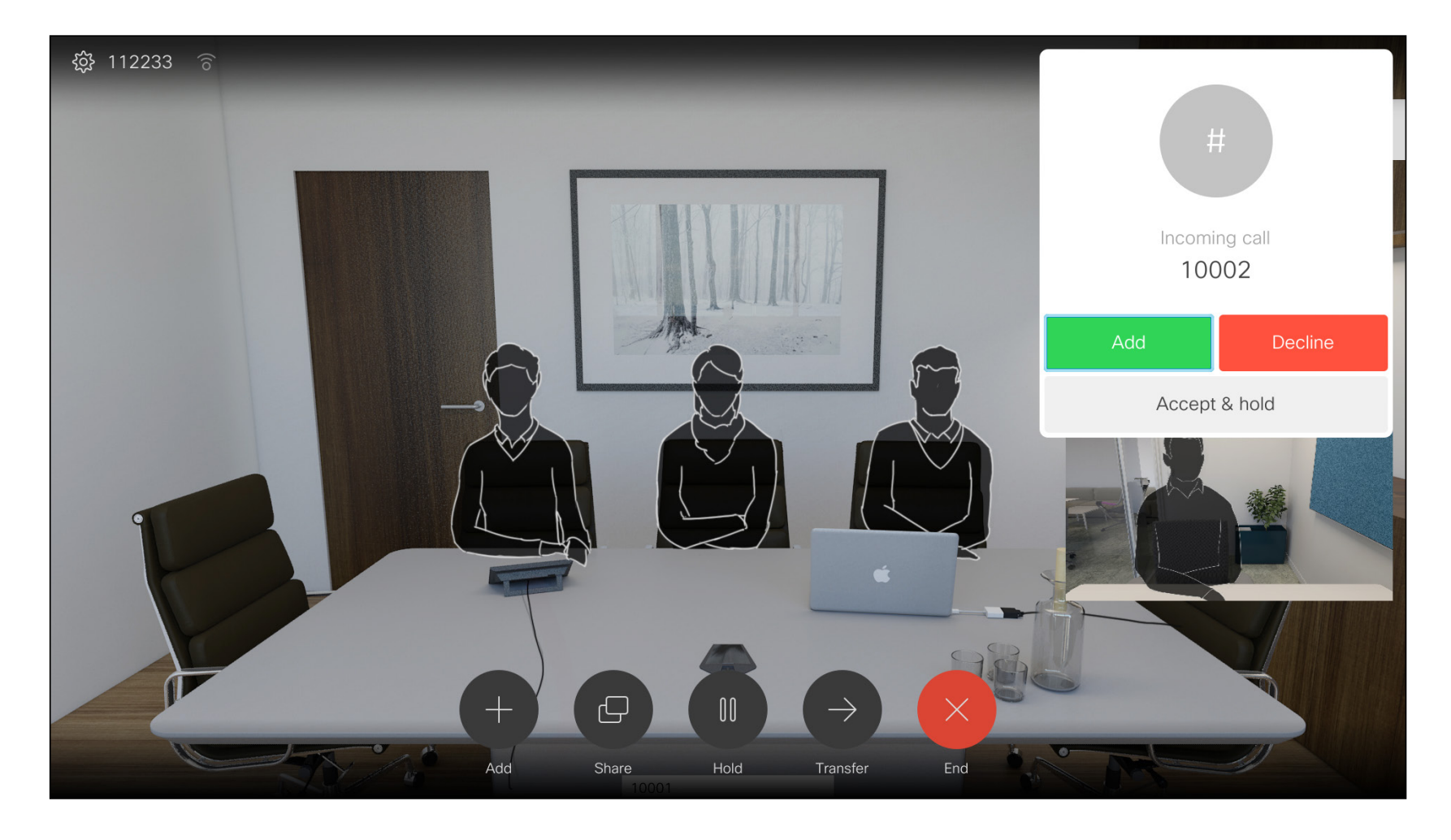

#### Expanding the Call

<span id="page-16-0"></span>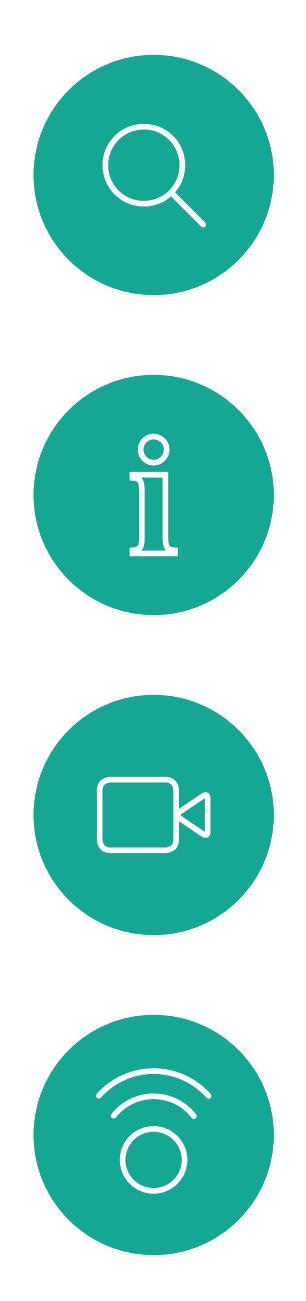

 $\bigoplus$ 

 $\Box$ 

 $\Delta$ 

 $\Xi$ 

 $\{0\}$ 

D1509710 User Guide Cisco TelePresence SX10, SX20 Produced: March 2017 for CE9.0 All contents © 2010–2017 Cisco Systems, Inc. All rights reserved. Use this feature to share content on your PC in a call or outside a call. The procedure is the same, but shown here is the in-call way only.

Select the green Call button and press OK or use the green Call button on the remote control. Talk to the person to confirm that transfer is OK. The person to be transferred is still on hold.

#### About Call Transfer

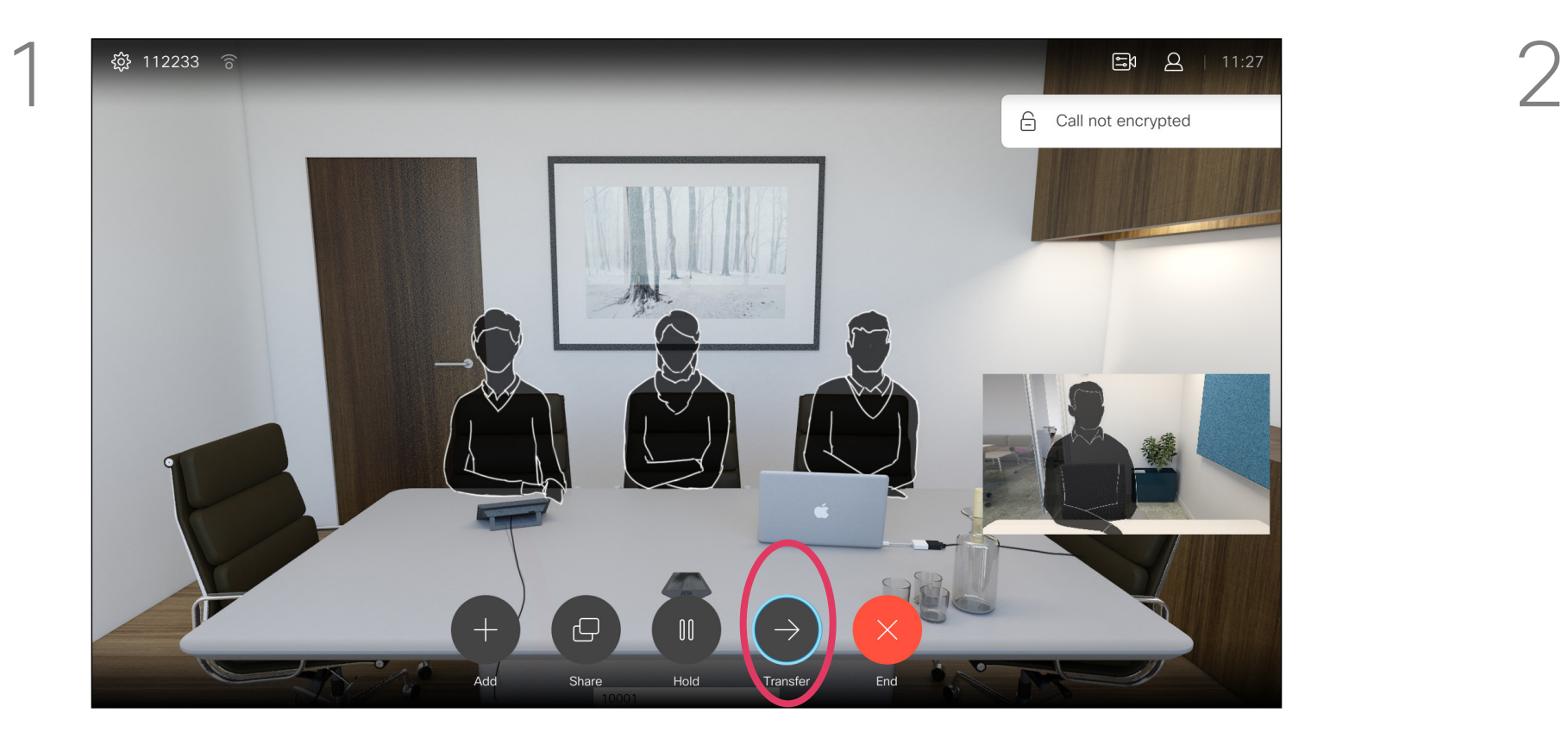

Navigate to the Transfer button and press OK on the remote control. This will cause the current call to be put on hold.

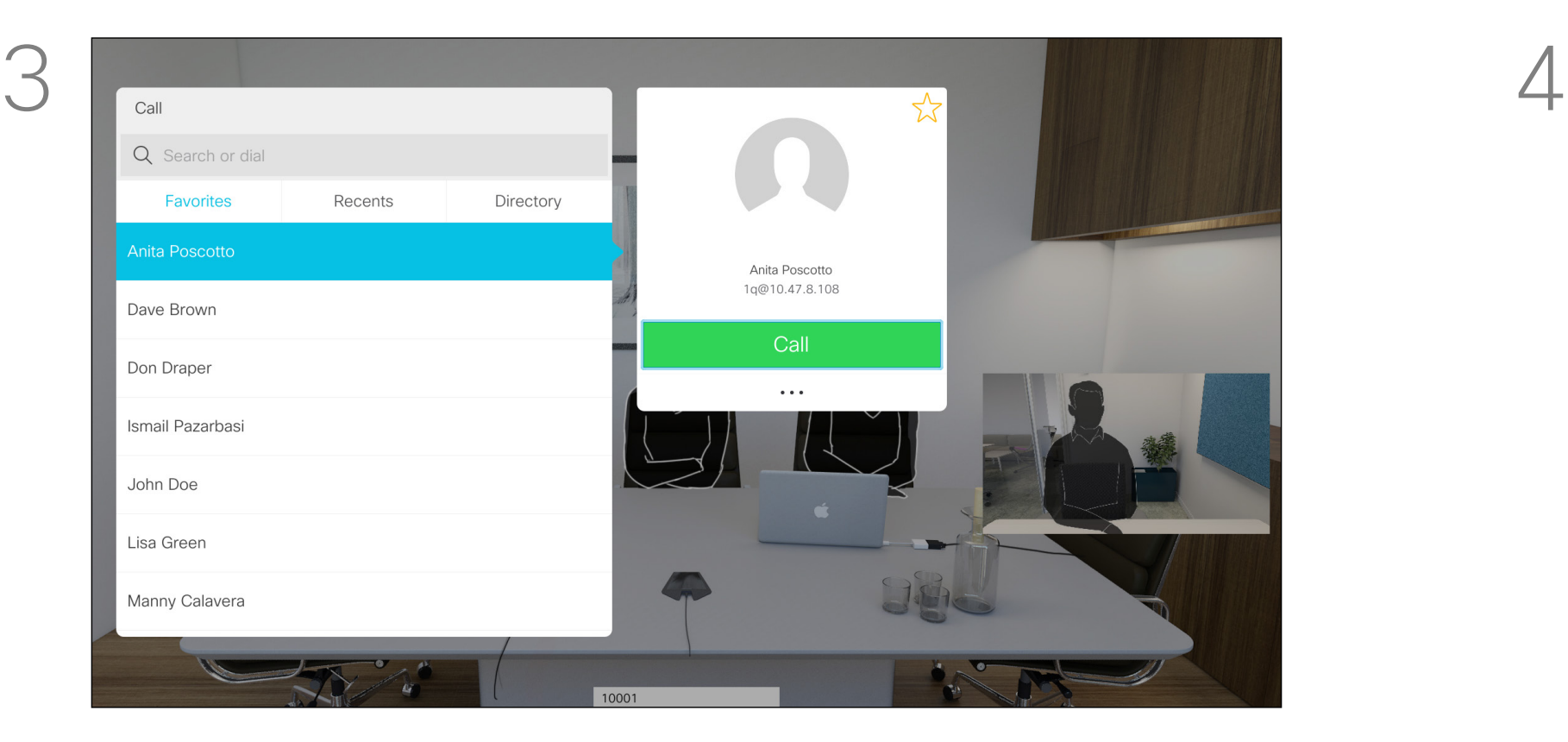

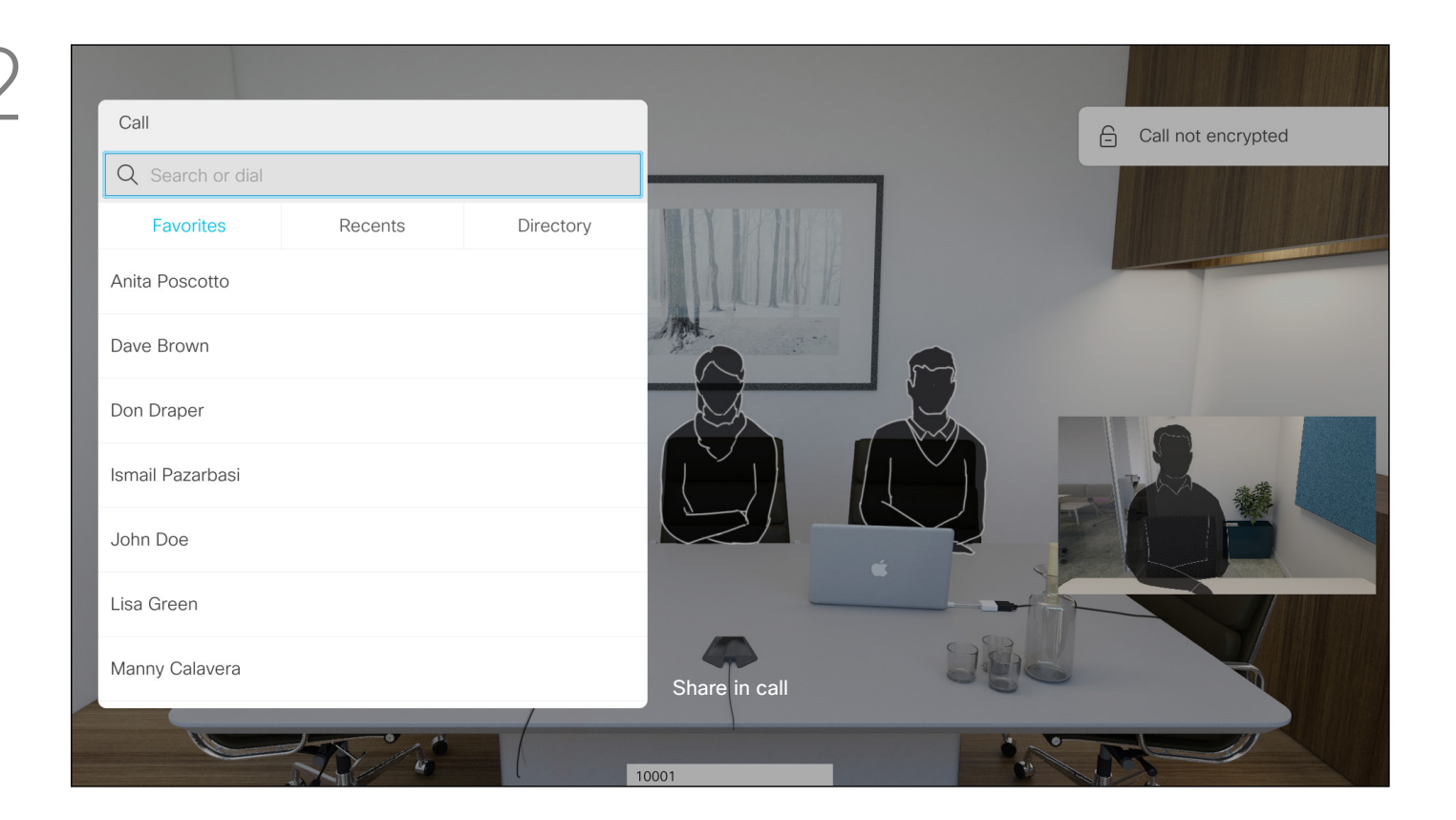

Select Complete Transfer and press OK on the remote control.

#### $\begin{array}{c|c|c|c} \hline \textbf{.} & \textbf{.} & \textbf{.} \\ \hline \textbf{.} & \textbf{.} & \textbf{.} \\ \hline \textbf{.} & \textbf{.} & \textbf{.} \end{array}$

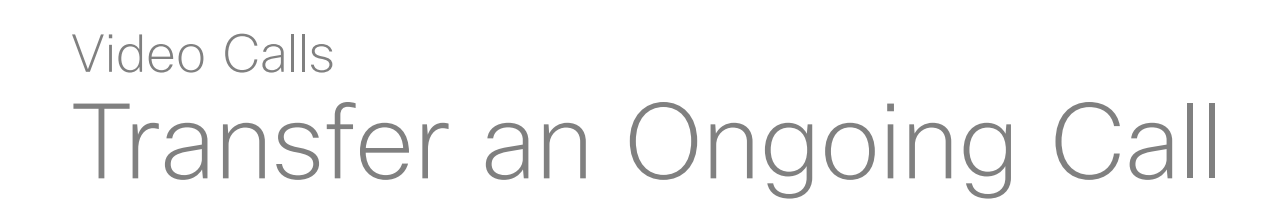

Search for whom to call in the usual way.

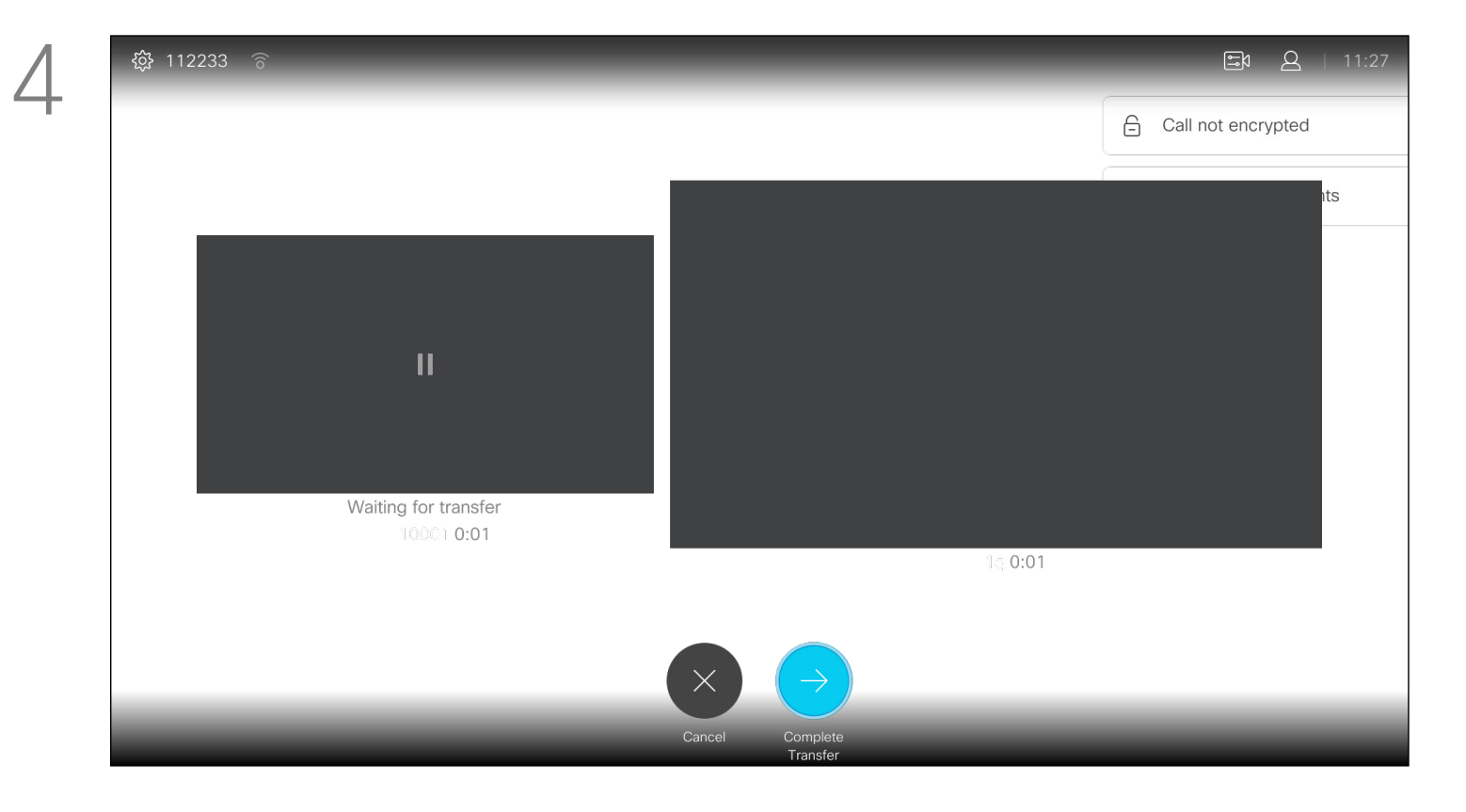

# Single **Quarterly Spending Budget** DEV<br>UX<br>MGT<br>MKT<br>OPS

Whenever you share content or you are in video conference, you will be able to change the layout of the video shown on the screen.

You can, however, be invited to a video conference by others. The ability to change the screen layout will then apply.

Your system cannot initiate video conferences unless certain infrastructure exists in your organization. If in doubt, consult your video support team.

Navigate to Layout  $(\square)$  in the upper right corner and press OK on the remote control. This icon will appear only when relevant.

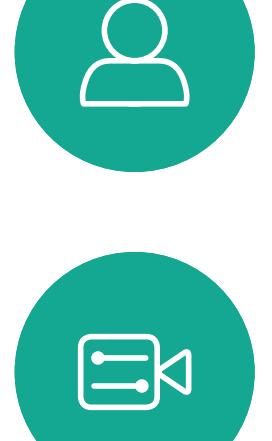

<span id="page-17-0"></span> $\prod^{\mathsf{O}}$ 

 $\Box$ k

 $\widehat{O}$ 

 $\Box$ 

 $\qquad \qquad \Box$ 

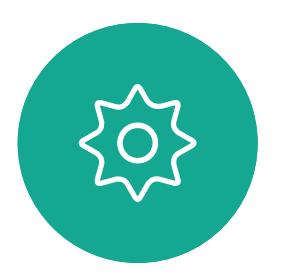

Use the **Cursor** keys to navigate to the new layout you would like to use and press OK.

Any changes you make here will not affect others than you.

#### CISCO

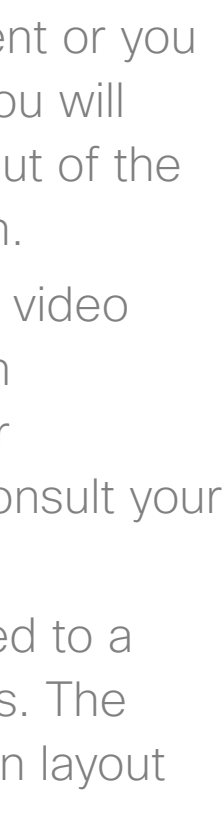

#### Change the Layout of the Screen Video Calls

#### About Layout

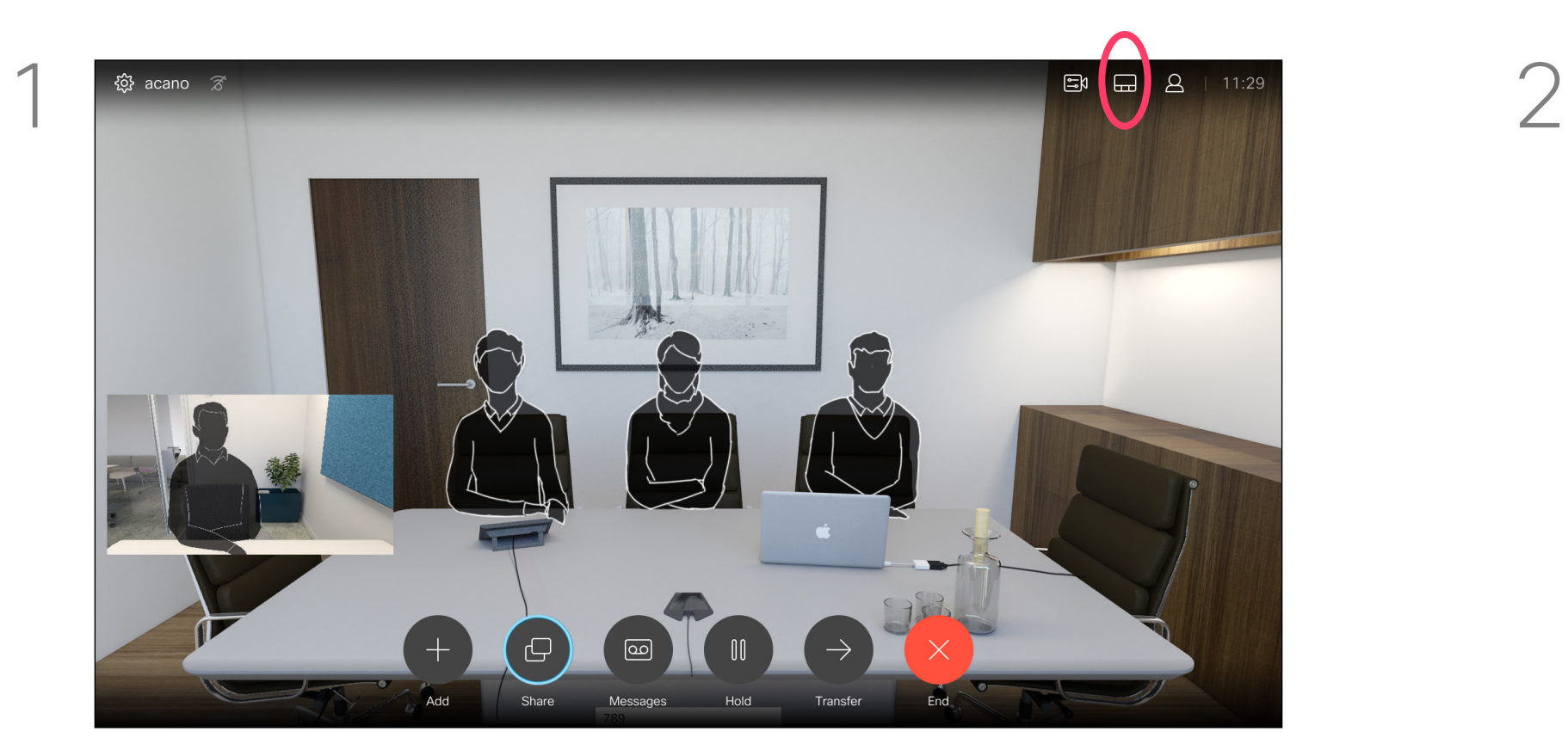

<span id="page-18-0"></span> $\prod^{\mathsf{O}}$ 

 $\Box$ 

 $\widehat{O}$ 

 $\Box$ 

 $\Box$ 

 $\Delta$ 

 $\Xi$ 

202

Your system can be set up so that it does not respond to incoming calls. When set to Do Not Disturb, ringtones are muted and call attempts made by others to reach you will appear as missed calls. You may, however, place calls as much as you like.

As default, there is a 60 minutes timeout on the Do not disturb (after which the system will return to normal operation), but this may have been changed to a different setting by your Video Support Team.

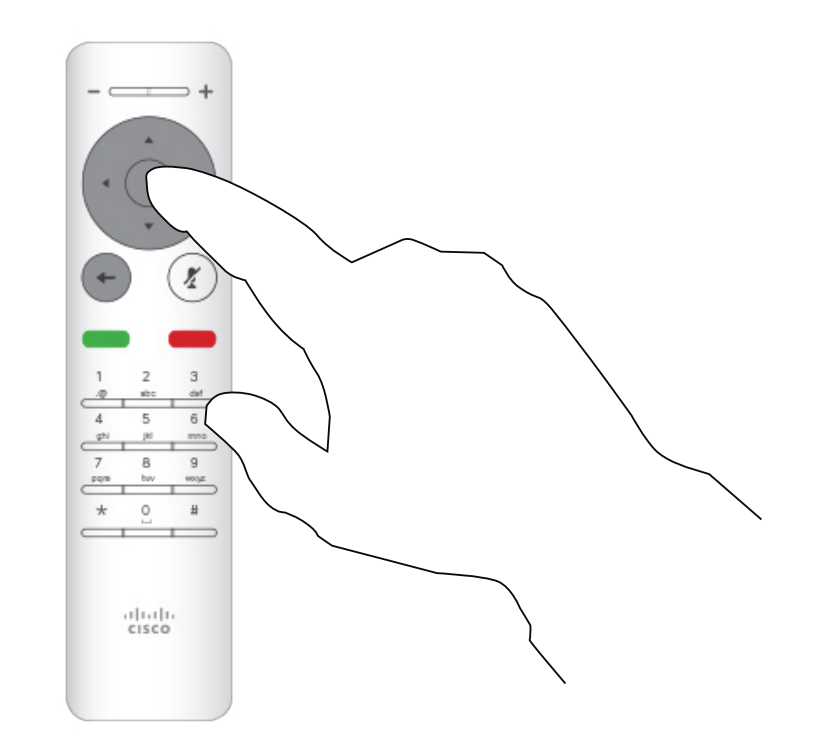

Press OK on the remote control.

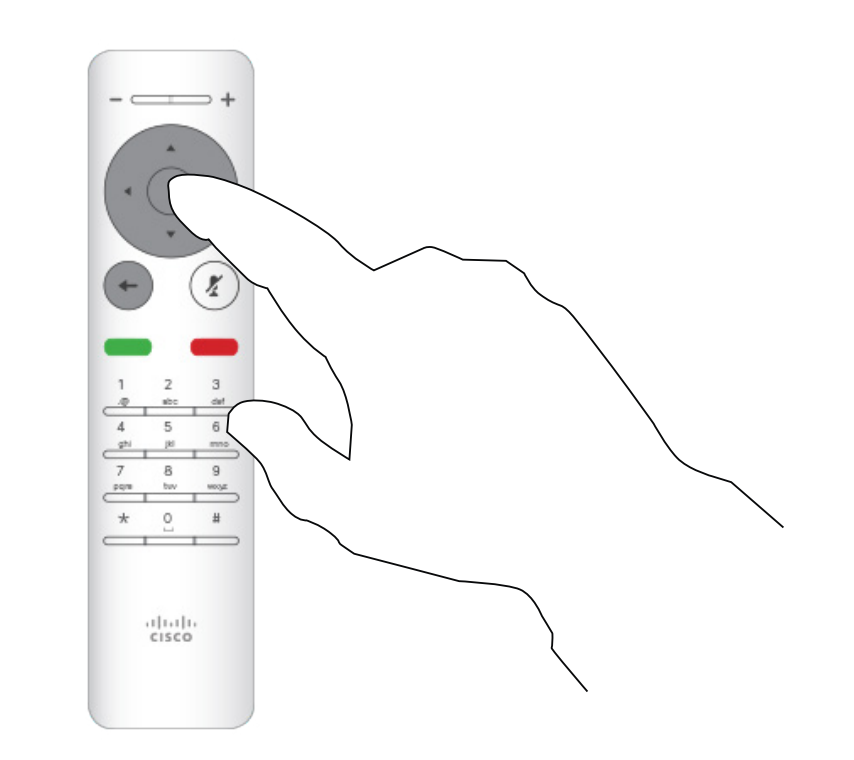

Press the OK key on the remote control to exit the menu, putting changes into effect.

#### $\begin{array}{c|c|c|c|c|c} \hline \rule{0pt}{2.5ex} & & & & & & \\ \hline \rule{0pt}{2.5ex} & & & & & & \\ \hline \rule{0pt}{2.5ex} & & & & & & \\ \hline \rule{0pt}{2.5ex} & & & & & & \\ \hline \rule{0pt}{2.5ex} & & & & & & \\ \hline \rule{0pt}{2.5ex} & & & & & & \\ \hline \rule{0pt}{2.5ex} & & & & & & \\ \hline \rule{0pt}{2.5ex} & & & & & & \\ \hline \rule{0pt}{2.5ex} & & & & & & \\ \hline \rule{0pt}{2.5ex}$ CISCO

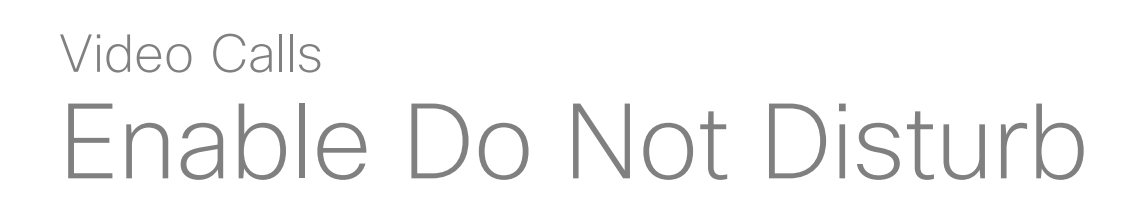

#### About Do Not Disturb

Starting from *Home* screen, use the Cursor keys on the remote control to select the Settings icon in the upper left corner of the screen.

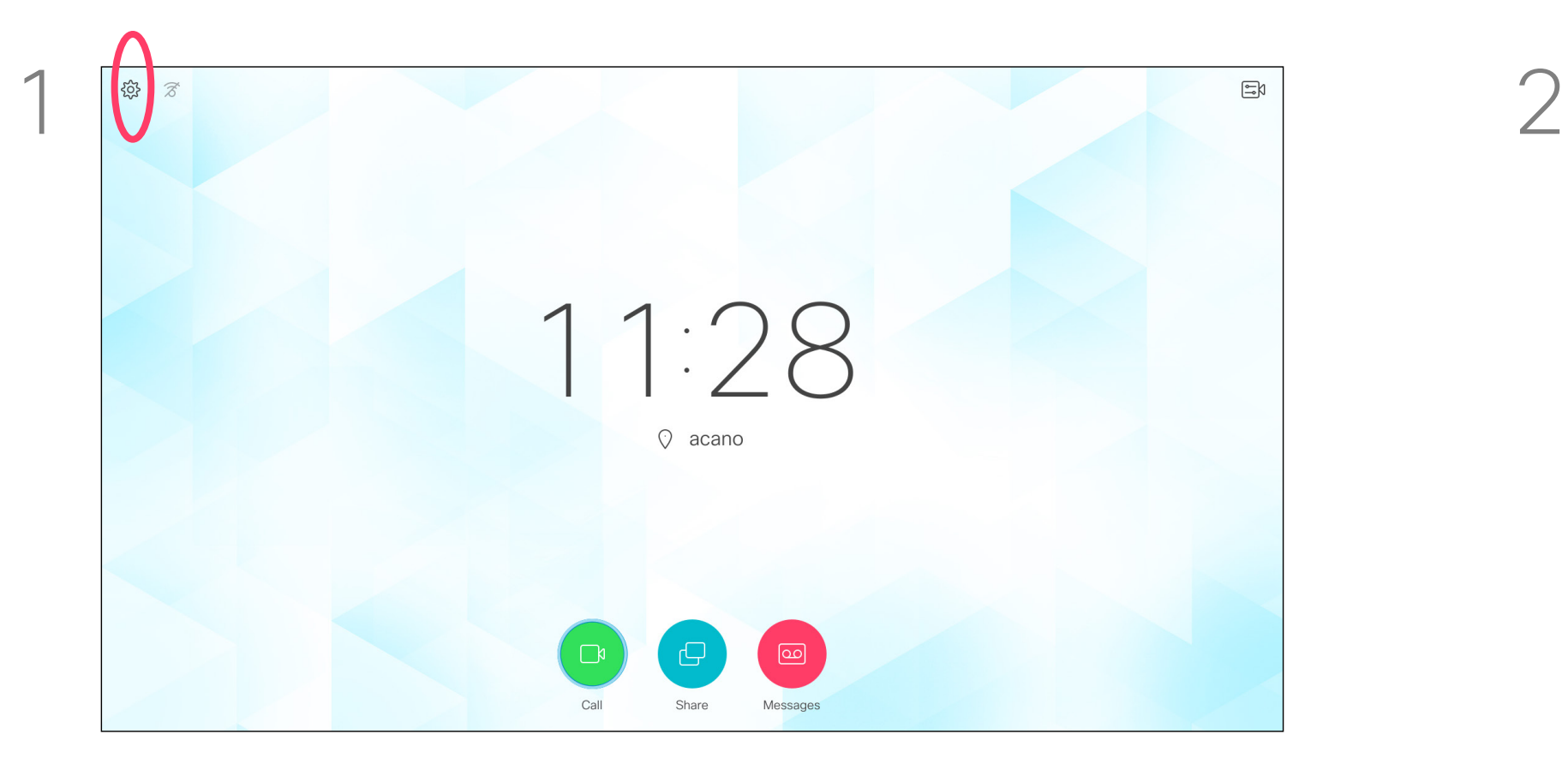

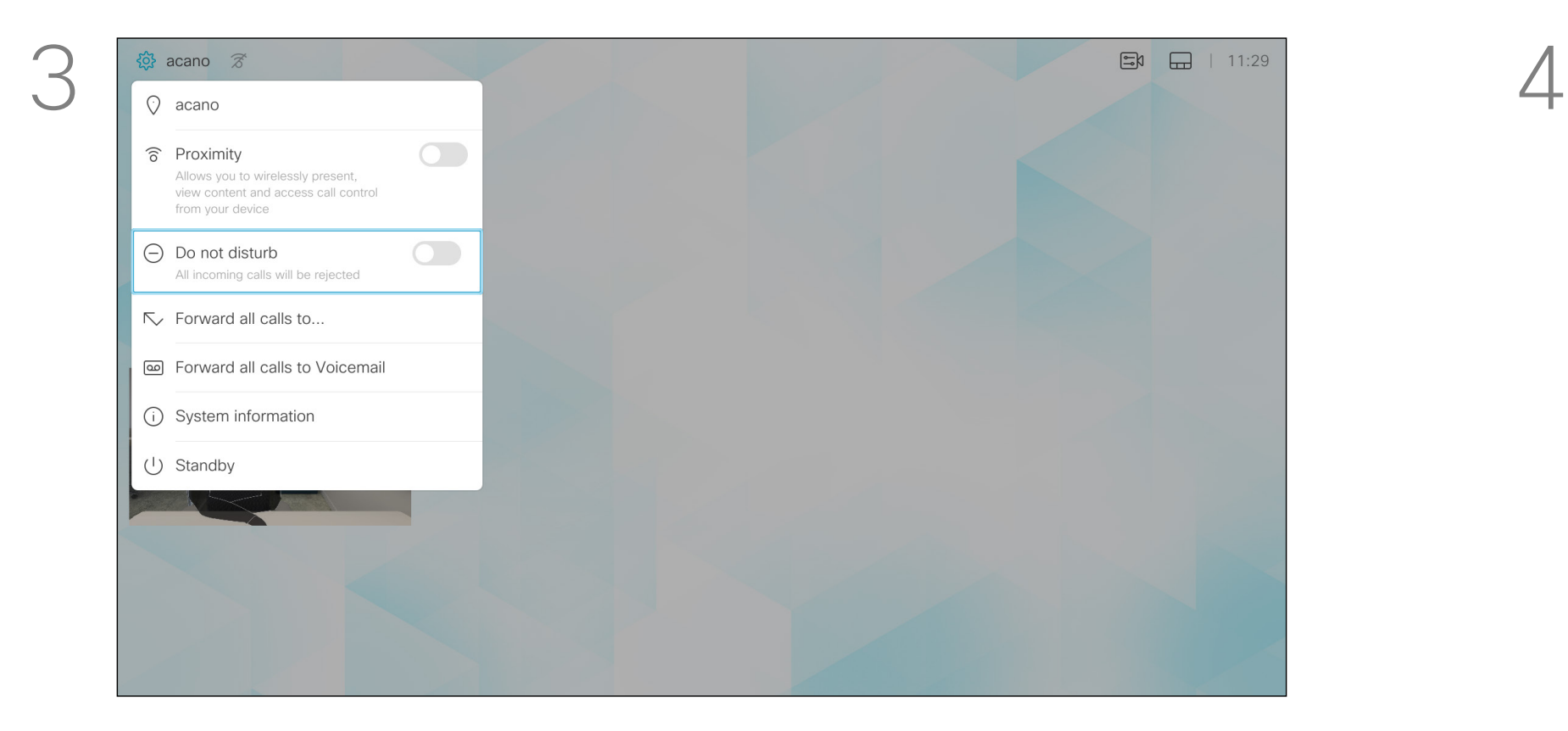

Use the **Cursor** keys on the remote control to navigate down to *Do Not Disturb* and use the OK button on the remote control to set it to On or Off (toggling).

<span id="page-19-0"></span>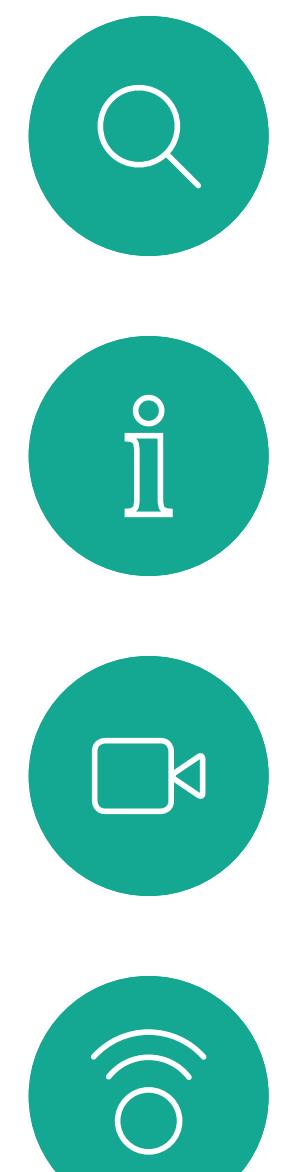

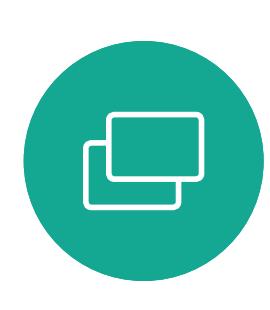

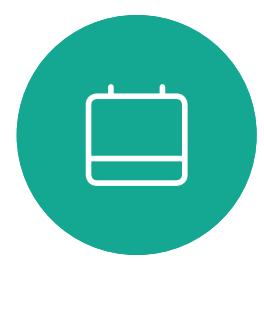

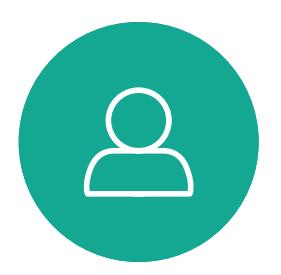

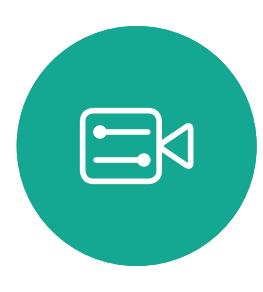

 $\{0\}$ 

D1509710 User Guide Cisco TelePresence SX10, SX20 Produced: March 2017 for CE9.0 All contents © 2010–2017 Cisco Systems, Inc. All rights reserved.

Your system can be set to Standby to save power. You will still be able to receive calls as usual.

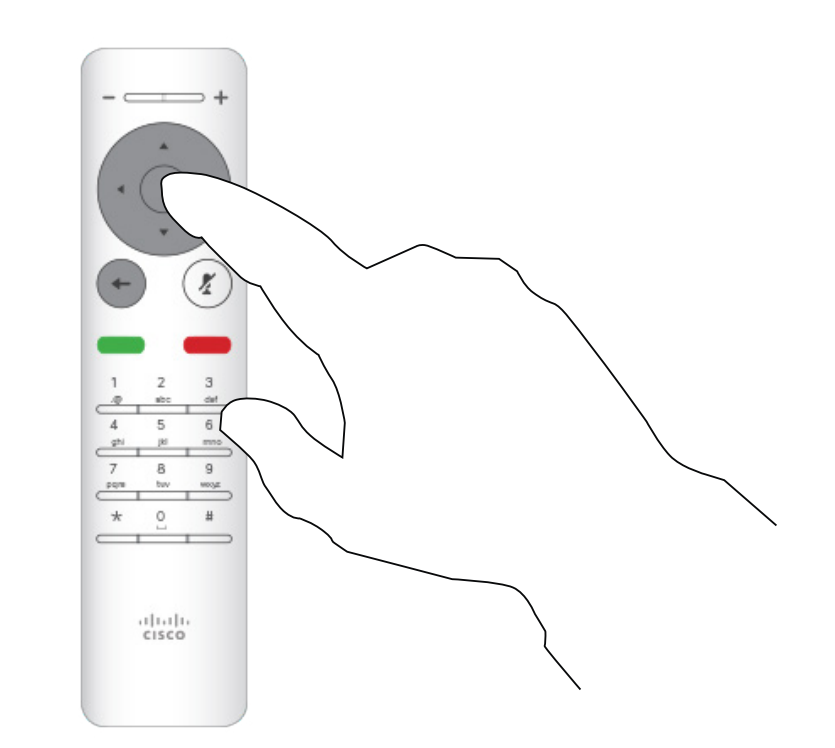

Press OK on the remote control.

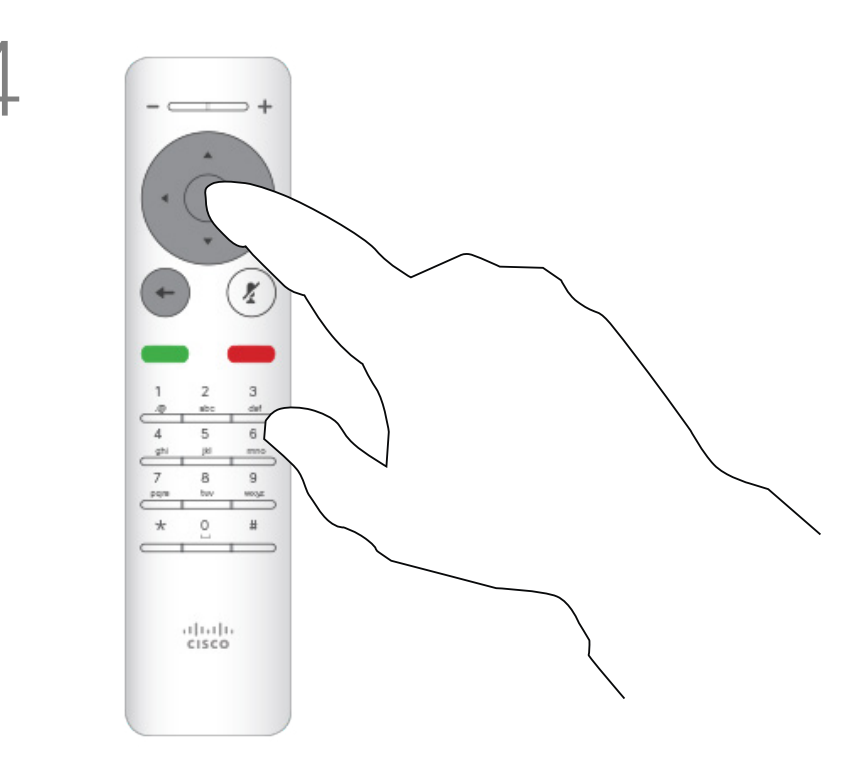

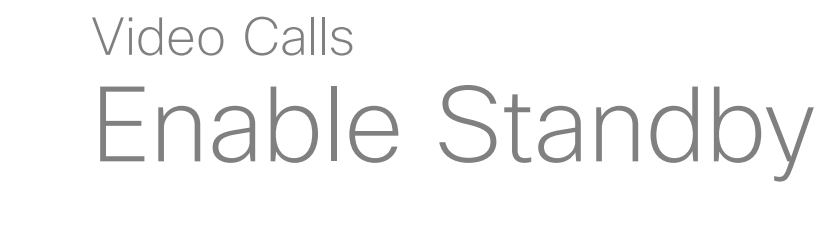

#### About Standby

Starting from *Home* screen, use the Cursor keys on the remote control to select the Settings icon in the upper left corner of the screen.

Use the Cursor keys to navigate down to *Standby*. Press the OK key on the remote control to exit the menu, putting changes into effect.

#### 

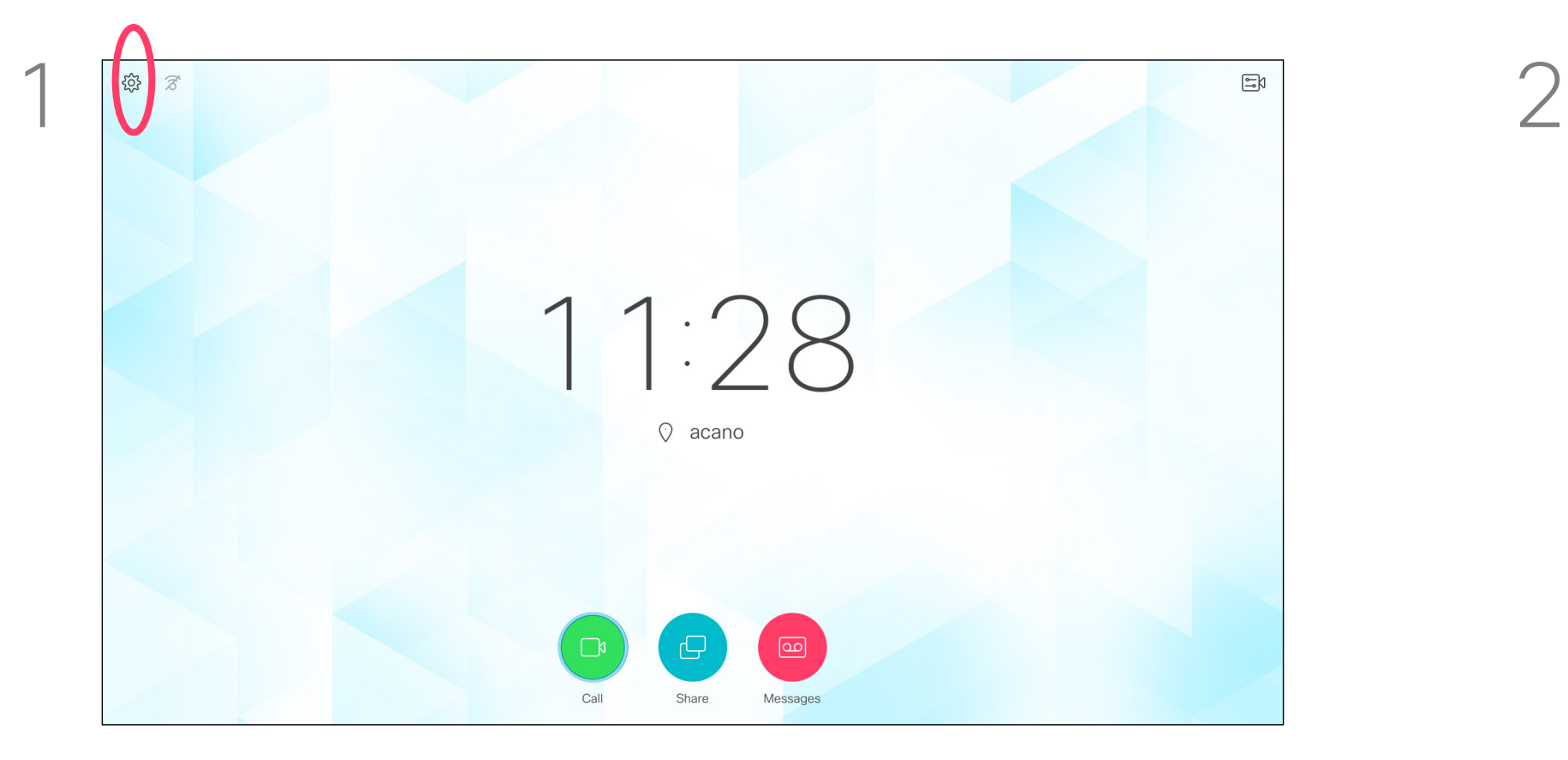

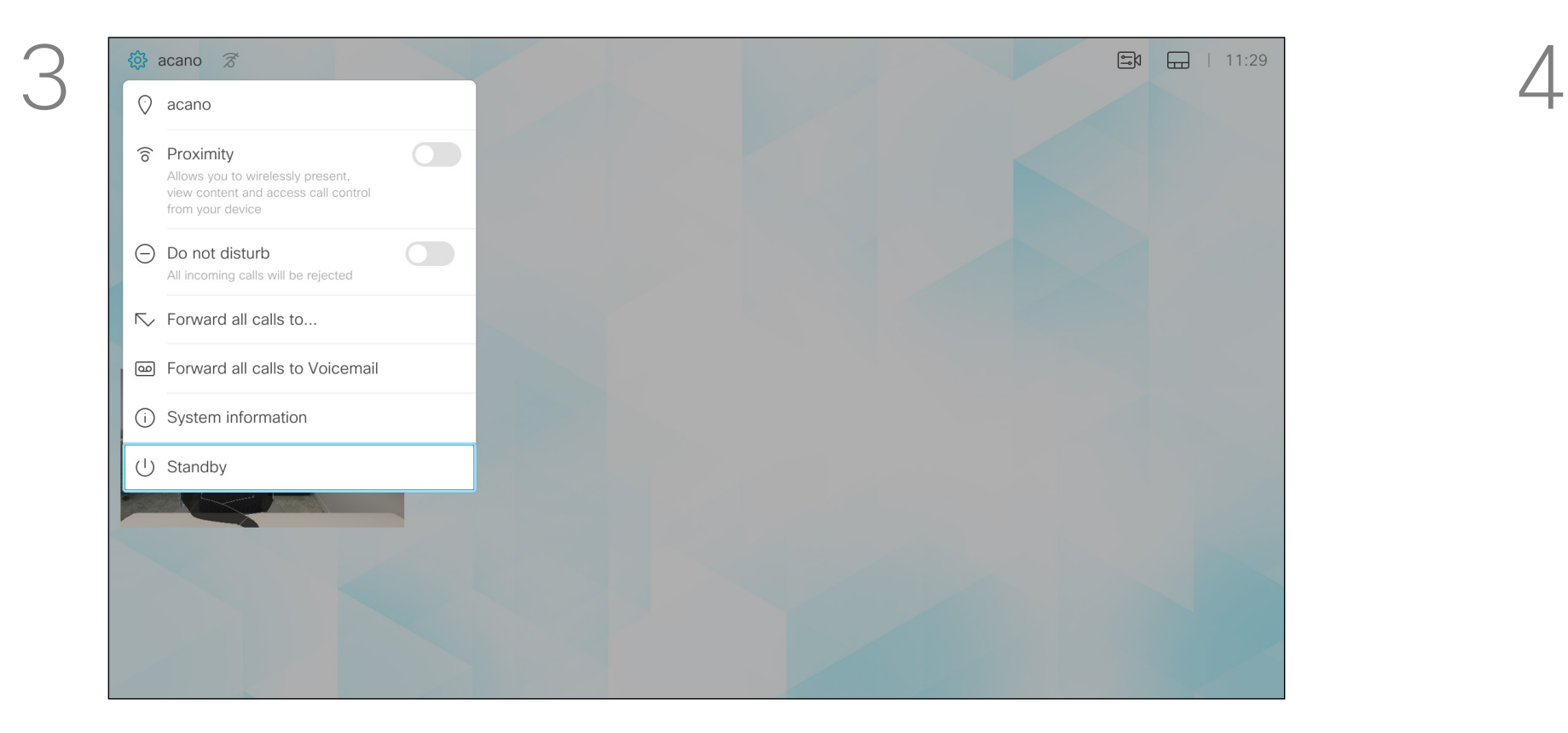

<span id="page-20-0"></span>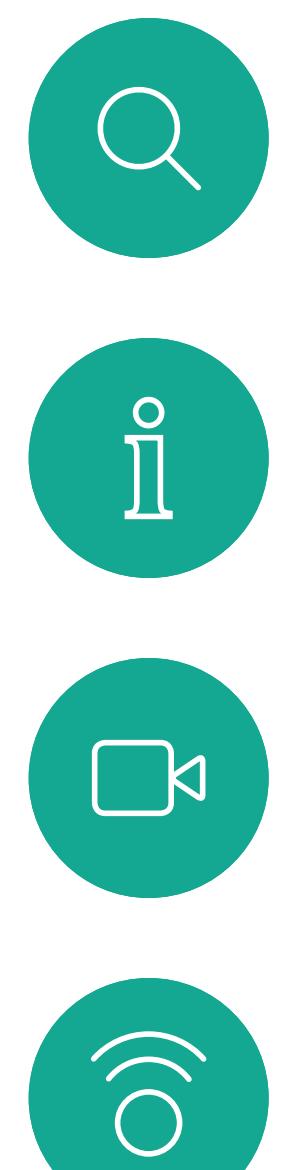

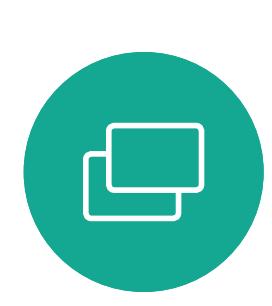

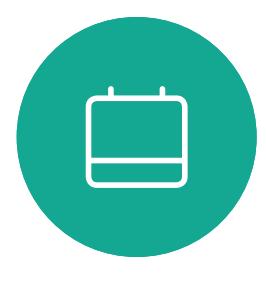

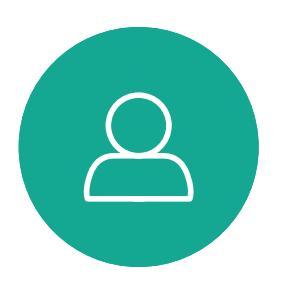

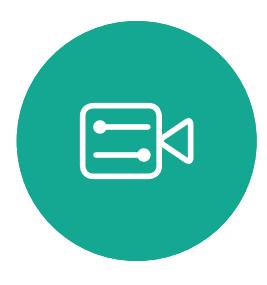

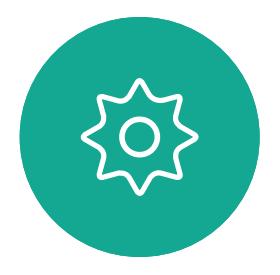

This feature lets you define a name, number or address to which all calls will be forwarded as long as the feature is active.

You may choose between forwarding all calls to your Voicemail (if applicable) or to a specified receiver. Choosing the latter will send you to the *Call* menu to let you choose whom to forward to.

Press OK on the remote control.

#### Forward All Calls Video Calls

John Doe Manny Calavera Choosing *Forward all calls to...* will send you to the *Call* menu. Select whom to receive all calls in the same way as if you were about to call

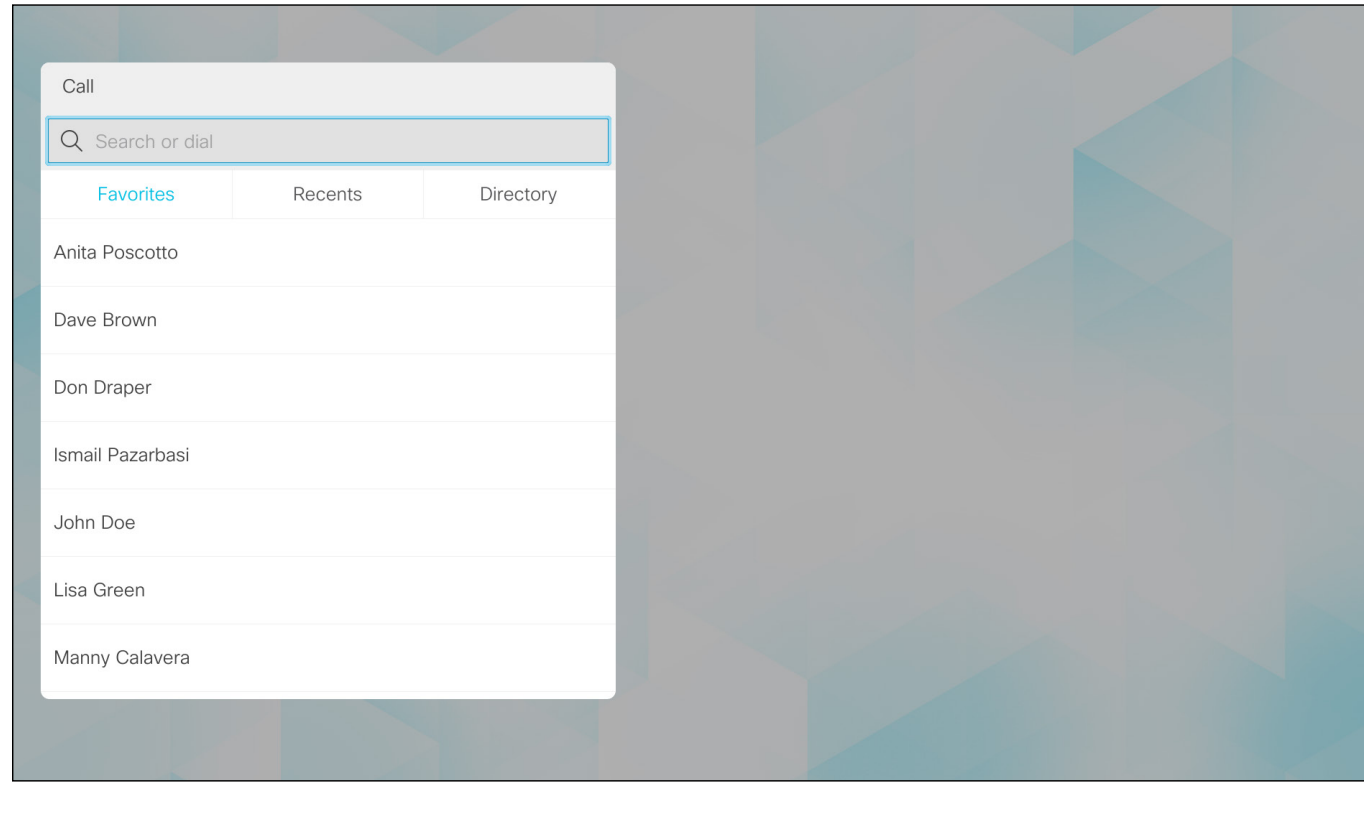

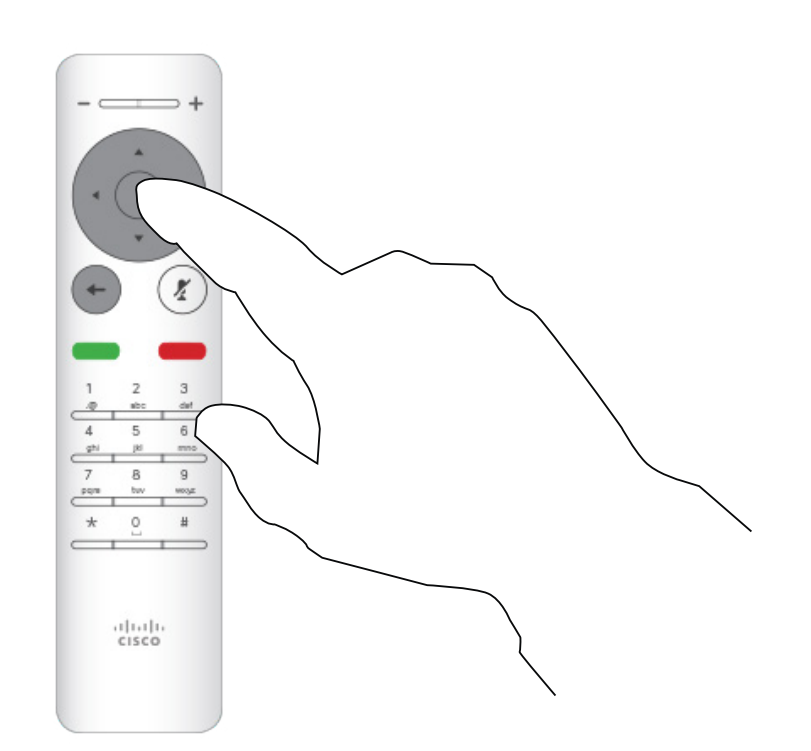

#### CISCO

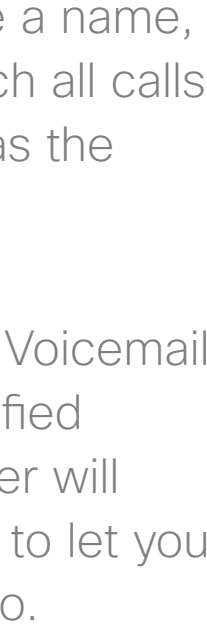

#### About Forwarding

Starting from *Home* screen, use the Cursor keys on the remote control to select the Settings icon in the upper left corner of the screen.

Use the Cursor keys to navigate to *Forward all calls to...* . If you want to forward all calls to Voicemail instead, navigate to *Forward all calls to Voicemail*, press OK and you are done.

that person.

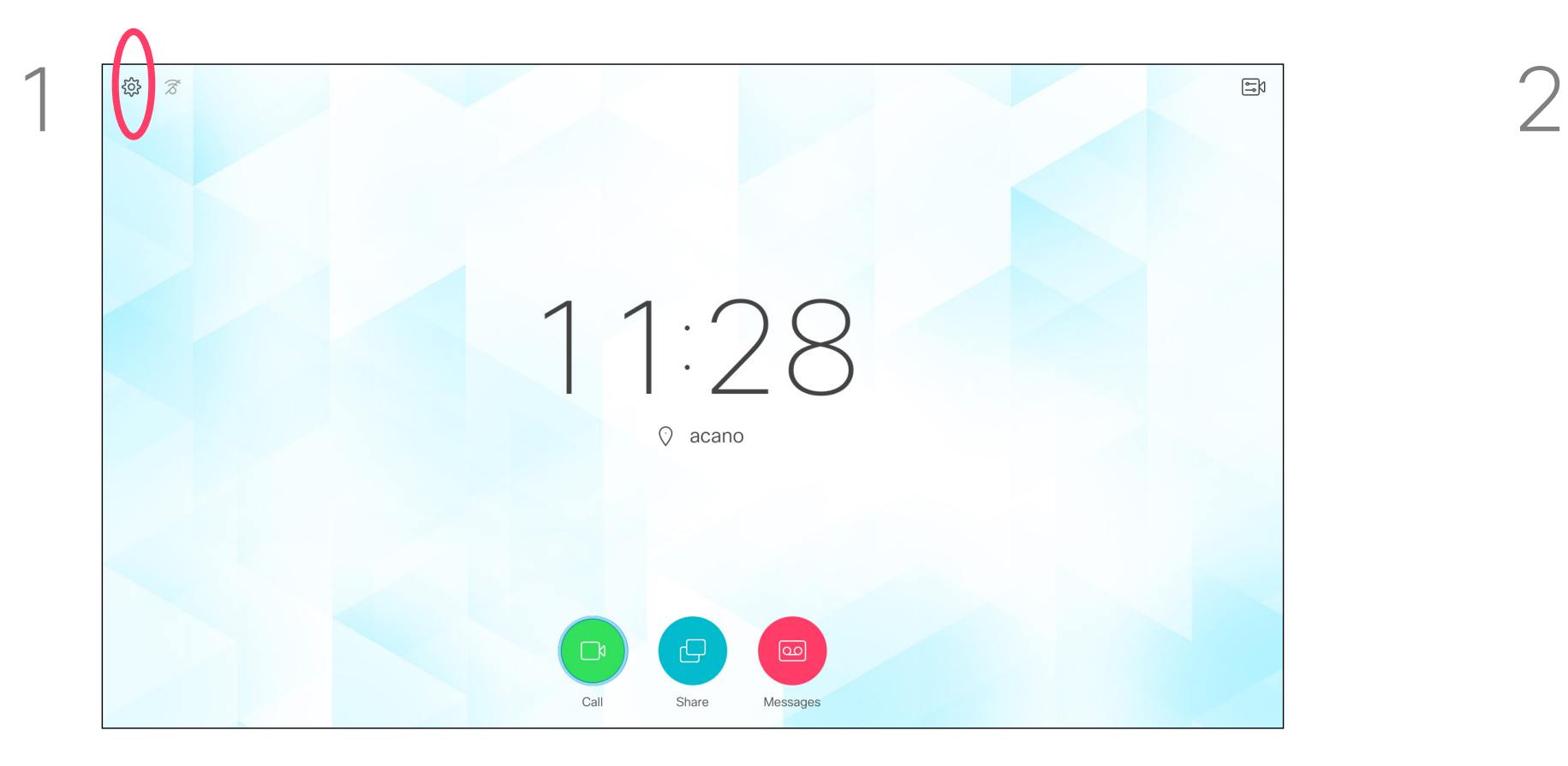

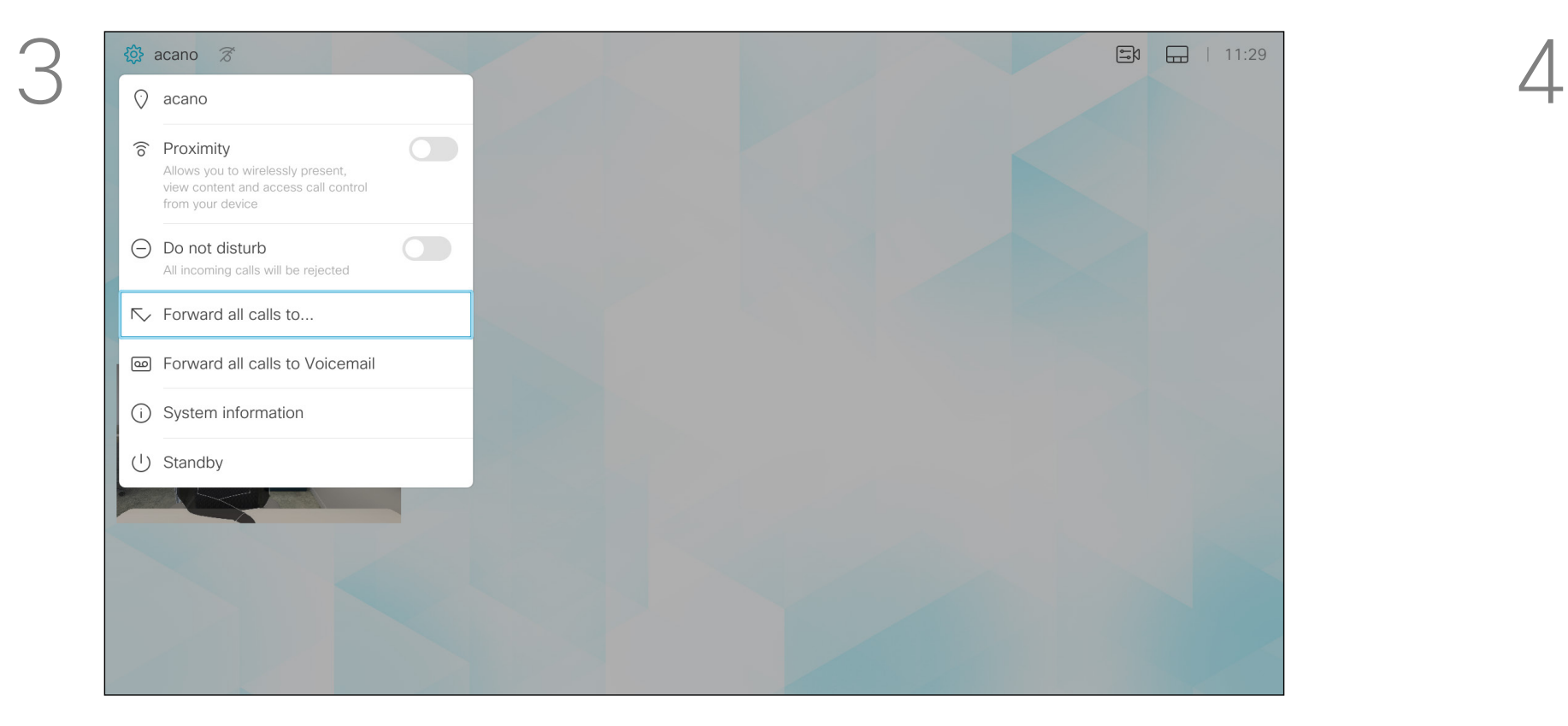

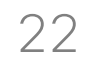

<span id="page-21-0"></span>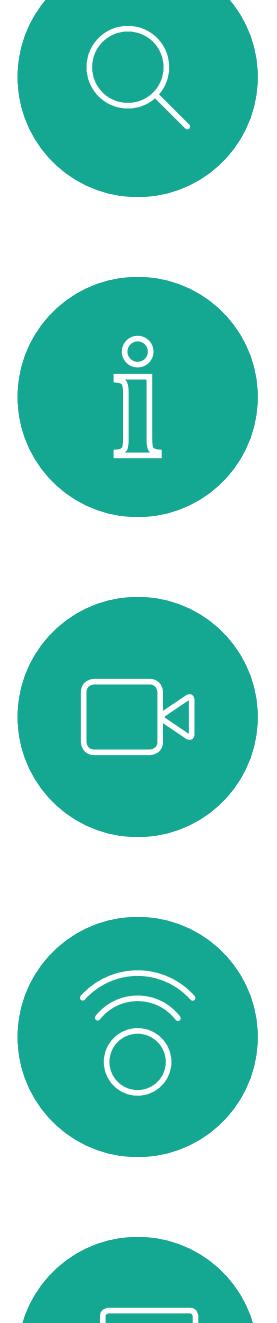

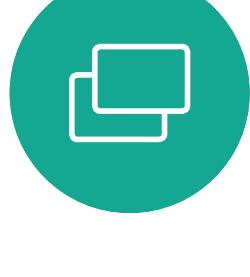

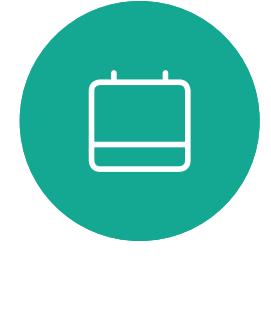

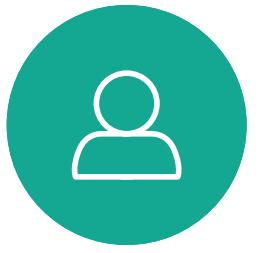

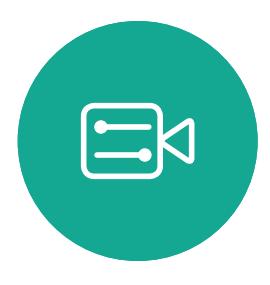

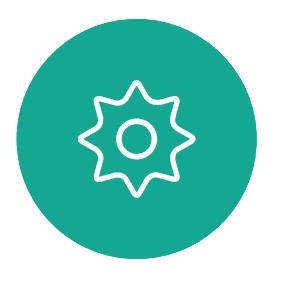

<span id="page-21-1"></span>

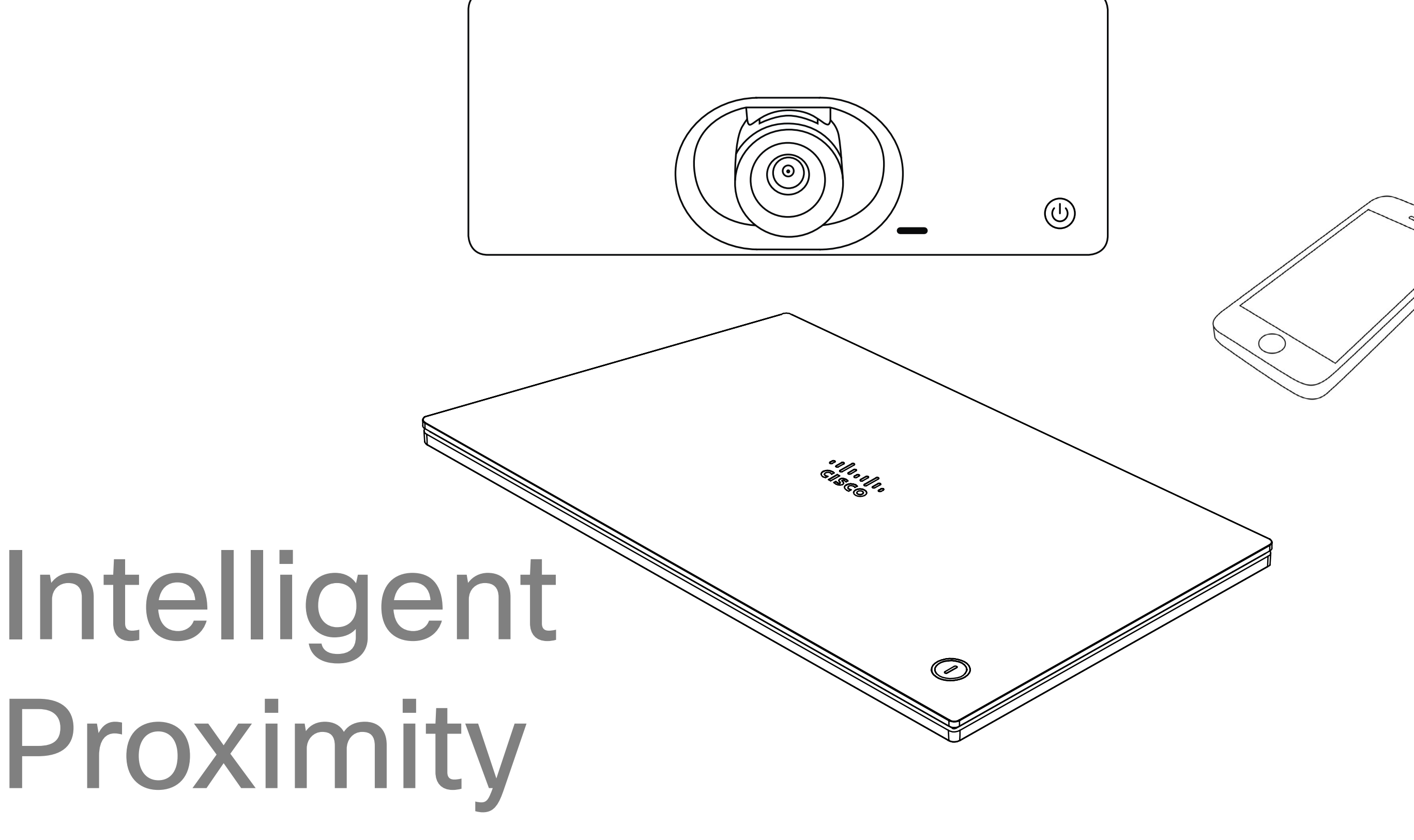

## $\begin{array}{c|c|c|c} \hline \cdots & \cdots & \cdots \\ \hline \text{CISCO} & \end{array}$

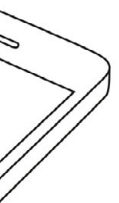

 $\Box$ k

 $\widehat{\bigcirc}$ 

╚

 $\overline{\phantom{0}}$ 

 $\Xi$ 

 $\{0\}$ 

The Intelligent Proximity feature allows you to share, see and capture content from a video system wirelessly on your own device (smart phone, iPad, Android tablet, PC or Mac). You can also use your own device to control calls on the video system.

#### Observe the following:

You will need to download (free of charge) the Cisco Intelligent Proximity app from App Store or Google Play. Windows or OS X users, go to https://www.ciscospark.com/. Your video support team may have activated none of the features, all of

them, or just a subset of them.

Intelligent Proximity makes use of ultrasound when connecting users. Do not block the microphone of your smart phone or tablet.

Intelligent Proximity has been designed not to work outside the meeting room.

However, when privacy dictates, always keep the meeting room entrance doors closed to avoid possible eavesdropping from adjacent rooms.

If available with your system, Intelligent Proximity can be activated or deactivated in the Settings menu, which is accessed from the upper left corner of the screen.

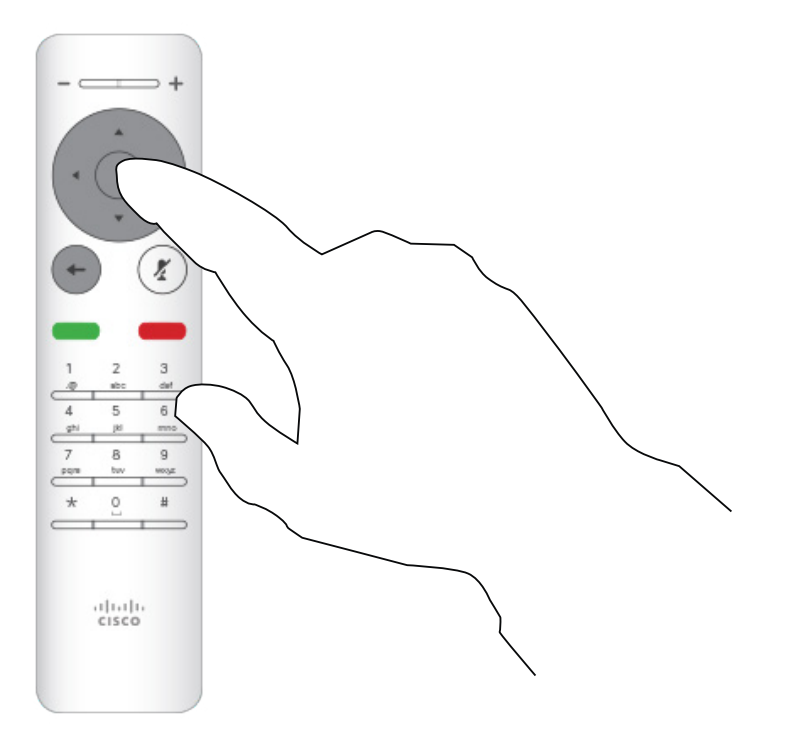

Press OK on the remote control.

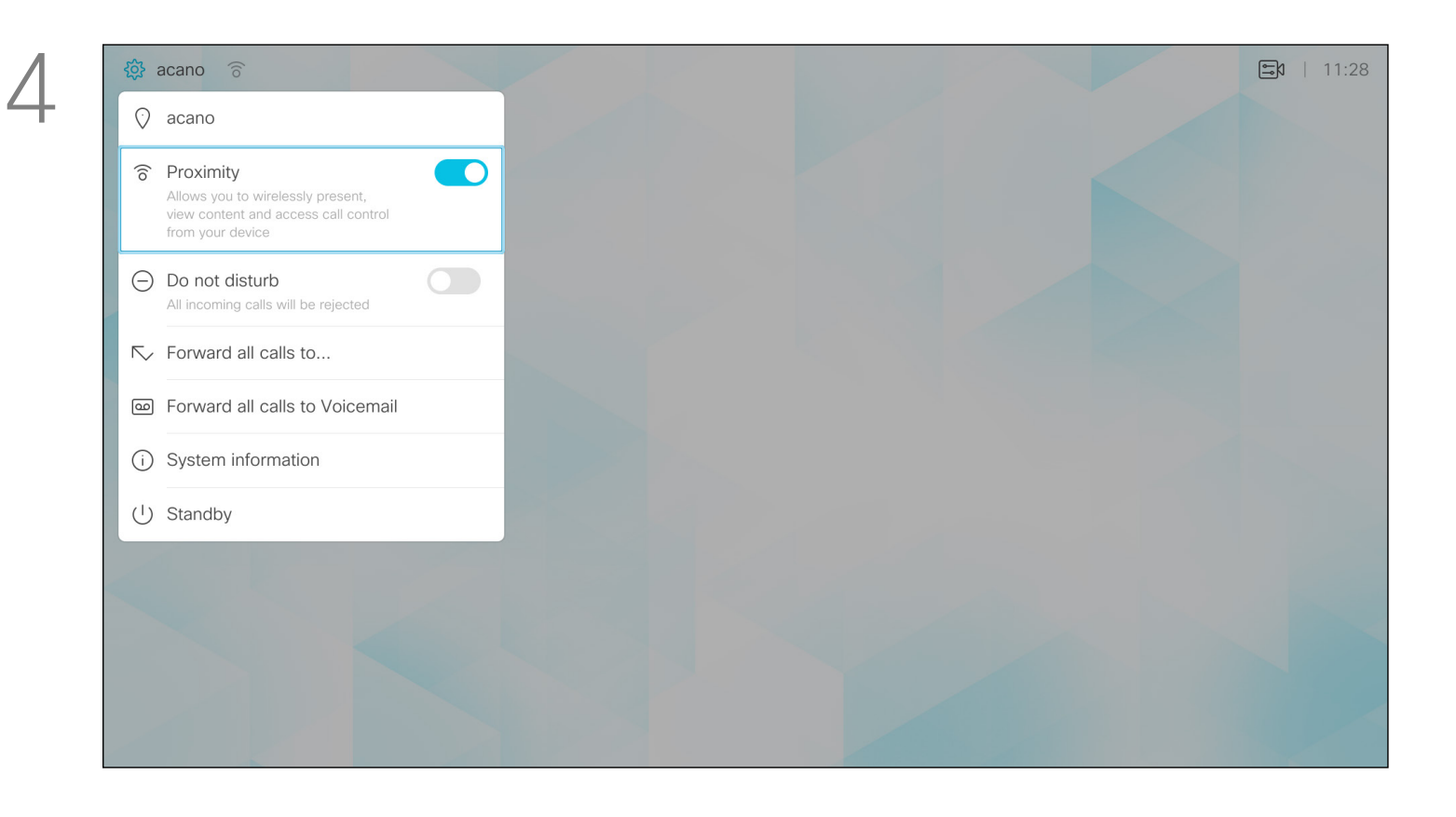

#### <span id="page-22-0"></span>Activating Intelligent Proximity Intelligent proximity

#### About Proximity

Starting from *Home* screen, use the Cursor keys on the remote control to select the Settings icon in the upper left corner of the screen.

Use the Cursor keys to navigate to *Proximity*. Press OK to activate.

To deactivate, repeat the process.

#### CISCO

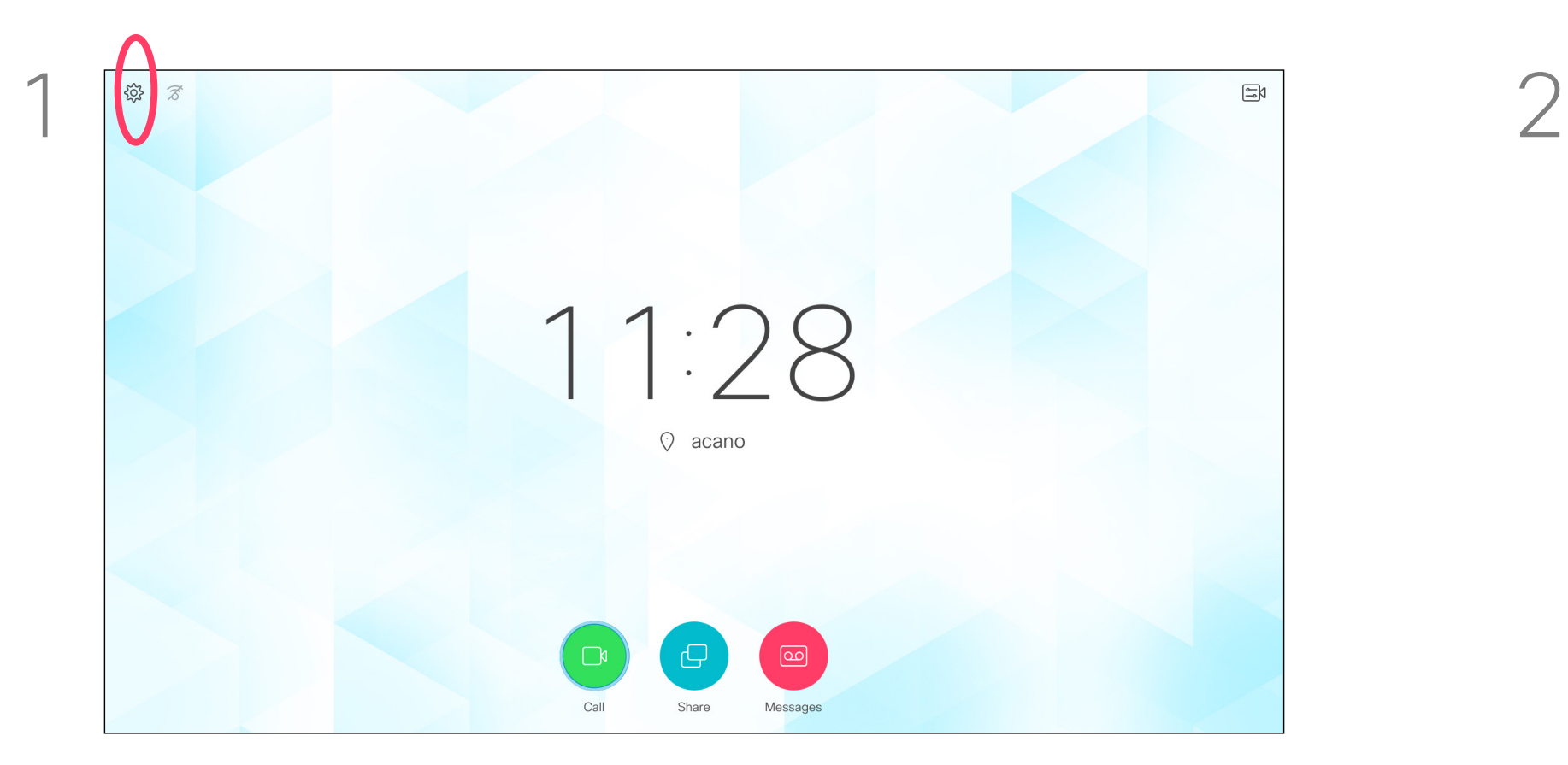

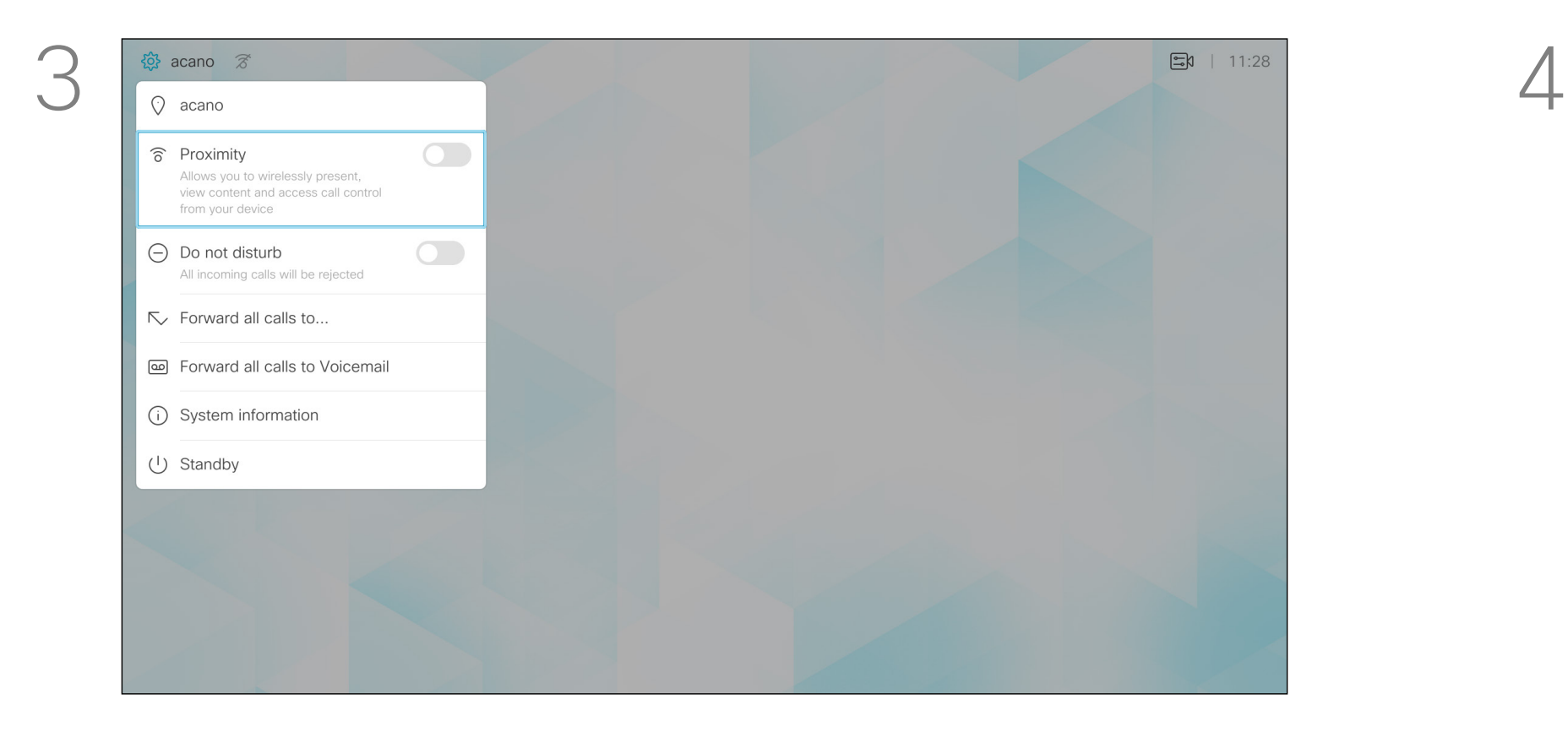

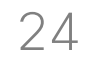

<span id="page-23-0"></span>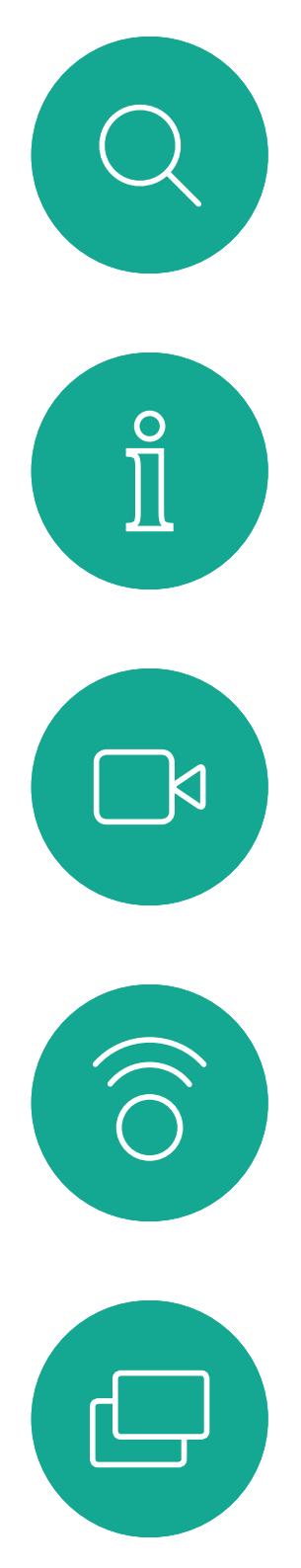

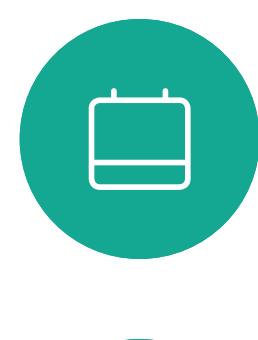

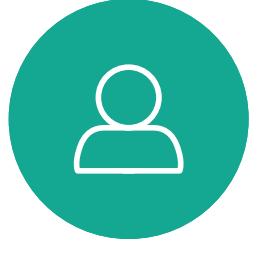

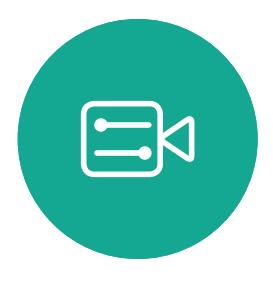

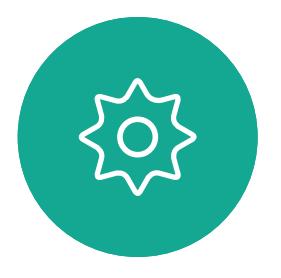

# Sharing

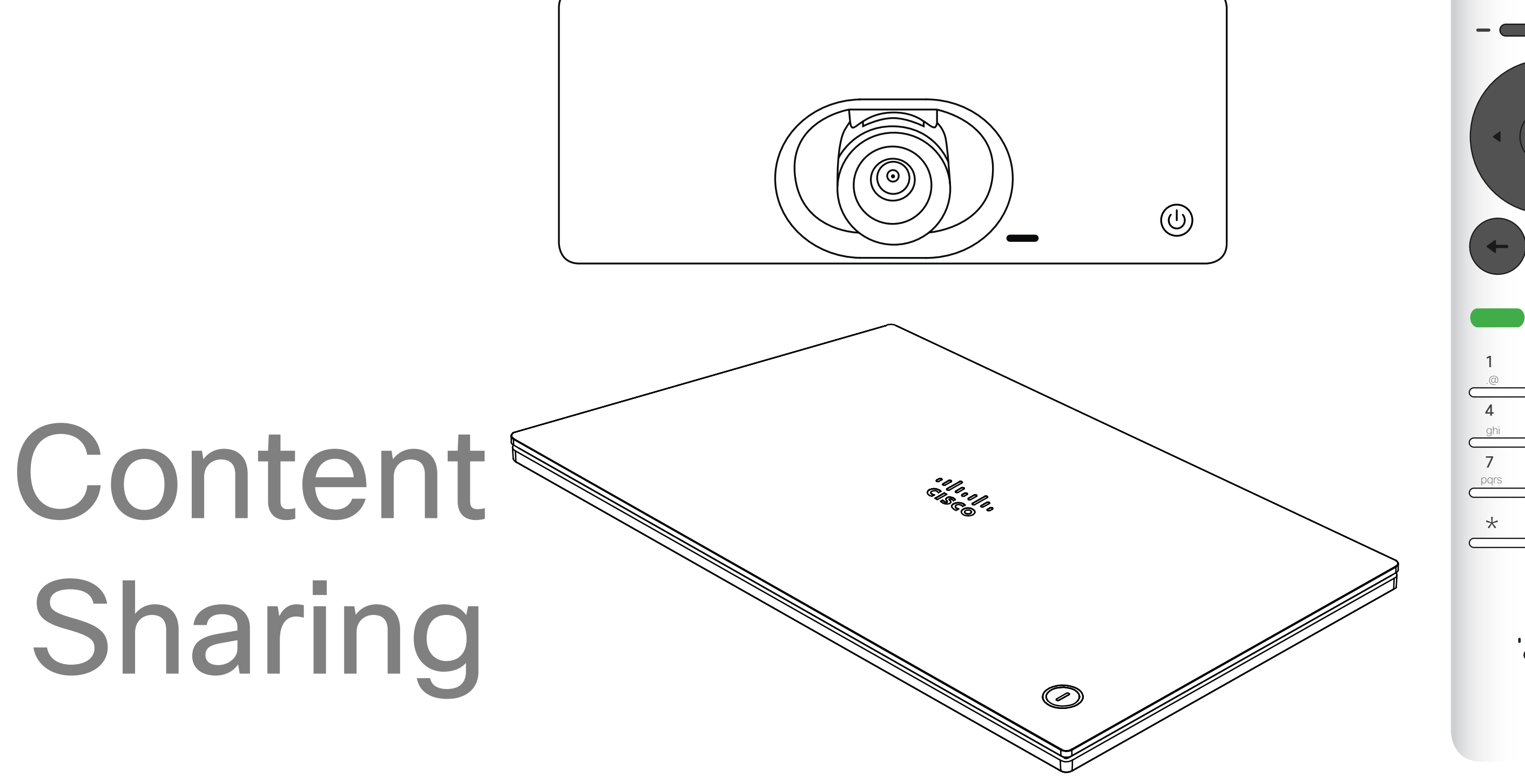

## $\begin{array}{c|c|c|c} \hline \cdots \end{array}$  <br> CISCO

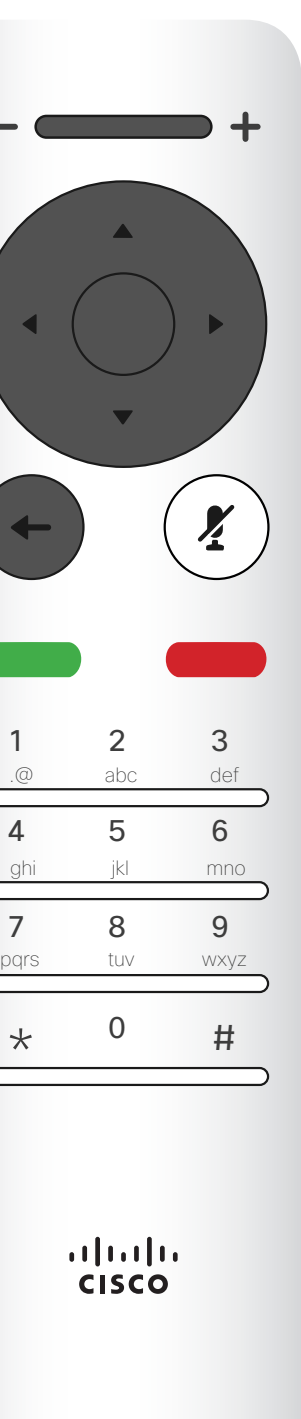

Use this feature to share content on your PC in a call or outside a call. The procedure is the same, but shown here is the in-call way only.

You may now select Local preview to inspect the contents without sharing it with the others, before you select Share *in call* to share it with the others.

Make sure your presentation source is connected and On. You may need to select Share and press OK on the remote control.

<span id="page-24-0"></span>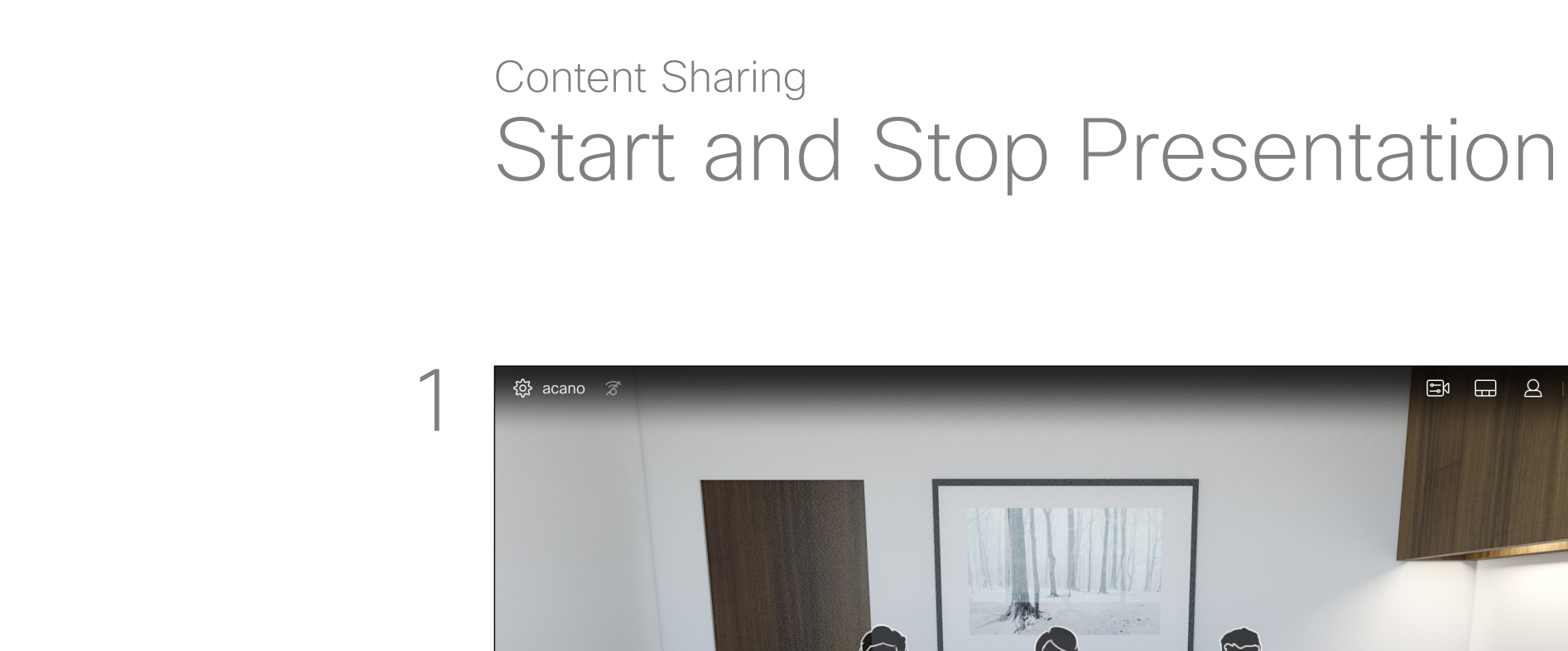

 $\int_{0}^{2}$ 

 $\widehat{O}$ 

لے

 $\Box$ 

 $\Delta$ 

 $E$ 

 $\{0\}$ 

#### About Content Sharing

To stop sharing content, select Stop sharing (which appears along the bottom of the display (number 1 from the left) and press OK on the remote control.

#### $\begin{array}{c|c|c|c|c|c} \hline \rule{0pt}{2.5ex} & & & & & & \\ \hline \rule{0pt}{2.5ex} & & & & & & \\ \hline \rule{0pt}{2.5ex} & & & & & & \\ \hline \rule{0pt}{2.5ex} & & & & & & \\ \hline \rule{0pt}{2.5ex} & & & & & & \\ \hline \rule{0pt}{2.5ex} & & & & & & \\ \hline \rule{0pt}{2.5ex} & & & & & & \\ \hline \rule{0pt}{2.5ex} & & & & & & \\ \hline \rule{0pt}{2.5ex} & & & & & & \\ \hline \rule{0pt}{2.5ex}$ CISCO

The size of the shared image is controlled by means of the Minimize/Maximize button. Select this and press OK on the remote control, if needed.

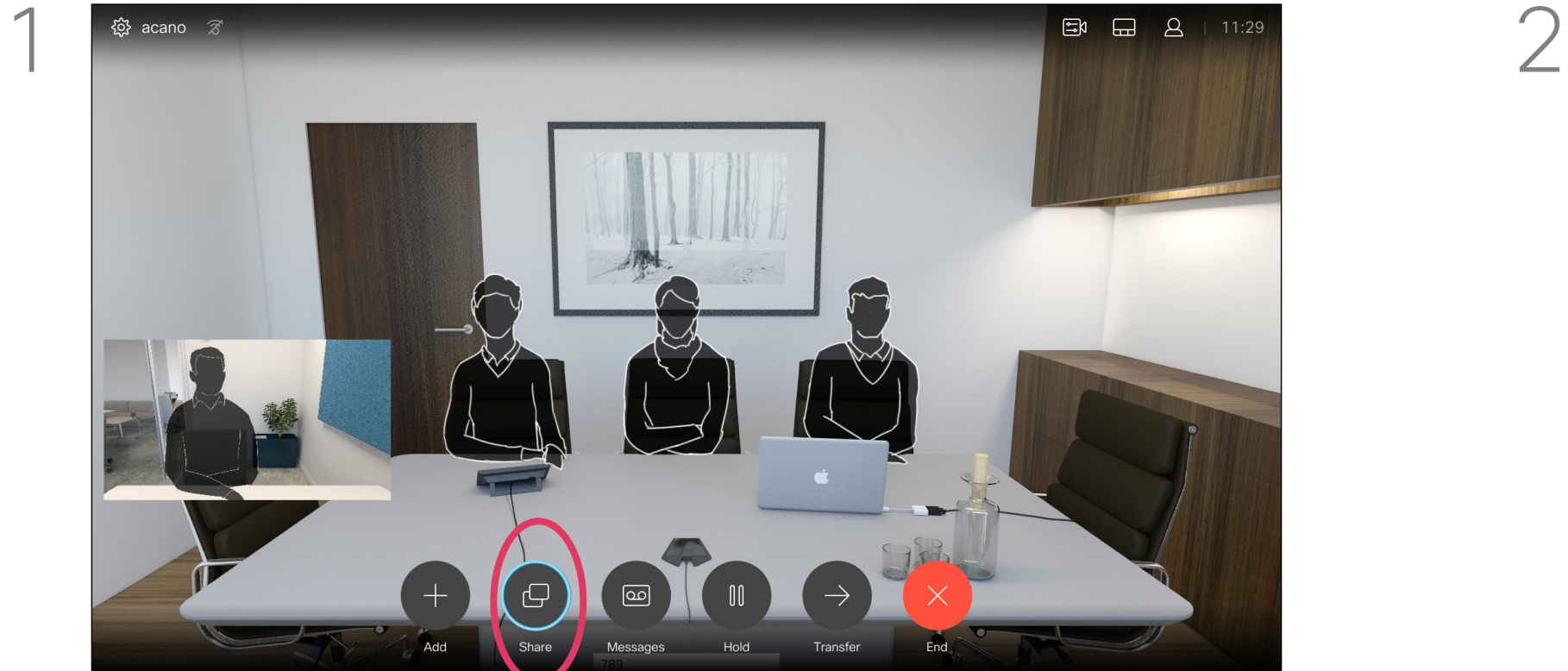

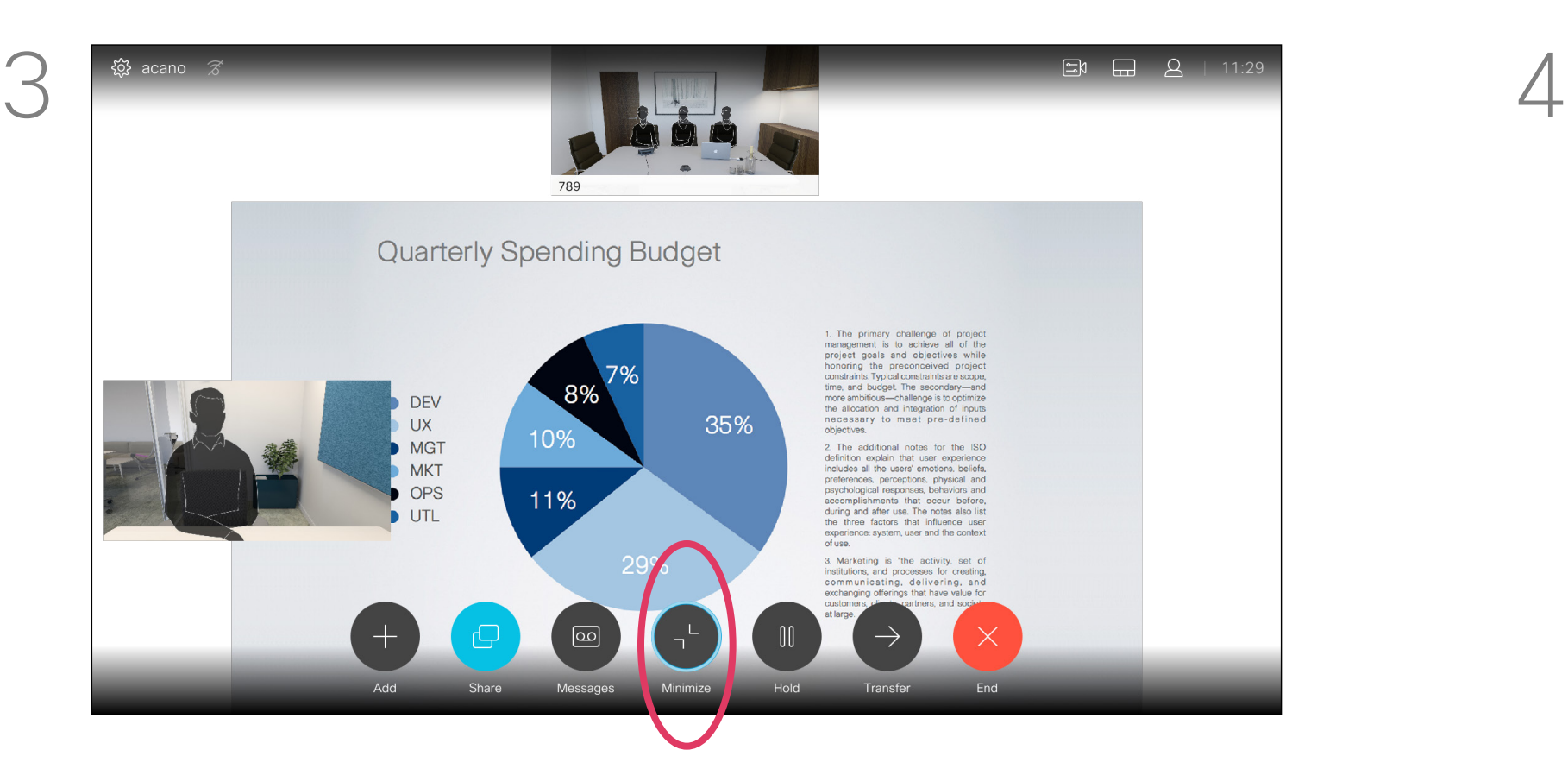

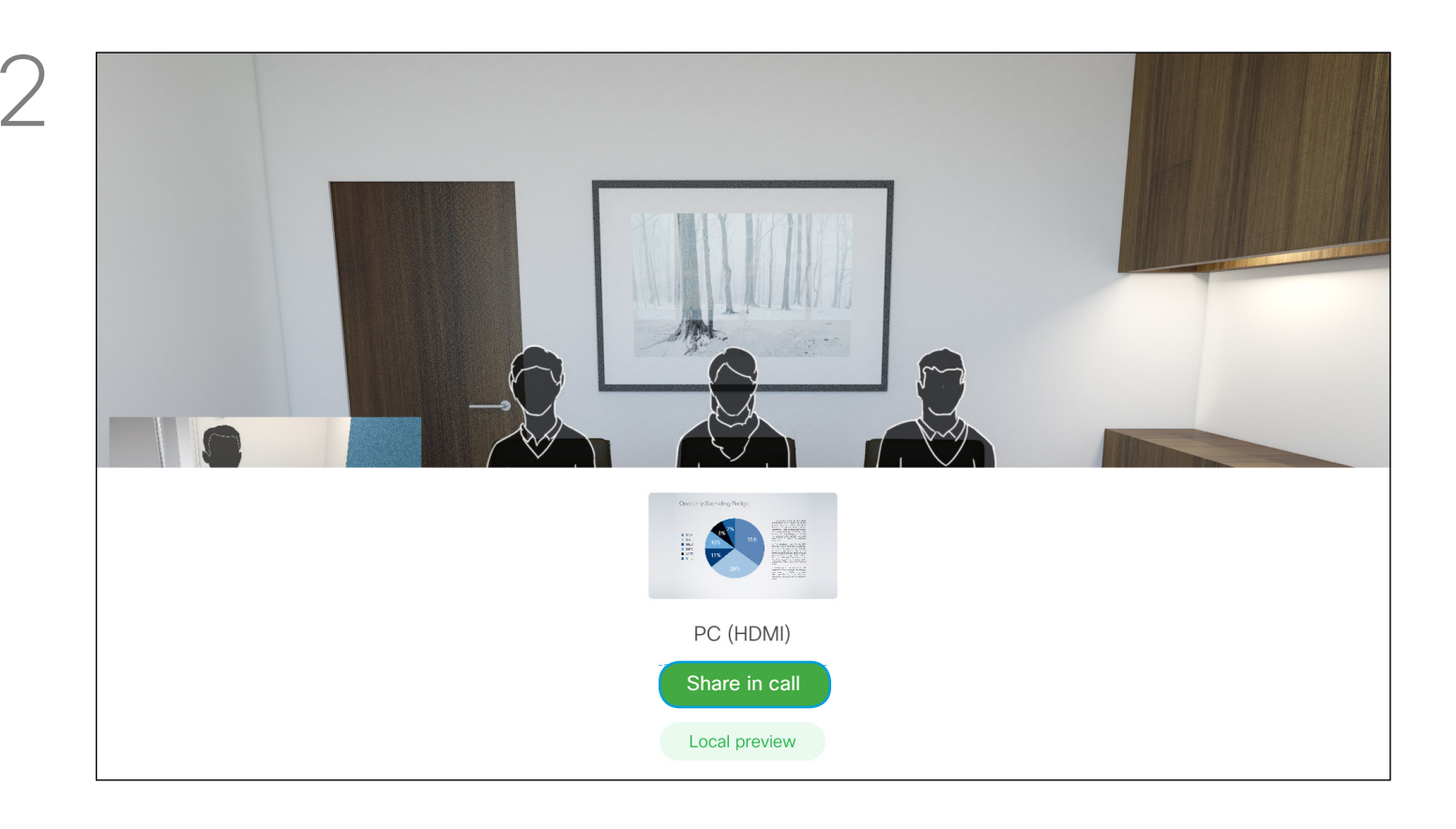

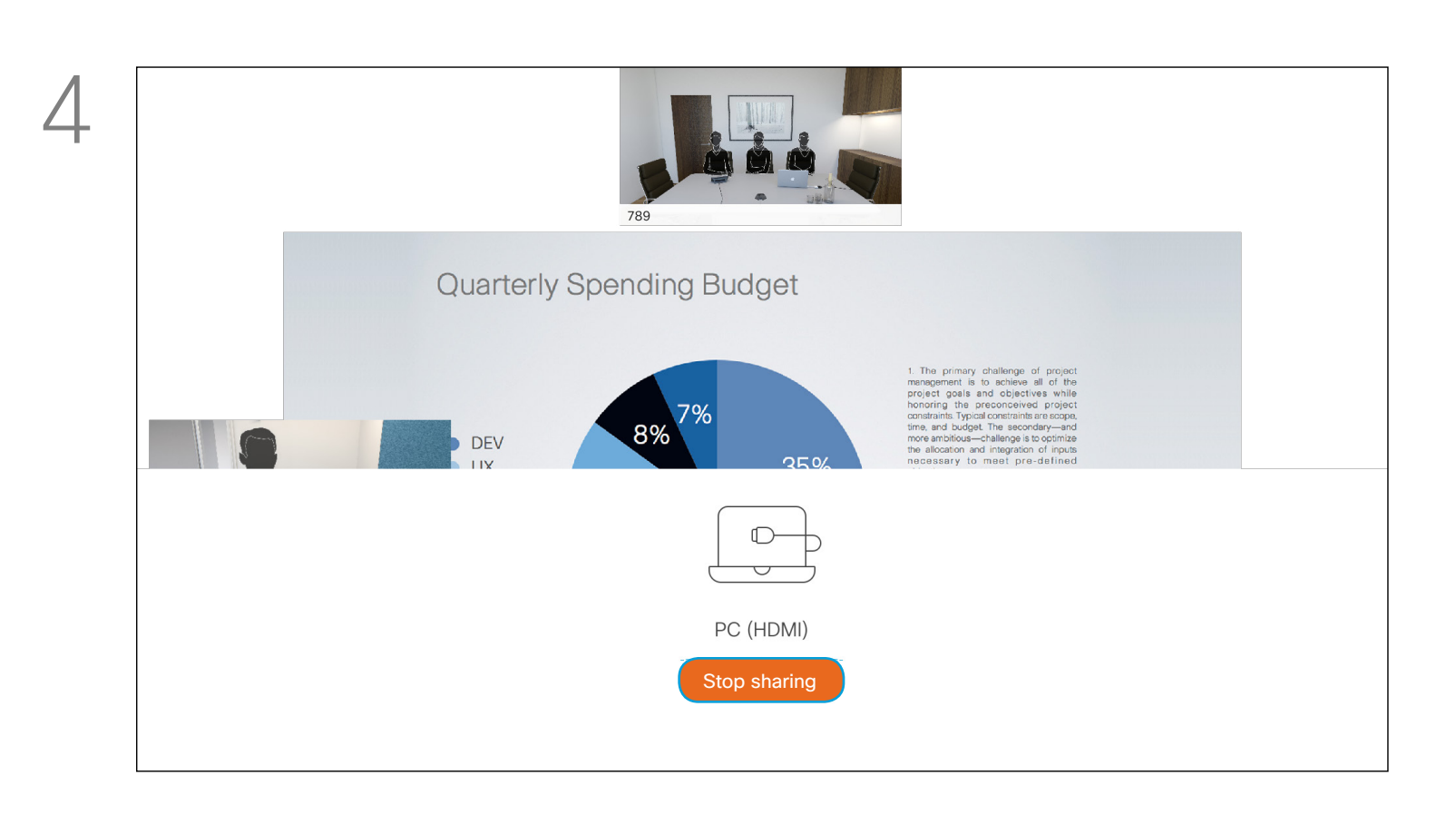

26

D1509710 User Guide Cisco TelePresence SX10, SX20 Produced: March 2017 for CE9.0 All contents © 2010–2017 Cisco Systems, Inc. All rights reserved.

# Single **Quarterly Spending Budget** DEV<br>DIX<br>DIMGT<br>DIMKT<br>DIOPS

#### Change Presentation Layout In a Call Content Sharing **About**

You may change the layout of the screen during presentations. Typical options available will be with or without showing the presenter and showing the presenter as either a PiP (Picture in Picture) or PoP (Picture outside Picture). The layout options available on

Navigate to Layout  $(\square)$  in the upper right corner and press OK on the remote control. This icon will appear only when relevant.

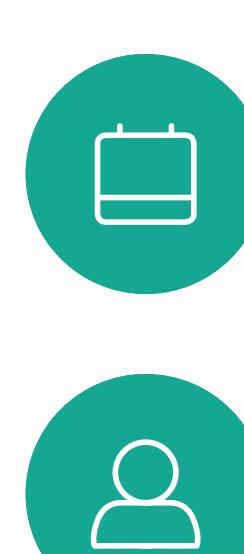

<span id="page-25-0"></span> $\int_{0}^{2}$ 

 $\Box$ k

 $\widehat{O}$ 

 $\Box$ 

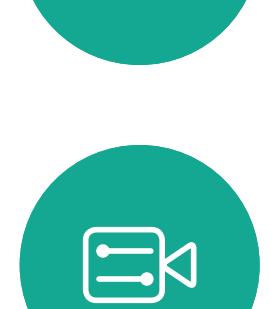

![](_page_25_Picture_5.jpeg)

Use the **Cursor** keys to navigate to the new layout you would like to use and press OK.

your system may differ from those shown here, but the layouts shown are always those you may choose between.

#### $\begin{array}{c|c|c|c|c|c} \hline \rule{0pt}{2.5ex} & & & & & \\ \hline \rule{0pt}{2.5ex} & & & & & \\ \hline \rule{0pt}{2.5ex} & & & & & \\ \hline \rule{0pt}{2.5ex} & & & & & \\ \hline \rule{0pt}{2.5ex} & & & & & \\ \hline \rule{0pt}{2.5ex} & & & & & \\ \hline \rule{0pt}{2.5ex} & & & & & \\ \hline \rule{0pt}{2.5ex} & & & & & \\ \hline \rule{0pt}{2.5ex} & & & & & \\ \hline \rule{0pt}{2.5ex} & & & & & \\ \hline$ CISCO

## Presentation Layout

![](_page_25_Picture_1.jpeg)

![](_page_26_Picture_11.jpeg)

<span id="page-26-0"></span>![](_page_26_Figure_0.jpeg)

![](_page_26_Figure_1.jpeg)

![](_page_26_Picture_2.jpeg)

![](_page_26_Picture_3.jpeg)

![](_page_26_Picture_4.jpeg)

![](_page_26_Picture_5.jpeg)

# Scheduled Meetings

![](_page_26_Picture_8.jpeg)

## $\begin{array}{c|c|c|c} \hline \cdots \end{array}$  <br> CISCO

![](_page_26_Picture_10.jpeg)

<span id="page-27-0"></span>![](_page_27_Picture_0.jpeg)

# $\Box$

![](_page_27_Picture_2.jpeg)

![](_page_27_Picture_17.jpeg)

![](_page_27_Figure_3.jpeg)

![](_page_27_Picture_4.jpeg)

![](_page_27_Picture_5.jpeg)

![](_page_27_Picture_6.jpeg)

![](_page_27_Picture_7.jpeg)

D1509710 User Guide Cisco TelePresence SX10, SX20 Produced: March 2017 for CE9.0 All contents © 2010–2017 Cisco Systems, Inc. All rights reserved. Your video system may be connected to a management system capable of scheduling video meetings. Any meetings scheduled will then appear as shown at left. Tap Join to participate in the meeting.

Should the meeting have started already, you will still be offered to join.

#### $\begin{array}{c|c|c|c|c|c} \hline \rule{0pt}{2.5ex} & & & & & \\ \hline \rule{0pt}{2.5ex} & & & & & \\ \hline \rule{0pt}{2.5ex} & & & & & \\ \hline \rule{0pt}{2.5ex} & & & & & \\ \hline \rule{0pt}{2.5ex} & & & & & \\ \hline \rule{0pt}{2.5ex} & & & & & \\ \hline \rule{0pt}{2.5ex} & & & & & \\ \hline \rule{0pt}{2.5ex} & & & & & \\ \hline \rule{0pt}{2.5ex} & & & & & \\ \hline \rule{0pt}{2.5ex} & & & & & \\ \hline$ CISCO

#### Join a Scheduled Meeting Scheduled Meetings

#### Joining a Meeting

A meeting allowing you to join in, can be joined by navigating to the green Join button. Then click **OK** on the remote control.

![](_page_27_Picture_11.jpeg)

![](_page_28_Picture_10.jpeg)

<span id="page-28-0"></span>![](_page_28_Figure_0.jpeg)

![](_page_28_Figure_1.jpeg)

![](_page_28_Picture_2.jpeg)

![](_page_28_Picture_3.jpeg)

![](_page_28_Picture_4.jpeg)

![](_page_28_Picture_5.jpeg)

## Contacts

![](_page_28_Picture_8.jpeg)

## $\begin{array}{c|c|c|c} \hline \cdots \end{array}$  <br> CISCO

#### <span id="page-29-0"></span>Add Someone to Favorites, Outside a Call **Contacts**

D1509710 User Guide Cisco TelePresence SX10, SX20 Produced: March 2017 for CE9.0 All contents © 2010–2017 Cisco Systems, Inc. All rights reserved.

 $\Box$ k

 $\widehat{\bigcirc}$ 

ட

 $\overline{\phantom{0}}$ 

 $\Xi$ 

![](_page_29_Picture_245.jpeg)

The *Directory* serves as your corporate phone book. This directory cannot be edited by you. You may, however, copy entries to your list of *Favorites* and edit them there. Tap a folder to show its contents, scroll, if needed, to locate a folder or an entry within a folder. When searching within the corpo-

rate Directory, the search will apply to the current directory folder and its subfolders only. To go one level up, tap **Back**. To make the search apply to the entire corporate directory, do not enter (tap) any folder before the search is commenced.

Make sure **Call** is selected (leftmost field along the bottom of the screen) and press OK or the green Call button on the remote control .

> Then use the Cursor keys to navigate to Mark as Favorite. Press OK on the remote control to make the selected entry a favorite.

It may happen that an entry copied from the directory to the list of favorites later is updated in the directory. This update will not be reflected in your list of favorites—you must then manually update the entry in the list of favorites. Use Edit and Call for this.

#### About Directory, Recents and Favorites

The *Call* menu will appear. Use the Cursor keys to navigate between *Recents* and *Directory* (the two rightmost) and then down in one of those lists.

![](_page_29_Picture_246.jpeg)

Repeat this procedure to remove someone from the list of Favorites.

#### $-1$   $\left[1,1\right]$   $1$ **CISCO**

![](_page_29_Picture_1.jpeg)

![](_page_29_Picture_3.jpeg)

Once an entry has been located, press OK on the remote control to invoke the *Call* menu and use the Cursor keys to navigate to More (...) Press OK.

![](_page_30_Picture_13.jpeg)

<span id="page-30-0"></span> $\int_{0}^{0}$ 

 $\Box$ d

 $\widehat{O}$ 

 $\Box$ 

 $\Box$ 

 $\Delta$ 

 $E$ 

 $\{0\}$ 

![](_page_30_Picture_8.jpeg)

Favorites is your own personal directory. Entries may come from the corporate directory (for more on this, see the previous page) or they may come from someone you call or someone who call you.

#### CISCO

![](_page_30_Picture_0.jpeg)

In a call, use the remote control to navigate to the Participants icon in the upper right corner, and press OK on the remote control.

#### About Favorites

A menu showing a list of the participants in the call will now appear. Use the **Cursor** keys to navigate to the participant to become a favorite and press OK on the remote control. A submenu will appear.

Then navigate to *Favorite* in this submenu (far left) and press OK on the remote control. The selected participant has now become a Favorite.

Repeat to undo.

![](_page_30_Picture_1.jpeg)

![](_page_30_Picture_3.jpeg)

![](_page_31_Picture_9.jpeg)

<span id="page-31-0"></span>![](_page_31_Figure_0.jpeg)

![](_page_31_Picture_1.jpeg)

![](_page_31_Picture_2.jpeg)

![](_page_31_Picture_3.jpeg)

![](_page_31_Picture_4.jpeg)

# Camera Control

![](_page_31_Picture_7.jpeg)

## $\begin{array}{c|c|c|c} \hline \textbf{.} & \textbf{.} & \textbf{.} \\ \hline \textbf{.} & \textbf{.} & \textbf{.} \\ \hline \textbf{.} & \textbf{.} & \textbf{.} \end{array}$

![](_page_32_Picture_17.jpeg)

<span id="page-32-0"></span> $\prod^{\mathsf{O}}$ 

 $\Box$ k

 $\widehat{O}$ 

 $\Box$ 

 $\Box$ 

 $\Delta$ 

 $\Xi$ 

![](_page_32_Picture_7.jpeg)

#### View Camera Settings (Local camera) Camera Control

The camera settings let you control the zoom, pan and tilt of your own camera.

The camera icon will now appear. Press OK again on the remote control.

The self-view (the image that the others see from your system) can be turned on and off as well as be shown minimized or maximized (full screen).

You may want the self-view to be always shown, this is called to make it *sticky*.

Camera control  $\star$ Selfview on

#### About Camera Settings

In a call or outside a call (as shown here), move cursor up to the upper right corner to the **Camera** icon. Press OK on the remote control.

You may now make the adjust the pan, zoom and tilt of the camera. Use the **Increase/Decrease** controls of the remote control to adjust the zoom and the **Cursor** keys to adjust pan and tilt.

You may also make the self-view image sticky (always shown) and/ or maximize it by selecting the icons in the upper right corner of this menu.

Press **Back** on the remote control to exit the menu.

#### $\begin{array}{c|c|c|c|c|c} \hline \rule{0pt}{2.5ex} & & & & & & \\ \hline \rule{0pt}{2.5ex} & & & & & & \\ \hline \rule{0pt}{2.5ex} & & & & & & \\ \hline \rule{0pt}{2.5ex} & & & & & & \\ \hline \rule{0pt}{2.5ex} & & & & & & \\ \hline \rule{0pt}{2.5ex} & & & & & & \\ \hline \rule{0pt}{2.5ex} & & & & & & \\ \hline \rule{0pt}{2.5ex} & & & & & & \\ \hline \rule{0pt}{2.5ex} & & & & & & \\ \hline \rule{0pt}{2.5ex}$ CISCO

![](_page_32_Picture_1.jpeg)

![](_page_32_Picture_3.jpeg)

![](_page_33_Picture_15.jpeg)

<span id="page-33-0"></span> $\int_{0}^{0}$ 

 $\Box$ d

 $\widehat{O}$ 

 $\bigoplus$ 

 $\Box$ 

 $\Delta$ 

 $E$ 

 $\{0\}$ 

![](_page_33_Picture_0.jpeg)

If the far end (those you are in a meeting with) have such a system, you may be able to control their camera during the call.

![](_page_33_Picture_9.jpeg)

A menu showing a list of the participants in the call will now appear. Navigate to the participant, whose camera you want to control and press OK on the remote control. A submenu will now appear.

![](_page_33_Picture_11.jpeg)

Many video systems have a remotely controllable camera. Such systems allow you to use a remote control to change pan, tilt, and zoom.

Navigate to Participants in the upper right corner and press OK on the remote control.

#### About Far End Camera Control

Adjust Pan, Tilt and Zoom as per your liking. Use OK or Back on the remote control to exit.

#### $\begin{array}{c|c|c|c|c|c} \hline \rule{0pt}{2.5ex} & & & & & & \\ \hline \rule{0pt}{2.5ex} & & & & & & \\ \hline \rule{0pt}{2.5ex} & & & & & & \\ \hline \rule{0pt}{2.5ex} & & & & & & \\ \hline \rule{0pt}{2.5ex} & & & & & & \\ \hline \rule{0pt}{2.5ex} & & & & & & \\ \hline \rule{0pt}{2.5ex} & & & & & & \\ \hline \rule{0pt}{2.5ex} & & & & & & \\ \hline \rule{0pt}{2.5ex} & & & & & & \\ \hline \rule{0pt}{2.5ex}$ CISCO

![](_page_33_Picture_1.jpeg)

![](_page_33_Picture_3.jpeg)

To control the far end camera navigate to **Camera** (number two from the right) and click OK on the remote control.

![](_page_34_Picture_0.jpeg)

Selfview shows what others see from your video system. You will normally use it to confirm that they see what you want them to see. The selfview appears as a PiP (Picture-in-Picture).

From time to time you may want to have the selfview activated during the meeting. This could, for example, be to ensure that you remain seen on the screen.

It may happen that the current position of the selfview blocks important parts of the image on your screen. You may therefore want to move it.

![](_page_34_Figure_20.jpeg)

#### Why Move the Selfview?

With self-view activated or a layout involving a picture-in-picture, navigate to Layout in the upper right corner and press OK on the remote control. The Layout icon will appear only when relevant.

![](_page_34_Figure_3.jpeg)

The self-view image will now turn blue to show that it has been selected. Click OK on the remote control. Arrows will now appear to indicate that the self-view image can be moved. Possible new locations are indicated.

![](_page_34_Picture_7.jpeg)

The image on the screen will then assume its original size with the selfview in its new position.

![](_page_34_Picture_9.jpeg)

 $\sum_{i=1}^{n}$ 

<span id="page-34-0"></span> $\prod^{\circ}$ 

 $\Box$ k

 $\widehat{\bigcirc}$ 

 $\bigoplus$ 

 $\Box$ 

 $\Delta$ 

The layout menu will now appear. Press image.

![](_page_34_Picture_13.jpeg)

![](_page_34_Picture_1.jpeg)

![](_page_34_Picture_5.jpeg)

Use the **Cursor** keys on the remote control to move the image. Press OK when finished.

![](_page_35_Picture_9.jpeg)

<span id="page-35-0"></span>![](_page_35_Figure_0.jpeg)

![](_page_35_Figure_1.jpeg)

![](_page_35_Picture_2.jpeg)

![](_page_35_Picture_3.jpeg)

![](_page_35_Picture_4.jpeg)

![](_page_35_Picture_7.jpeg)

## $\begin{array}{c|c|c|c} \hline \textbf{.} & \textbf{.} & \textbf{.} \\ \hline \textbf{.} & \textbf{.} & \textbf{.} \\ \hline \textbf{.} & \textbf{.} & \textbf{.} \end{array}$

![](_page_36_Picture_12.jpeg)

![](_page_36_Picture_0.jpeg)

The System information page provides information on IP address, MAC address, SIP Proxy, software version installed and device name. The system can be restarted from here and setup wizard is available

via *Advanced settings*.

#### $\begin{array}{c|c|c|c|c|c} \hline \rule{0pt}{2.5ex} & & & & & & \\ \hline \rule{0pt}{2.5ex} & & & & & & \\ \hline \rule{0pt}{2.5ex} & & & & & & \\ \hline \rule{0pt}{2.5ex} & & & & & & \\ \hline \rule{0pt}{2.5ex} & & & & & & \\ \hline \rule{0pt}{2.5ex} & & & & & & \\ \hline \rule{0pt}{2.5ex} & & & & & & \\ \hline \rule{0pt}{2.5ex} & & & & & & \\ \hline \rule{0pt}{2.5ex} & & & & & & \\ \hline \rule{0pt}{2.5ex}$ CISCO

#### About Settings

To gain access to the *Settings* menu, navigate to the upper left corner of the screen and press **OK** on the remote control. Then navigate down to *System Information* (number two from the bottom of the menu) and press **OK** again.

![](_page_36_Picture_3.jpeg)

The *Settings* shows basic information about the system as well as providing access to the Setup Wizard and the ability to force a restart of the system.

![](_page_36_Picture_5.jpeg)

<span id="page-36-0"></span> $\prod^{\mathsf{O}}$ 

 $\Box$ 

 $\widehat{O}$ 

 $\Box$ 

 $\Box$ 

 $\Delta$ 

![](_page_36_Picture_6.jpeg)

![](_page_36_Picture_1.jpeg)

![](_page_37_Picture_0.jpeg)

![](_page_37_Picture_1.jpeg)

 $\begin{matrix} 22 \\ 1 \end{matrix}$ 

## adada<br>CISCO

Americas Headquarters Cisco Systems, Inc. San Jose, CA

Asia Pacific Headquarters Cisco Systems (USA) Pte. Ltd. Singapore

Cisco has more than 200 offices worldwide. Addresses, phone numbers, and fax numbers are listed on the Cisco Website at www.cisco.com/go/offices.

Cisco TelePresence SX10, SX20 Produced: March 2017 for CE9.0 Cisco and the Cisco Logo are trademarks of Cisco Systems, Inc. and/or its affiliates in the U.S. and other countries. A listing of Cisco's trademarks can be found at www.cisco.com/go/trademarks. Third party trademarks ment The use of the word partner does not imply a partnership relationship between Cisco and any other company. (1005R)

Europe Headquarters Cisco Systems International BV Amsterdam, The Netherlands